# Canon

# PowerShot A2500 PowerShot A2550

# Kamera-Benutzerhandbuch

### **DEUTSCH**

- **ï** Lesen Sie sich dieses Handbuch einschließlich des Abschnitts "Sicherheitsvorkehrungen" gut durch, bevor Sie die Kamera verwenden.
- **ï** Das Handbuch unterstützt Sie bei der korrekten Verwendung der Kamera.
- **ï** Bewahren Sie das Handbuch zur späteren Verwendung sicher auf.
- **ï** Mit den Tasten unten rechts blättern Sie zu anderen Seiten.
	- **D**: Nächste Seite
	- **1**: Vorherige Seite
	- : Seite vor dem Anklicken des Links
- **ï** Um zum Anfang eines Kapitels zu springen, klicken Sie rechts auf den Titel des Kapitels.

Die Titelseite des Kapitels enthält Links, mit denen Sie zu den einzelnen Themen gelangen.

#### 1 2 3 4 5 6 7 8 **Grundlagen der Kamera Modus Smart Auto Andere Aufnahmemodi Modus P Einstellungsmenü Zubehör Anhang Übersicht Wiedergabemodus**

**Deckblatt Vorbemerkungen und rechtliche Hinweise Inhalt: Grundlegende Funktionen**

**Erweitertes Handbuch**

**Grundlegendes Handbuch**

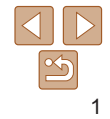

### <span id="page-1-0"></span>**Lieferumfang**

Überprüfen Sie, ob die folgenden Teile im Lieferumfang enthalten sind. Wenden Sie sich an den Kamera-Händler, falls etwas fehlen sollte.

Akku

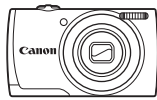

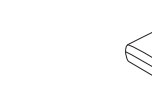

Kamera

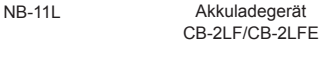

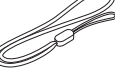

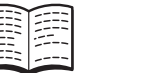

**Handschlaufe** WS-800

Handbuch Erste Schritte Canon-Garantiebroschüre

**ï** Eine Speicherkarte ist nicht im Lieferumfang enthalten.

### Kompatible Speicherkarten

Die folgenden Speicherkarten (separat erhältlich) können unabhängig von der Kapazität verwendet werden.

- **ï** SD-Speicherkarten\*
- **ï** SDHC-Speicherkarten\*
- **SDXC-Speicherkarten\***
- **ï** Eye-Fi-Karten

\* Entspricht den SD-Spezifikationen. Die Kompatibilität aller Speicherkarten mit der Kamera kann jedoch nicht garantiert werden.

### **Informationen zu Eye-Fi-Karten**

Zu diesem Produkt wird nicht garantiert, dass die Funktionen der Eye-Fi-Karte (einschließlich drahtloser Übertragung) unterstützt werden. Wenn Sie ein Problem mit der Eye-Fi-Karte haben, wenden Sie sich bitte an den Kartenhersteller.

Bitte beachten Sie auch, dass zur Verwendung einer Eye-Fi-Karte in bestimmten Ländern oder Regionen eventuell eine Zulassung notwendig ist. Ohne Zulassung ist die Verwendung nicht gestattet. Bei Unklarheiten, ob die Karte zur Verwendung in bestimmten Ländern/Regionen zugelassen ist, informieren Sie sich bitte beim Kartenhersteller.

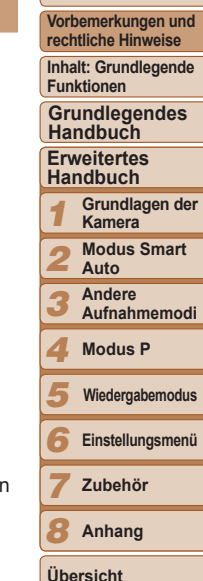

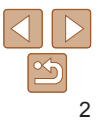

### <span id="page-2-0"></span>Vorbemerkungen und rechtliche Hinweise

- **ï** Machen Sie zuerst einige Testaufnahmen, und prüfen Sie diese, um sicherzugehen, dass die Bilder richtig aufgenommen wurden. Beachten Sie, dass Canon Inc., dessen Tochterfirmen, angegliederte Unternehmen und Händler keine Haftung für Folgeschäden übernehmen, die aus der Fehlfunktion einer Kamera oder eines Zubehörteils (z. B. einer Speicherkarte) herrühren und die dazu führen, dass ein Bild entweder gar nicht oder in einem nicht maschinenlesbaren Format gespeichert wird.
- **ï** Die mit der Kamera aufgenommenen Aufnahmen sind zum persönlichen Gebrauch vorgesehen. Unterlassen Sie unbefugte Aufzeichnungen, die gegen Urheberrechte verstoßen, und beachten Sie, dass das Fotografieren bei einigen Aufführungen, Ausstellungen oder in gewerblichen Umgebungen unter Umständen Urheberrechten oder anderen gesetzlich verankerten Rechten zuwiderläuft, selbst wenn es nur zum persönlichen Gebrauch erfolgt.
- **ï** Informationen zu den Garantiebestimmungen für Ihre Kamera finden Sie in den mitgelieferten Garantieinformationen. Kontaktinformationen für den Canon Kundendienst finden Sie in den Garantieinformationen.
- **ï** Der LCD-Monitor wird mittels hochpräziser Produktionstechniken hergestellt und mehr als 99,99 % der Pixel funktionieren gemäß der Spezifikationen. In seltenen Fällen kann es jedoch vorkommen, dass einige Pixel fehlerhaft sind oder als rote oder schwarze Punkte erscheinen. Dies deutet nicht auf einen Kameraschaden hin und hat keinerlei Auswirkungen auf die aufgezeichneten Bilder.
- **ï** Der LCD-Monitor ist zum Schutz vor Beschädigungen beim Transport möglicherweise mit einer dünnen Plastikfolie abgedeckt. Ziehen Sie diese vor der Verwendung der Kamera ab.
- **ï** Wird die Kamera über einen längeren Zeitraum verwendet, kann sie warm werden. Dies deutet nicht auf einen Schaden hin.

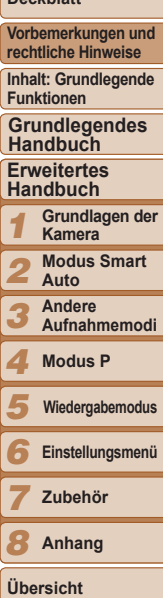

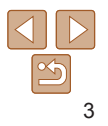

### <span id="page-3-0"></span>In diesem Handbuch verwendete Bezeichnungen und Konventionen

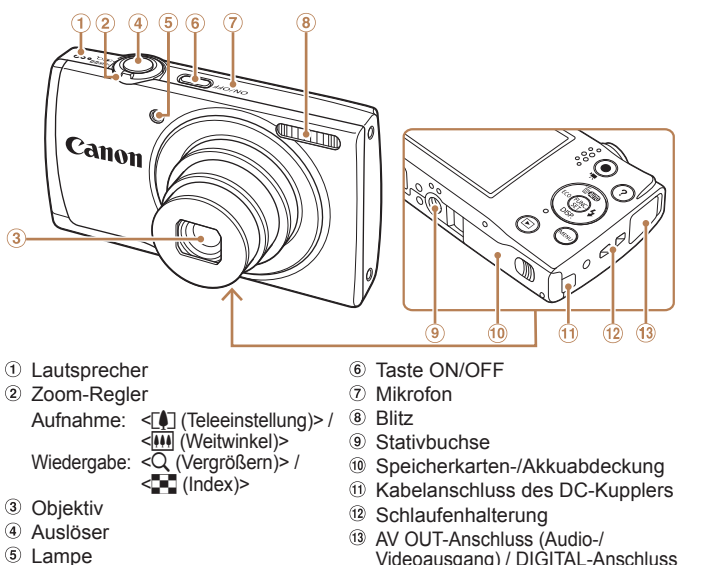

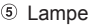

- In diesem Handbuch werden Symbole für die Darstellung der entsprechenden Kameratasten verwendet.
- Die folgenden Kameratasten und Bedienelemente werden durch Symbole dargestellt.
	- **AA** Nach-oben-Taste 3 auf der Rückseite<br>
	SA Nach-links-Taste 4 auf der Rückseite
	- < $\langle \bullet \rangle$  Nach-links-Taste **4** auf der Rückseite<br><**b**> Nach-rechts-Taste **9 auf der Rückseit**
	- < $\rightarrow$  Nach-rechts-Taste **9** auf der Rückseite<br>
	<**F**> Nach-unten-Taste ® auf der Rückseite
	- Nach-unten-Taste <sup>®</sup> auf der Rückseite
- Aufnahmemodi sowie Symbole und Text auf dem Bildschirm werden in Klammern angegeben.

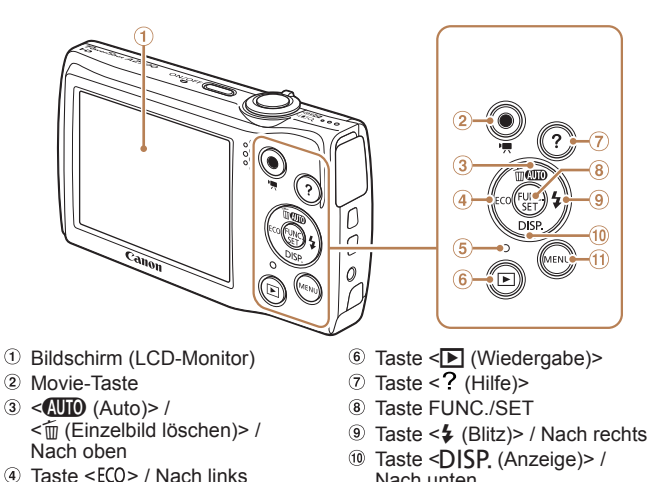

- Nach unten
- **10 Taste <MENU>**
- ①: Wichtige Informationen, die Sie kennen sollten
- $\mathscr{O}$ : Hinweise und Tipps zur gekonnten Verwendung der Kamera
- **Cax**: Seiten mit relevanten Informationen (in diesem Beispiel steht .xx" für eine Seitennummer)
- Bei den Anweisungen in diesem Handbuch wird davon ausgegangen, dass in der Kamera die Standardeinstellungen gewählt wurden.
- Zur Vereinfachung werden alle unterstützten Speicherkarten einheitlich als Speicherkarte bezeichnet.
- Die Registerkarten über den Überschriften geben an, ob die Funktion sich auf Fotos, Filme oder beides bezieht.
	-

<span id="page-3-1"></span>**5** Anzeige

Fotoaufnahmen : Gibt an, dass die Funktion beim Aufnehmen oder Anzeigen von Fotos verwendet wird Filme : Gibt an, dass die Funktion beim Aufnehmen oder Anzeigen von Filmen verwendet wird

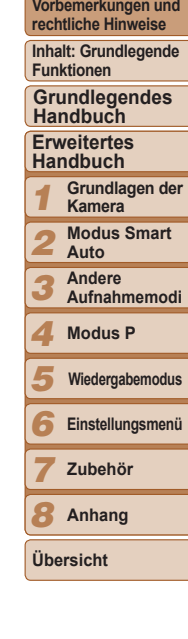

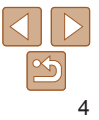

### Inhalt

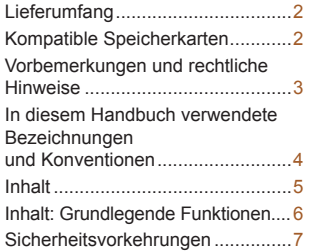

### [Grundlegendes](#page-8-0)  [Handbuch .........................](#page-8-0) 9

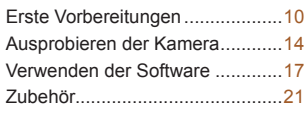

### [Erweitertes Handbuch ...](#page-21-0) 22

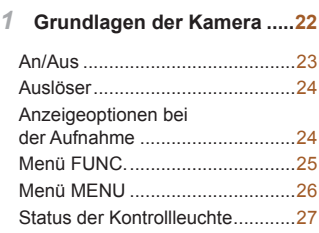

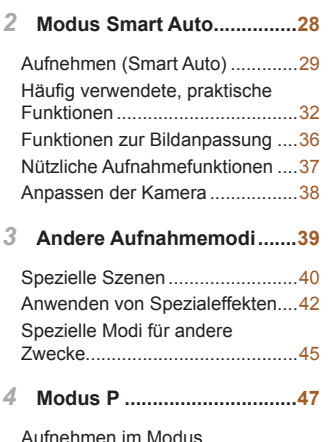

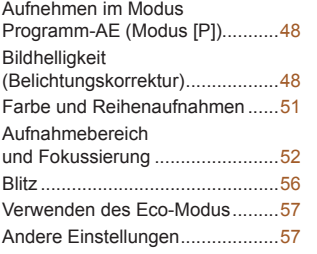

### *5* **[Wiedergabemodus ..............60](#page-59-0)** [Anzeigen ......................................61](#page-60-0) [Durchsuchen und Filtern](#page-61-0)  [von Bildern ...................................62](#page-61-0) [Optionen für die Bildanzeige ........64](#page-63-0) [Schützen von Bildern ...................65](#page-64-0) [Löschen von Bildern ....................67](#page-66-0) [Drehen von Bildern ......................68](#page-67-0) [Bearbeiten von Fotos ...................69](#page-68-0) *6* **[Einstellungsmenü ...............72](#page-71-0)** [Anpassen grundlegender](#page-72-0)  [Kamerafunktionen ........................73](#page-72-0) *7* **[Zubehör ................................79](#page-78-0)** [Optionales Zubehör .....................80](#page-79-0) [Verwendung des optionalen](#page-80-0)  [Zubehörs ......................................81](#page-80-0) [Drucken von Bildern ....................83](#page-82-0) [Verwenden einer Eye-Fi-Karte .....90](#page-89-0) *8* **[Anhang .................................92](#page-91-0)** [Fehlerbehebung ...........................93](#page-92-0) [Bildschirmmeldungen ..................95](#page-94-0) [Bildschirminformationen ..............97](#page-96-0) [Funktionen und Menütabellen .....99](#page-98-0) [Vorsichtsmaßnahmen bei der](#page-102-0)  [Handhabung ..............................103](#page-102-0)

[Technische Daten ......................103](#page-102-0) [Übersicht ....................................106](#page-105-0)

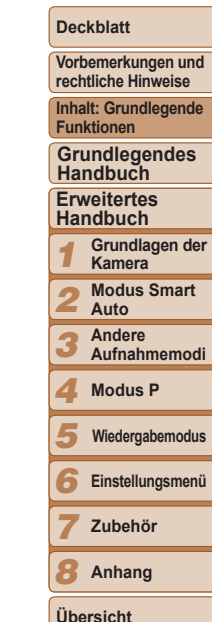

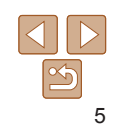

### <span id="page-5-0"></span>Inhalt: Grundlegende Funktionen

### **1 Machen Sie die Aufnahme.**

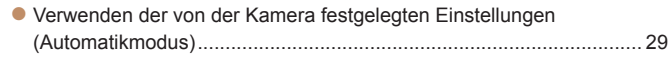

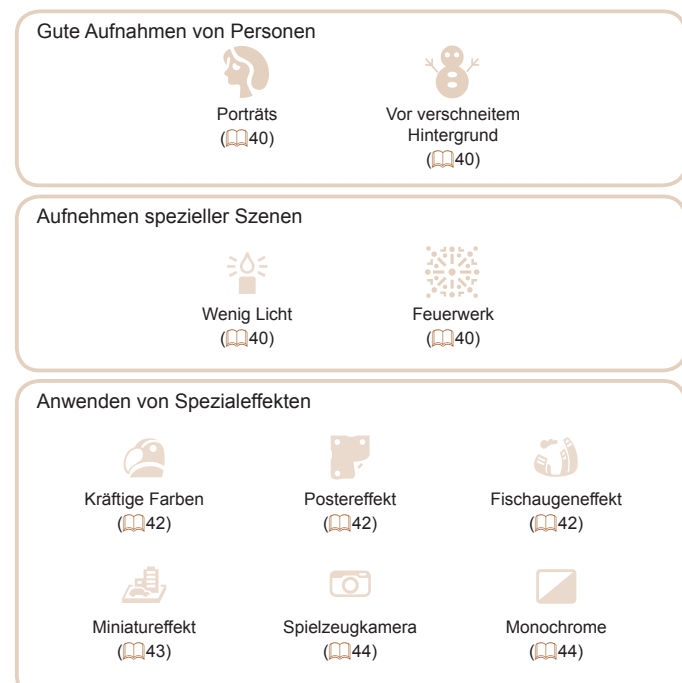

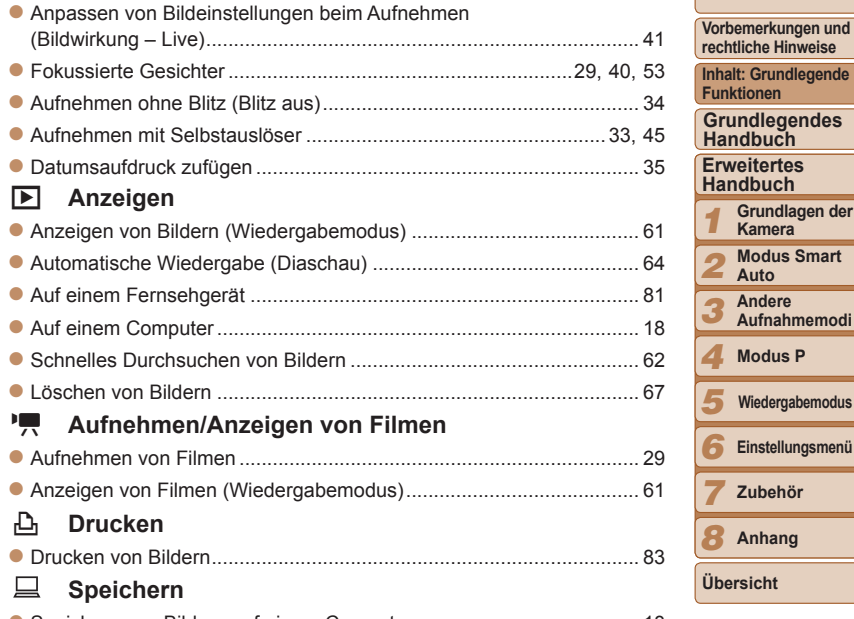

Speichern von Bildern auf einem Computer ........................................ [18](#page-17-0)

6

1

**Grundlagen der Kamera Modus Smart Auto Andere Aufnahmemodi Modus P**

**Einstellungsmenü Zubehör Anhang**

**Wiedergabemodus**

**Deckblatt**

7

### <span id="page-6-0"></span>Sicherheitsvorkehrungen

- **ï** Lesen Sie die im Folgenden beschriebenen Sicherheitsvorkehrungen vor der Verwendung des Produkts gut durch. Achten Sie stets darauf, dass das Produkt ordnungsgemäß verwendet wird.
- **ï** Die auf den folgenden Seiten erläuterten Sicherheitsvorkehrungen sollen verhindern, dass Sie selbst oder andere Personen zu Schaden kommen oder Schäden am Gerät entstehen.
- **ï** Lesen Sie außerdem die Anleitungen des separat erworbenen Zubehörs, das Sie verwenden.

## Warnhinweis Weist auf die Möglichkeit von schweren

Verletzungen oder Tod hin.

**ï Lösen Sie den Blitz nicht in unmittelbarer Augennähe von Personen aus.** Das intensive Blitzlicht kann zu Augenschäden führen. Halten Sie bei Verwendung des Blitzes besonders zu Säuglingen und Kleinkindern einen Abstand von mindestens einem Meter ein.

**ï Bewahren Sie die Geräte für Kinder und Kleinkinder unzugänglich auf.** Schlaufe: Es besteht Erstickungsgefahr, wenn ein Kind sich die Schlaufe um den Hals legt.

- **ï Verwenden Sie nur empfohlene Stromversorgungen.**
- **ï Versuchen Sie niemals, Produkte zu zerlegen, Hitze auszusetzen oder anderen Änderungen zu unterziehen.**
- **ï Lassen Sie das Produkt nicht fallen, und schützen Sie es vor Stößen oder Schlägen.**
- **ï Zur Vermeidung von Verletzungen dürfen Sie das Innere eines fallengelassenen oder beschädigten Produkts niemals berühren.**
- **ï Stellen Sie die Verwendung des Produkts sofort ein, wenn Rauch austritt, ein seltsamer Geruch wahrzunehmen ist oder ein anderes ungewöhnliches Verhalten auftritt.**
- **ï Verwenden Sie zum Reinigen des Produkts keine organischen Lösungsmittel wie Alkohol, Benzin oder Verdünner.**
- **ï Achten Sie darauf, dass das Produkt nicht mit Wasser (z. B. Meerwasser) oder anderen Flüssigkeiten in Berührung kommt.**

**ï Achten Sie darauf, dass keine Flüssigkeiten oder Fremdkörper in die Kamera gelangen.**

Dies könnte einen elektrischen Schlag oder Feuer zur Folge haben. Stellen Sie die Kamera sofort aus, und entfernen Sie den Akku, wenn Flüssigkeiten oder Fremdkörper mit dem Inneren der Kamera in Berührung kommen.

Trennen Sie das Akkuladegerät von der Steckdose, wenn es mit Flüssigkeit in Berührung kommt, und wenden Sie sich an Ihren Kamerahändler oder an den Canon Kundendienst.

- **ï Verwenden Sie ausschließlich empfohlene Akkus.**
- **ï Die Akkus sind von Feuer/Hitze fernzuhalten.**
- **ï Ziehen Sie das Netzkabel in regelmäßigen Abständen aus der Steckdose, und entfernen Sie den Staub und Schmutz, der sich auf dem Stecker, außen auf der Steckdose und im Bereich um die Steckdose angesammelt hat, mit einem trockenen Lappen.**
- **ï Berühren Sie das Netzkabel nicht mit nassen Händen.**
- **ï Verwenden Sie das Gerät nicht in einer Weise, bei der die Nennkapazität der Steckdose oder des Kabels überschritten wird. Achten Sie darauf, dass das Netzkabel und der Stecker in einwandfreiem Zustand sind, und dass der Stecker vollständig in die Steckdose eingeführt wurde.**
- **ï Achten Sie darauf, dass die Kontakte und der Stecker nicht mit Schmutz oder metallischen Gegenständen (wie Nadeln oder Schlüsseln) in Berührung kommen.**

Andernfalls kann es zu Explosionen oder Undichtigkeiten der Akkus kommen, wodurch ein elektrischer Schlag oder Brände entstehen können. Dies könnte zu Verletzungen oder Beschädigungen der Umgebung führen. Falls ein Akku ausläuft und Augen, Mund, Haut oder Kleidung mit dem ausgetretenen Elektrolyt in Berührung kommen, spülen Sie die betroffene Stelle unverzüglich mit Wasser ab.

#### **ï Schalten Sie die Kamera an Orten aus, an denen die Benutzung von Kameras untersagt ist.**

Die von der Kamera abgegebene elektromagnetische Strahlung kann unter Umständen den Betrieb von elektronischen Instrumenten und anderen Geräten beeinträchtigen. Seien Sie daher vorsichtig, wenn Sie die Kamera an Orten verwenden, an denen die Benutzung von elektronischen Geräten eingeschränkt ist, wie beispielsweise in Flugzeugen und medizinischen Einrichtungen.

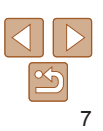

#### **Deckblatt**

**Vorbemerkungen und rechtliche Hinweise**

**Inhalt: Grundlegende Funktionen**

**Grundlegendes Handbuch**

**Erweitertes Handbuch**

1 **Grundlagen der Kamera**

2 **Modus Smart Auto**

3 **Andere Aufnahmemodi**

4 **Modus P**

5 **Wiedergabemodus**

6 **Einstellungsmenü**

7 **Zubehör**

8 **Anhang**

**Übersicht**

### Worsicht Weist auf die Möglichkeit von Verletzungen hin.

- **ï Wenn Sie die Kamera an der Schlaufe verwenden, achten Sie darauf, dass die Kamera keinen starken Stößen oder Erschütterungen ausgesetzt wird oder gegen Objekte prallt bzw. daran hängen bleibt.**
- **ï Achten Sie darauf, dass Sie mit dem Objektiv nicht gegen Objekte stoßen, und üben Sie keinen starken Druck auf das Objektiv aus.**

Dies kann zu Verletzungen oder Beschädigungen der Kamera führen.

**ï Achten Sie darauf, dass Sie den Bildschirm keinen starken Stößen aussetzen.**

Falls der Bildschirm zerbricht, können durch die Scherben Verletzungen entstehen.

**ï Achten Sie bei Verwendung des Blitzlichts darauf, dieses nicht mit Ihren Fingern oder Ihrer Kleidung zu verdecken.**

Dies kann zu Verbrennungen oder einer Beschädigung des Blitzlichts führen.

- **ï Verwenden oder lagern Sie das Produkt nach Möglichkeit nicht in folgenden Umgebungen:**
- **Umgebungen mit direkter Sonneneinstrahlung**
- **Umgebungen mit Temperaturen über 40 °C**
- **Feuchten oder staubigen Umgebungen**

Diese Bedingungen können zu Undichtigkeiten, Überhitzung oder einer Explosion des Akkus führen und somit einen elektrischen Schlag, Brände, Verbrennungen und andere Verletzungen verursachen.

Hohe Temperaturen können außerdem zu einer Verformung des Gehäuses der Kamera oder des Akkuladegeräts führen.

### Vorsicht Weist auf die Möglichkeit von Schäden am Gerät hin.

**· Richten Sie die Kamera niemals direkt in intensive Lichtquellen (wie z. B. die Sonne an einem klaren Tag).**

Andernfalls können Schäden am Bildsensor entstehen.

- **ï Achten Sie darauf, dass kein Staub oder Sand in die Kamera eindringt, wenn Sie sie am Strand oder bei starkem Wind verwenden.** Andernfalls können Fehlfunktionen auftreten.
- **ï Bei regelmäßiger Nutzung kann es am Blitzlicht zu geringfügigen Rauchentwicklungen kommen.**

Dies ist darauf zurückzuführen, dass Staub- und Schmutzpartikel aufgrund der Hitzeentwicklung des Blitzlichts verbrennen. Entfernen Sie Schmutz,

Staub und andere Verunreinigungen mit einem weichen Wattestäbchen, um eine Hitzeentwicklung und Schäden am Blitzlicht zu vermeiden.

**ï Entfernen Sie bei Nichtverwendung der Kamera den Akku, und bewahren Sie diesen sicher auf.**

Wenn der Akku in der Kamera verbleibt, kann das Gerät durch dessen Auslaufen beschädigt werden.

- **ï Vor dem Entsorgen des Akkus sollten Sie die Kontakte mit Klebestreifen oder sonstigem Isoliermaterial abkleben.** Eine Berührung mit Metallgegenständen kann zu Bränden oder Explosionen führen.
- **ï Trennen Sie das Akkuladegerät von der Steckdose, wenn der Ladevorgang abgeschlossen ist oder Sie es nicht verwenden.**
- **ï Bedecken Sie das Akkuladegerät nicht mit Stoff oder anderen Objekten, solange der Ladevorgang andauert.**

Wenn das Gerät über einen langen Zeitraum an die Stromversorgung angeschlossen bleibt, kann es infolge von Überhitzung und Deformierung zu Brandentwicklung kommen.

**ï Halten Sie den Akku von Tieren fern.**

Beschädigungen durch Bisse von Tieren können zu Undichtigkeiten, Überhitzung oder einer Explosion führen und somit Brände oder Schäden verursachen.

**ï Setzen Sie sich nicht hin, wenn Sie die Kamera in Ihrer Gesäßtasche tragen.**

Andernfalls können Fehlfunktionen auftreten oder Schäden am Bildschirm entstehen.

**ï Achten Sie darauf, dass keine harten Gegenstände mit dem Bildschirm in Berührung kommen, wenn Sie die Kamera in eine Tasche stecken. ï Bringen Sie keine harten Gegenstände an der Kamera an.**

Andernfalls können Fehlfunktionen auftreten oder Schäden am Bildschirm entstehen.

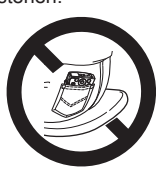

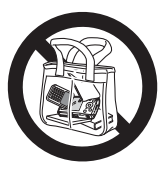

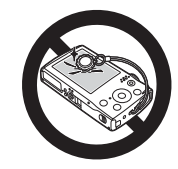

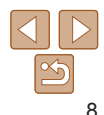

#### 1 2 3 4 5 **Funktionen Erweitertes Handbuch Grundlagen der Kamera Modus Smart Auto Andere Aufnahmemodi Modus P Grundlegendes Handbuch Wiedergabemodus**

**Deckblatt Vorbemerkungen und rechtliche Hinweise Inhalt: Grundlegende** 

6 **Einstellungsmenü**

7 **Zubehör**

8 **Anhang**

**Übersicht**

# **Grundlegendes** Handbuch

<span id="page-8-0"></span>Vorbereitungen über die Aufnahme und Wiedergabe *4* bis hin zum Speichern auf einem Computer

Enthält grundlegende Anweisungen, von den ersten

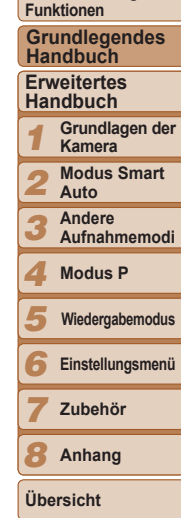

**Deckblatt Vorbemerkungen und rechtliche Hinweise Inhalt: Grundlegende** 

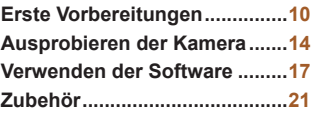

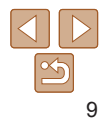

### <span id="page-9-1"></span><span id="page-9-0"></span>Erste Vorbereitungen

Bereiten Sie die Kamera für Aufnahmen folgendermaßen vor.

### Anbringen der Schlaufe

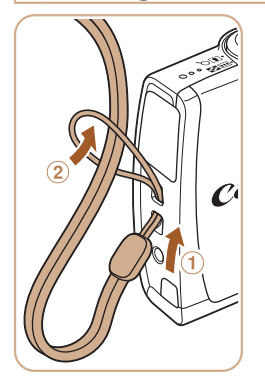

### **Bringen Sie die Schlaufe an.**

 Führen Sie das Ende der Schlaufe durch die Schlaufenöffnung (1), und ziehen Sie dann das andere Ende der Schlaufe durch die Schleife (2).

### Halten der Kamera

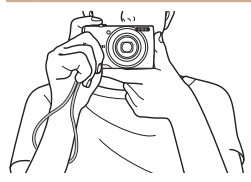

- Streifen Sie die Schlaufe über Ihr Handgelenk.
- Legen Sie die Arme beim Aufnehmen an den Körper, und halten Sie die Kamera fest, damit sie sich nicht bewegt. Bedecken Sie mit Ihren Fingern nicht den Blitz.

### Aufladen des Akkus

Laden Sie den Akku vor der Verwendung mit dem im Lieferumfang enthaltenen Ladegerät auf. Laden Sie den Akku zunächst auf, da die Kamera nicht mit geladenem Akku verkauft wird.

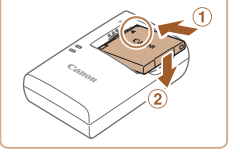

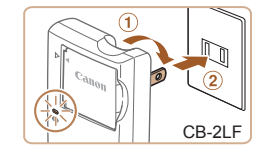

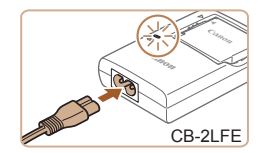

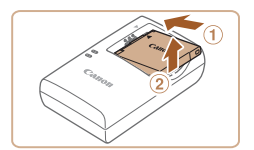

### 1 **Setzen Sie den Akku ein.**

● Richten Sie die Markierungen ▲ am Akku und am Ladegerät aneinander aus, und setzen Sie dann den Akku ein, indem Sie ihn hineinschieben  $(①)$  und nach unten drücken (2).

### 2 **Laden Sie den Akku auf.**

- $\bullet$  CB-2LF: Klappen Sie den Stecker aus  $(0)$ . und stecken Sie das Ladegerät in eine Steckdose (2).
- CB-2LFE: Schließen Sie das eine Ende des Netzkabels an das Ladegerät an, und stecken Sie das andere Ende in eine Steckdose.
- Die Ladelampe leuchtet orange, und der Ladevorgang beginnt.
- Wenn der Akku vollständig aufgeladen wurde, leuchtet die Lampe grün.

### 3 **Entfernen Sie den Akku.**

 Ziehen Sie den Stecker des Akkuladegeräts heraus, und nehmen Sie dann den Akku heraus, indem Sie ihn hineindrücken  $(0)$  und nach oben ziehen  $(2)$ .

#### **Deckblatt**

**Vorbemerkungen und rechtliche Hinweise**

**Inhalt: Grundlegende Funktionen**

**Grundlegendes Handbuch**

#### **Erweitertes Handbuch**

1 **Grundlagen der Kamera**

2 **Modus Smart Auto**

3 **Andere Aufnahmemodi**

4 **Modus P**

5 **Wiedergabemodus**

6 **Einstellungsmenü**

7 **Zubehör**

8 **Anhang**

**Übersicht**

#### **Deckblatt**

**Vorbemerkungen und rechtliche Hinweise**

**Inhalt: Grundlegende Funktionen**

**Grundlegendes Handbuch**

#### **Erweitertes Handbuch**

- 1 **Grundlagen der Kamera**
- 2 **Auto**
- 3 **Aufnahmemodi**
- 5 **Wiedergabemodus**
	- **Einstellungsmenü**
	- **Zubehör**

8 **Anhang**

**Übersicht**

7

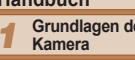

- **Modus Smart**
- **Andere**

4 **Modus P**

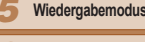

- 6
	-

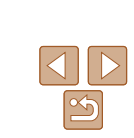

**ï** Zum Schutz des Akkus und zur Verlängerung der Lebensdauer sollte er nicht länger als 24 Stunden ohne Unterbrechung geladen werden.

**ï** Wenn Sie ein Akkuladegerät mit Netzkabel verwenden, bringen Sie das Ladegerät bzw. Kabel nicht an anderen Objekten an. Dies kann zu Fehlfunktionen oder einer Beschädigung des Produkts führen.

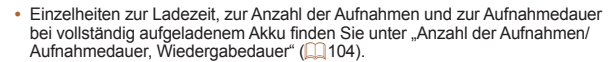

- **ï** Aufgeladene Akkus entladen sich nach und nach von selbst, auch wenn sie nicht verwendet werden. Laden Sie den Akku an dem Tag auf, an dem er verwendet werden soll (oder kurz davor).
- **ï** Das Akkuladegerät kann in Regionen mit einer Stromversorgung von 100 240 V (50/60 Hz) verwendet werden.

Verwenden Sie einen im Handel erhältlichen Steckeradapter, falls die Steckdosen im Reiseland eine andere Form aufweisen. Verwenden Sie jedoch keine Reise-Spannungswandler, da diese Schäden am Akku verursachen können.

### Einsetzen von Akku und Speicherkarte

Setzen Sie den im Lieferumfang enthaltenen Akku und eine Speicherkarte (separat erhältlich) ein.

Bevor Sie eine neue Speicherkarte (oder eine Speicherkarte, die in anderen Geräten formatiert wurde) verwenden, sollten Sie sie mit dieser Kamera formatieren (**<sub>11</sub>74**).

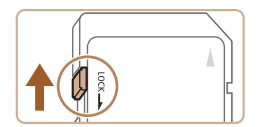

### 1 **Überprüfen Sie den Schreibschutzschieber der Karte.**

 Wenn die Speicherkarte über einen Schreibschutzschieber verfügt und sich dieser in der Position für den Schreibschutz (unten) befindet, können Sie keine Bilder aufzeichnen. Schieben Sie den Schieber nach oben, bis er in die Position ohne Schreibschutz einrastet.

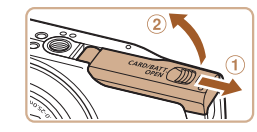

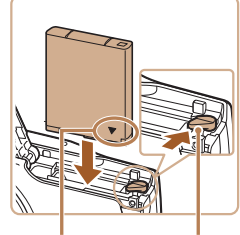

Anschlüsse Akkuverriegelung

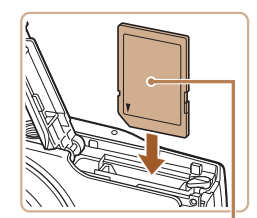

**Beschriftung** 

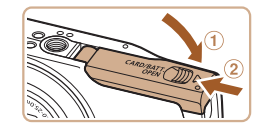

### 5 **Schließen Sie die Abdeckung.**

2 **Öffnen Sie die Abdeckung.**  $\bullet$  Schieben Sie die Abdeckung ( $\circ$ ), und

3 **Setzen Sie den Akku ein.** Drücken Sie die Akkuverriegelung in Richtung des Pfeils, setzen Sie den Akku wie dargestellt ein, und schieben Sie ihn

hinein, bis er hörbar einrastet. Wenn Sie den Akku falsch herum einsetzen, kann er nicht einrasten. Prüfen Sie immer, ob der Akku richtig ausgerichtet ist und einrastet.

● Setzen Sie die Speicherkarte wie dargestellt ein, bis sie hörbar einrastet. Prüfen Sie, ob die Speicherkarte richtig ausgerichtet ist, bevor Sie sie einsetzen. Wenn Sie Speicherkarten falsch einsetzen, könnte dies zu einer Beschädigung der Kamera führen.

öffnen Sie sie (2).

Klappen Sie die Abdeckung nach unten  $(①)$ , und halten Sie sie gedrückt, während Sie sie schieben, bis sie hörbar einrastet (2).

4 **Setzen Sie die Speicherkarte ein.**

#### **Deckblatt**

**Vorbemerkungen und rechtliche Hinweise**

**Inhalt: Grundlegende Funktionen**

**Grundlegendes Handbuch**

**Erweitertes Handbuch**

1 **Grundlagen der Kamera Modus Smart** 

2 **Auto**

3 **Andere Aufnahmemodi**

4 **Modus P**

5 **Wiedergabemodus**

6 **Einstellungsmenü**

7 **Zubehör**

8 **Anhang**

**Übersicht**

### <span id="page-11-1"></span>Einstellen von Datum und Uhrzeit

Stellen Sie Datum und Uhrzeit folgendermaßen ein, wenn der Bildschirm [Datum/ Uhrzeit] beim Einschalten der Kamera angezeigt wird. Die auf diese Weise angegebenen Informationen werden bei der Aufnahme in den Bildeigenschaften aufgezeichnet und beim Verwalten der Bilder nach Aufnahmedatum oder beim Drucken von Bildern mit dem Aufnahmedatum verwendet.

Sie können den Aufnahmen auch einen Datumsaufdruck hinzufügen (*[=](#page-34-0)*35).

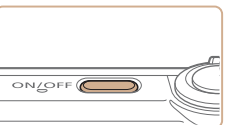

**ï** Angaben zur Anzahl der Aufnahmen oder Stunden an Aufnahmezeit, die auf einer Speicherkarte gespeichert werden können, finden Sie unter "Anzahl der

des Pfeils.

**Entfernen Sie den Akku.**

Der Akku wird freigegeben.

Sie sie dann langsam los. Die Speicherkarte wird freigegeben.

 Öffnen Sie die Abdeckung, und drücken Sie die Akkuverriegelung in Richtung

**Entfernen Sie die Speicherkarte. Drücken Sie die Speicherkarte hinein.** bis Sie ein Klicken hören, und lassen

Aufnahmen pro Speicherkarte" (<sup>1104</sup>).

**Entfernen des Akkus und der Speicherkarte**

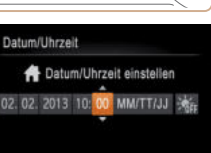

**MENU Überspring.** SST Weiter

# 1 **Schalten Sie die Kamera ein.**

- Drücken Sie die Taste ON/OFF.
- Der Bildschirm [Datum/Uhrzeit] wird angezeigt.
- <span id="page-11-0"></span>2 **Stellen Sie das Datum und die Uhrzeit ein.**
- Drücken Sie die Tasten <<**→** um eine Option auszuwählen.
- Drücken Sie die Tasten < $\blacktriangle$ ><**▼**>, um das Datum und die Uhrzeit anzugeben.
- Drücken Sie anschließend die Taste <*m*>.

### 3 **Stellen Sie die Standardzeitzone ein.**

● Drücken Sie die Tasten <<**→** um Ihre Standardzeitzone auszuwählen.

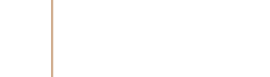

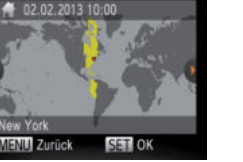

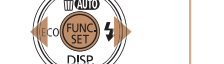

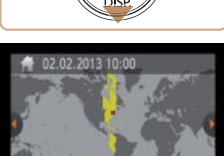

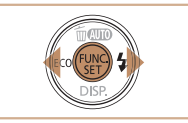

### 4 **Schließen Sie den Einrichtungsvorgang ab.**

- Drücken Sie die Taste <*m*>, um die Einstellung zu bestätigen. Der Einstellungsbildschirm wird nicht mehr angezeigt.
- Wenn das Datum und die Uhrzeit eingestellt wurden, wird der Bildschirm zum Einstellen von [Datum/Uhrzeit] nicht mehr angezeigt.
- Drücken Sie die Taste ON/OFF, um die Kamera auszuschalten.

**ï** Wenn Sie das Datum und die Uhrzeit nicht eingestellt haben, wird der Bildschirm [Datum/Uhrzeit] bei jedem Einschalten der Kamera angezeigt. Geben Sie die korrekten Informationen an.

**· Um die Sommerzeit (plus 1 Stunde) einzustellen, wählen Sie [** $\frac{1}{2}$ **<sub>ter</sub>] in Schritt 2** und dann [  $\frac{1}{2}$  aus, indem Sie die Tasten <**▲><** >< > drücken.

### **Ändern von Datum und Uhrzeit**

Stellen Sie das Datum und die Uhrzeit wie folgt ein.

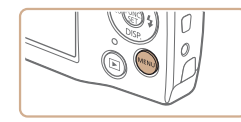

1 **Rufen Sie das Kameramenü auf. • Drücken Sie die Taste <MENU>.** 

**DE TT** Stummschaltung Aus autstärka **Tipos & Tricks** An 02.02.13.10:00 Zeitzone  $\overline{\bullet}$  $+1$  min. Obi.einfahren

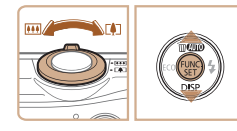

### 2 **Wählen Sie [Datum/Uhrzeit].**

- Bewegen Sie den Zoom-Regler, um die Registerkarte [*3*] auszuwählen.
- Drücken Sie die Tasten < $\blacktriangle$ ><**▼**>, um [Datum/Uhrzeit] auszuwählen, und drücken Sie anschließend die Taste <*m*>.

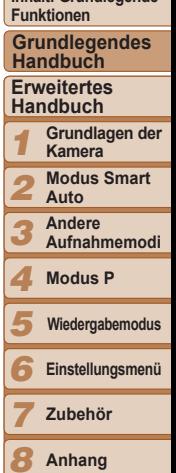

### 3 **Ändern Sie Datum und Uhrzeit.**

- Befolgen Sie Schritt 2 in "Einstellen von Datum und Uhrzeit" (**<sub>11</sub>12**), um die Einstellungen zu ändern.
- Drücken Sie die Taste <MENU>, um das Menü zu schließen.
- **ï** Die Einstellungen für Datum/Uhrzeit bleiben nach dem Entfernen des Hauptakkus mit der integrierten Speicherbatterie (Backup-Batterie) für ca. 3 Wochen gespeichert.
- **ï** Die Speicherbatterie wird innerhalb von ca. 4 Stunden aufgeladen, wenn Sie einen aufgeladenen Akku einsetzen oder einen Netzadapter anschließen (separat erhältlich, *[=](#page-79-1)*80), auch wenn die Kamera nicht eingeschaltet ist.
- **ï** Wenn die Speicherbatterie leer ist, wird beim Einschalten der Kamera der Bildschirm [Datum/Uhrzeit] angezeigt. Befolgen Sie die in "Einstellen von Datum und Uhrzeit" (**[12**) beschriebenen Schritte zum Einstellen von Datum und Uhrzeit.

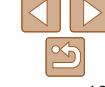

### **Deckblatt**

**Vorbemerkungen und rechtliche Hinweise**

**Inhalt: Grundlegende** 

**Anhang**

**Übersicht**

### <span id="page-13-0"></span>Spracheinstellung

Ändern Sie die Anzeigesprache wie erforderlich.

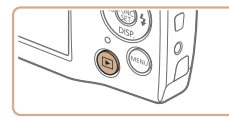

- 1 **Wechseln Sie in den Wiedergabemodus.**
- Drücken Sie die Taste <*1*>.

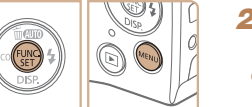

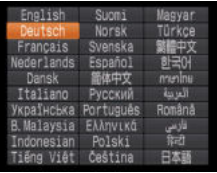

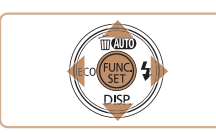

- 2 **Rufen Sie den Einstellungsbildschirm auf.**
	- Halten Sie die Taste <(<sub>Wit</sub>) > gedrückt, und drücken Sie dann die Taste <MFNU>

### 3 **Stellen Sie die Anzeigesprache ein.**

- Drücken Sie die Tasten <**▲><** $\blacktriangleright$  **<**  $\blacktriangleright$  **<**  $\blacktriangleright$  **> um eine Sprache** auszuwählen, und drücken Sie dann die Taste < $\binom{f(III)}{f(III)}$ >.
- Sobald die Anzeigesprache eingestellt wurde, wird der Einstellungsbildschirm nicht mehr angezeigt.

Sie können die Anzeigesprache auch ändern, indem Sie die Taste <MENU> drücken und auf der Registerkarte [*3*] den Eintrag [Sprache ] auswählen.

### <span id="page-13-1"></span>Ausprobieren der Kamera

Befolgen Sie diese Anweisungen, um die Kamera einzuschalten, Fotos oder Filme aufzunehmen und sie dann anzuzeigen.

### Aufnehmen (Smart Auto)

Für die vollautomatische Auswahl der optimalen Einstellungen für spezielle Szenen können Sie das Motiv und die Aufnahmebedingungen einfach von der Kamera ermitteln lassen.

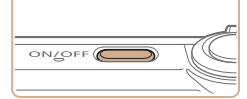

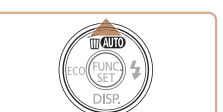

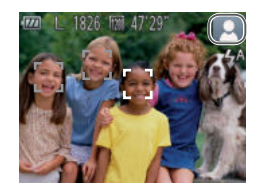

### 1 **Schalten Sie die Kamera ein.**

Fotoaufnahmen Filme

- Drücken Sie die Taste ON/OFF.
- Der Startbildschirm wird angezeigt.

### 2 **Wechseln Sie in den Modus [AUTO].**

- Drücken Sie die Taste <**▲**> wiederholt bis [AUTO] angezeigt wird.
- Richten Sie die Kamera auf das Motiv. Während die Kamera die Szene ermittelt hören Sie ein leises Klicken.
- Ein Symbol für die Szene wird rechts oben im Bildschirm angezeigt.
- Die um die erkannten Motive angezeigten Rahmen weisen darauf hin, dass diese fokussiert sind.

1 2 3 4 5 6 7 **Funktionen Erweitertes Handbuch Grundlagen der Kamera Modus Smart Auto Andere Aufnahmemodi Modus P Einstellungsmenü Zubehör Grundlegendes Handbuch Wiedergabemodus**

8 **Anhang**

**Übersicht**

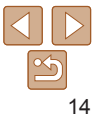

#### **Deckblatt**

**Vorbemerkungen und rechtliche Hinweise**

**Inhalt: Grundlegende** 

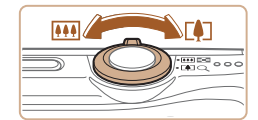

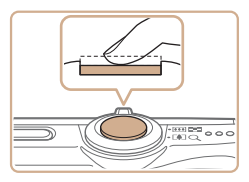

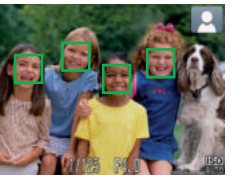

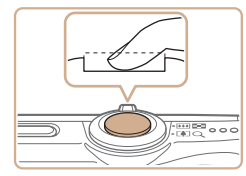

### 3 **Richten Sie die Kamera auf den gewünschten Bildausschnitt.**

**C** Zum Heranzoomen und Vergrößern des Motivs bewegen Sie den Zoom-Regler in Richtung <<a>[4]</a></a>(Teleeinstellung). Um aus dem Motiv herauszuzoomen, bewegen Sie ihn in Richtung <**[44]**> (Weitwinkel).

### 4 **Machen Sie die Aufnahme. Aufnehmen von Fotos Stellen Sie scharf.**

● Halten Sie den Auslöser angetippt. Nach der Fokussierung ertönen zwei Signaltöne, und um die fokussierten Bildbereiche werden AF-Rahmen eingeblendet.

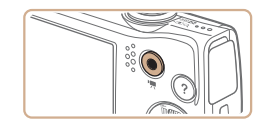

Abgelaufene Zeit

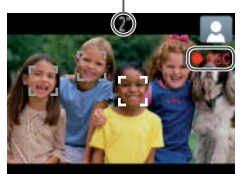

### **Aufnehmen von Filmen Starten Sie die Aufnahme.**

- Drücken Sie die Movie-Taste. Bei Aufzeichnungsbeginn ertönt ein Signalton, und [OREC] sowie die abgelaufene Zeit werden angezeigt.
- Auf dem Bildschirm werden oben und unten schwarze Balken angezeigt, die auf nicht aufgezeichnete Bildbereiche hinweisen.
- Die um die erkannten Gesichter angezeigten Rahmen weisen darauf hin, dass diese fokussiert sind.
- Lassen Sie die Movie-Taste los, sobald die Aufzeichnung begonnen hat.

### **Beenden Sie die Bildaufnahme.**

**Drücken Sie die Movie-Taste erneut** um die Aufnahme zu beenden. Beim Beenden der Aufzeichnung ertönen zwei Signaltöne.

### Anzeigen

Nach dem Aufnehmen von Bildern oder Filmen können Sie sie wie folgt auf dem Bildschirm anzeigen.

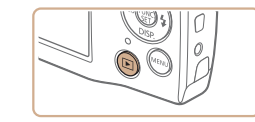

### 1 **Wechseln Sie in den Wiedergabemodus.**

- Drücken Sie die Taste <*1*>.
- Die letzte Aufnahme wird angezeigt.

#### **Deckblatt**

**Vorbemerkungen und rechtliche Hinweise**

**Inhalt: Grundlegende Funktionen**

**Grundlegendes Handbuch**

#### **Erweitertes Handbuch**

1 **Grundlagen der Kamera**

2 **Modus Smart Auto**

3 **Andere Aufnahmemodi**

4 **Modus P**

- 5 **Wiedergabemodus**
- 6 **Einstellungsmenü**

7 **Zubehör**

8 **Anhang**

**Übersicht**

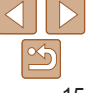

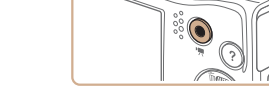

- **Machen Sie die Aufnahme.**
- Drücken Sie den Auslöser vollständig herunter.
- Während der Aufnahme ist das Auslösegeräusch der Kamera zu hören. Bei dunklen Lichtverhältnissen wird automatisch der Blitz ausgelöst.
- Achten Sie darauf, die Kamera bis zum Ende des Auslösegeräuschs nicht zu bewegen.
- Ihre Aufnahme wird nur solange angezeigt, bis die Kamera für die nächste Aufnahme bereit ist.

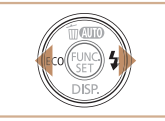

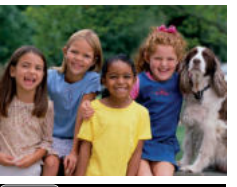

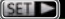

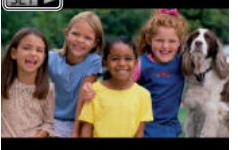

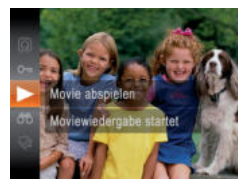

### 2 **Durchsuchen Sie Ihre Bilder.**

- Drücken Sie die Taste <*q*>, um das vorherige Bild anzuzeigen. Drücken Sie die Taste < $\blacktriangleright$  um das nächste Bildanzuzeigen.
- Um Ihre Bilder schnell zu durchsuchen, halten Sie die Tasten < $\blacklozenge$  > gedrückt. Die Bilder wirken zu diesem Zeitpunkt körnig.
- $\bullet$  Filme werden durch das Symbol  $[$  $\Pi$  $\rightarrow$ l gekennzeichnet. Um Filme wiederzugeben, gehen Sie zu Schritt 3.

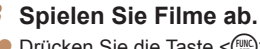

- Drücken Sie die Taste < <sup>(</sup> <sup>n</sup>) > und anschließend die Tasten < $\blacktriangleright$  <**w**>, um [ ▶ ] auszuwählen. Drücken Sie dann erneut die Taste <( $\frac{f_{\text{FIR}}}{f_{\text{F}}}>$ .
- Die Wiedergabe beginnt. Wenn der Film beendet ist, wird [ST] angezeigt.
- Um die Lautstärke einzustellen, drücken Sie die Tasten < $\blacktriangle$ >< $\blacktriangledown$ >

**ï** Tippen Sie den Auslöser an, um vom Wiedergabemodus in den Aufnahmemodus zu wechseln.

### **Löschen von Bildern**

Sie können nicht benötigte Bilder einzeln auswählen und löschen. Gehen Sie beim Löschen von Bildern vorsichtig vor, da sie nicht wiederhergestellt werden können.

- 1 **Wählen Sie ein zu löschendes Bild aus.**
- Drücken Sie die Tasten <<**/><** <**>**>>>>. um ein Bild auszuwählen.
- 2 **Löschen Sie das Bild.**
- Drücken Sie die Taste <**▲**>
- Wenn [Löschen?] angezeigt wird, drücken Sie die Tasten < $\blacklozenge$  > um [Löschen] auszuwählen, und drücken Sie dann die Taste <(FINC)>.
- Das aktuelle Bild wird nun gelöscht.
- Um den Löschvorgang abzubrechen, drücken Sie die Tasten < $\blacktriangleleft$  >< $\blacktriangleright$  >, um [Abbrechen] auszuwählen, und drücken Sie dann die Taste <(FINC)>.
- **ï** Sie können ferner alle Bilder gleichzeitig löschen (*[=](#page-66-2)*67).

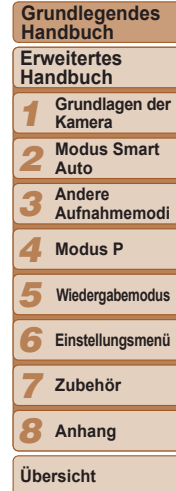

**Deckblatt Vorbemerkungen und rechtliche Hinweise Inhalt: Grundlegende Funktionen**

16

#### Fotoaufnahmen Filme

### <span id="page-16-0"></span>Aufrufen des Hilfe-Menüs

Befolgen Sie nachstehende Schritte, um Beschreibungen der von der Kamera erkannten Szenen, Aufnahmetipps und Anleitungen für die Wiedergabe aufzurufen.

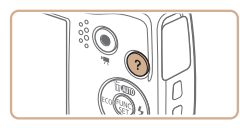

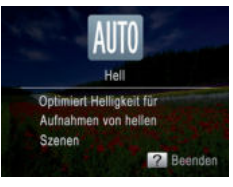

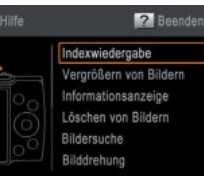

- Drücken Sie die Taste < ? >, um das Hilfe-Menü aufzurufen.
- **Drücken Sie die Taste < ?> erneut.** um zur ursprünglichen Anzeige zurückzukehren.
- Im Aufnahmemodus wird eine Beschreibung der von der Kamera erkannten Szene angezeigt. Je nach Szene werden ebenfalls Aufnahmetipps angezeigt.
- Drücken Sie die Tasten <▲><**▼**> im Wiedergabemodus, um einen Eintrag auszuwählen. Der Zoom-Regler und die Tasten werden auf der Abbildung der Kamera angezeigt.
- Wählen Sie einen Eintrag aus, und drücken Sie die Taste < $\blacktriangleright$  Es wird eine Erläuterung des Eintrags angezeigt. Zum Lesen der Erläuterung drücken Sie die Tasten <▲><**▼**>, um auf dem Bildschirm nach oben oder unten zu blättern. Drücken Sie die Taste <*q*>, um zum Bildschirm links zurückzukehren.

### <span id="page-16-1"></span>Verwenden der Software

Im Folgenden wird die Software vorgestellt, die zum Herunterladen auf der Canon-Website zur Verfügung steht. Hier finden Sie auch Anweisungen zur Installation der Software und zum Speichern von Bildern auf einem Computer.

### **Software**

Nach dem Herunterladen der Software von der Canon-Website und nach der Installation können Sie folgende Aufgaben auf Ihrem Computer ausführen.

### **CameraWindow**

- Bilder importieren und Kameraeinstellungen ändern **ImageBrowser EX**
- Bilder verwalten: anzeigen, suchen und ordnen
- Bilder drucken und bearbeiten

**ï** Internetzugang ist erforderlich. Die Kosten und Gebühren für die Internetverbindung sind separat an den Internetdienstanbieter zu entrichten.

### <span id="page-16-2"></span> **Software-Handbuch**

Lesen Sie dieses Handbuch, wenn Sie die Software verwenden. Sie können es über das Hilfesystem der Software aufrufen (einige Softwareanwendungen ausgeschlossen).

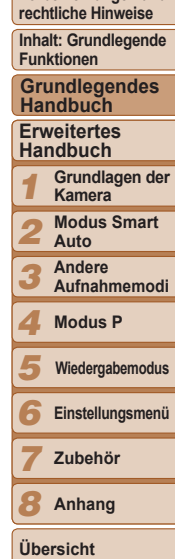

**Deckblatt Vorbemerkungen und** 

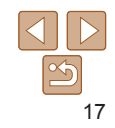

**Das Hilfe-Menü kann auch in anderen Aufnahmemodi als [AUTO] verwendet** werden und wird dann wie im Wiedergabemodus angezeigt.

### <span id="page-17-0"></span>Systemanforderungen

Die Software kann auf den folgenden Computern verwendet werden.

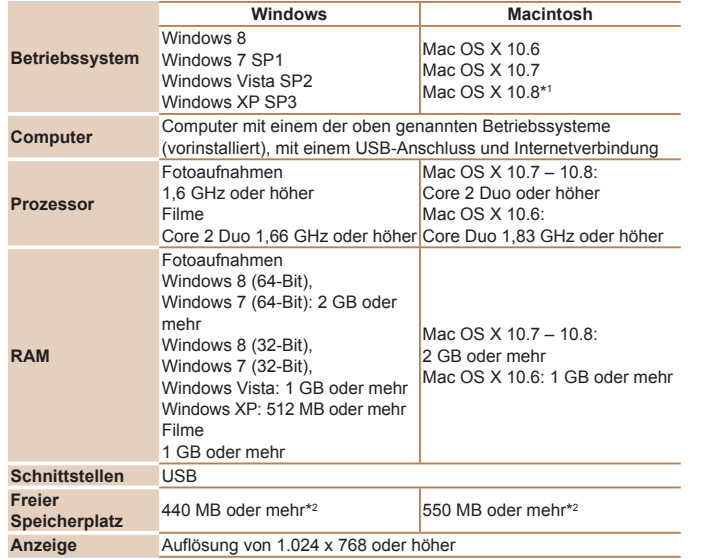

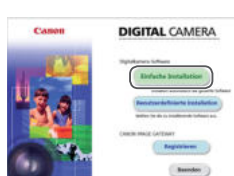

Sie benötigen: Computer

Installieren der Software

USB-Kabel (kameraseitig: Mini-B)

In diesen Erläuterungen werden Windows 7 und Mac OS X 10.6 verwendet.

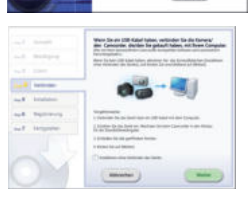

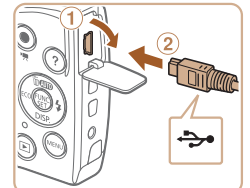

**Deckblatt**

**Vorbemerkungen und rechtliche Hinweise**

**Inhalt: Grundlegende Funktionen**

**Grundlegendes Handbuch**

#### **Erweitertes Handbuch**

1 **Grundlagen der Kamera**

2 **Modus Smart Auto**

3 **Andere Aufnahmemodi**

4 **Modus P**

- 5 **Wiedergabemodus**
	- **Einstellungsmenü**

**Zubehör**

**Anhang**

**Übersicht**

- \*1 Informationen zu Computermodellen, die mit Mac OS X 10.8 kompatibel sind, finden Sie auf der Website von Apple.
- \*2 Enthält Silverlight 5.1 (max. 100 MB). Für Windows XP muss außerdem Microsoft .NET Framework 3.0 oder höher (max. 500 MB) installiert werden. Je nach Leistungsfähigkeit Ihres Computers kann die Installation einige Zeit in Anspruch nehmen.

**ï** Informationen zu den aktuellsten Systemanforderungen einschließlich unterstützten Betriebssystemversionen finden Sie auf der Canon-Website.

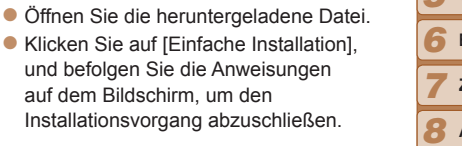

<span id="page-17-1"></span>3 **Wenn eine Meldung mit der Aufforderung zum Anschließen der Kamera angezeigt wird, schließen Sie sie an den Computer an.**

1 **Laden Sie die Software herunter.** Öffnen Sie auf einem Computer, der mit dem Internet verbunden ist, die Website

http://www.canon.com/icpd/. Rufen Sie die Website für Ihr Land oder

 Laden Sie die Software herunter. 2 **Starten Sie die Installation.**

Ihre Region auf.

auf dem Bildschirm.

 $\bullet$  Öffnen Sie die Abdeckung ( $\circ$ ). während die Kamera ausgeschaltet ist. Schließen Sie den kleineren Stecker des USB-Kabels wie dargestellt an den Kameraanschluss an  $(2)$ .

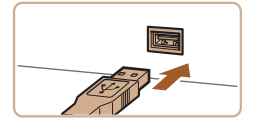

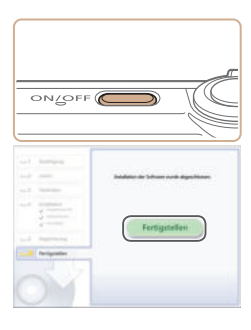

### Schließen Sie den größeren Stecker des USB-Kabels an den USB-Anschluss des Computers an. Einzelheiten zu den USB-Anschlüssen des Computers finden Sie im Computerbenutzerhandbuch.

### 4 **Installieren Sie die Dateien.**

- Schalten Sie die Kamera ein, und befolgen Sie die Anweisungen auf dem Bildschirm, um den Installationsvorgang abzuschließen.
- Die Software stellt eine Verbindung zum Internet her, um die aktuellste Version und neue Funktionen herunterzuladen. Je nach Leistungsfähigkeit des Computers und Internetverbindung kann die Installation einige Zeit in Anspruch nehmen.
- Klicken Sie nach der Installation auf [Fertigstellen] oder [Neu starten] auf dem Bildschirm.
- Schalten Sie anschließend die Kamera aus, und ziehen Sie das Kabel ab.
- **ï** Mit der Software können Sie auf die neueste Version aktualisieren und neue Funktionen über das Internet herunterladen (einige Softwareanwendungen ausgenommen).
- **ï** Wenn Sie die Kamera zum ersten Mal an den Computer anschließen, werden Treiber installiert. Daher kann es einige Minuten dauern, bis Kamerabilder verfügbar sind.
- **ï** Der Umfang und die Funktionen der Software können je nach Kameramodell unterschiedlich ausfallen. Wenn Sie mehrere Kameras nutzen, müssen Sie die Software daher auf jeder Kamera einzeln auf die neueste Version aktualisieren.

### <span id="page-18-0"></span>Speichern von Bildern auf einem Computer

In diesen Erläuterungen werden Windows 7 und Mac OS X 10.6 verwendet. Informationen zu weiteren Funktionen finden Sie im Hilfesystem der jeweiligen Software (einige Softwareanwendungen ausgeschlossen).

### 1 **Schließen Sie die Kamera an den Computer an.**

 Befolgen Sie zum Anschließen der Kamera an einen Computer Schritt 3 unter "Installieren der Software" (**[148**).

### 2 **Schalten Sie die Kamera ein, um auf CameraWindow zuzugreifen.**

- Drücken Sie die Taste <*1*>, um die Kamera einzuschalten.
- Auf einem Macintosh-Computer wird CameraWindow angezeigt, wenn eine Verbindung zwischen Kamera und Computer hergestellt wurde.
- Nachstehend finden Sie die Vorgehensweise unter Windows.
- Klicken Sie im angezeigten Bildschirm auf die Verknüpfung [ ], um das Programm zu ändern.
- Wählen Sie [Herunterladen von Bildern von einer Canon-Kamera], und klicken Sie dann auf [OK].

#### 1 2 3 4 5 **Kamera Auto Andere Modus P Wiedergabemodus**

**Einstellungsmenü Zubehör**

7

8 **Anhang**

**Übersicht**

6

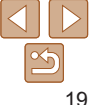

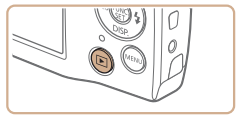

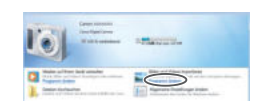

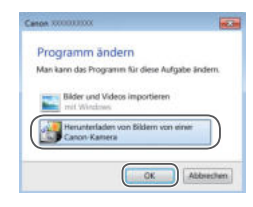

**Deckblatt**

**Vorbemerkungen und rechtliche Hinweise**

**Inhalt: Grundlegende Funktionen**

**Grundlegendes Handbuch**

#### **Erweitertes Handbuch**

**Grundlagen der** 

**Modus Smart** 

**Aufnahmemodi**

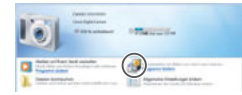

#### CameraWindow

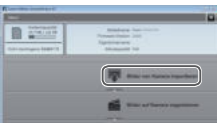

### **Doppelklicken Sie auf [ 8.1].**

### 3 **Speichern Sie die Bilder auf dem Computer.**

- Klicken Sie auf [Bilder von Kamera importieren], und klicken Sie anschließend auf [Nicht übertragene Bilder importieren].
- Bilder werden nun im Ordner "Bilder" auf dem Computer gespeichert, in separaten, nach Datum benannten Ordnern.
- Schließen Sie CameraWindow nach dem Speichern der Bilder, drücken Sie die Taste <*1*>, um die Kamera auszuschalten, und ziehen Sie das Kabel ab.
- Anleitungen zum Anzeigen von Bildern auf einem Computer finden Sie im *Software-Handbuch* (*[=](#page-16-2)*17).

**ï** Wenn der Bildschirm in Schritt 2 unter Windows 7 nicht angezeigt wird, klicken Sie auf das Symbol [8]] in der Taskleiste.

- **ï** Um CameraWindow unter Windows Vista oder XP zu starten, klicken Sie auf dem beim Anschalten der Kamera in Schritt 2 angezeigten Bildschirm auf [Herunterladen von Bildern von einer Canon-Kamera]. Sollte CameraWindow nicht angezeigt werden, klicken Sie auf das Menü [Start], und wählen Sie [Alle Programme] ► [Canon Utilities] ► [CameraWindow] ► [CameraWindow].
- **ï** Wird CameraWindow auch nach Ausführen von Schritt 2 auf einem Macintosh-Computer nicht angezeigt, klicken Sie im Dock (die Leiste unten auf dem Desktop) auf das [CameraWindow]-Symbol.
- **ï** Obwohl Sie Bilder auf einem Computer speichern können, indem Sie einfach Ihre Kamera an den Computer anschließen, ohne die Software zu verwenden, gelten folgende Einschränkungen.
- Wenn Sie die Kamera an den Computer angeschlossen haben, kann es einige Minuten dauern, bis Kamerabilder verfügbar sind.
- Bilder, die vertikal aufgenommen wurden, werden möglicherweise horizontal gespeichert.
- Schutzeinstellungen für Bilder gehen beim Speichern auf einen Computer möglicherweise verloren.
- Je nach Version des verwendeten Betriebssystems, verwendeter Software oder Bilddateigrößen können beim Speichern von Bildern oder Bildinformationen Probleme auftreten.
- Einige Funktionen in der enthaltenen Software sind möglicherweise nicht verfügbar, beispielsweise die Filmbearbeitung.

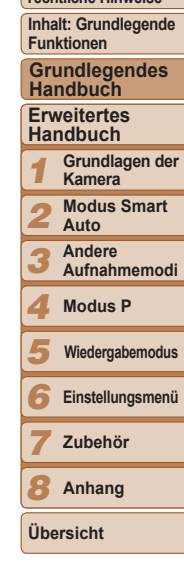

**Deckblatt Vorbemerkungen und rechtliche Hinweise**

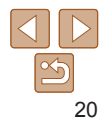

### <span id="page-20-1"></span>Zubehör

<span id="page-20-0"></span>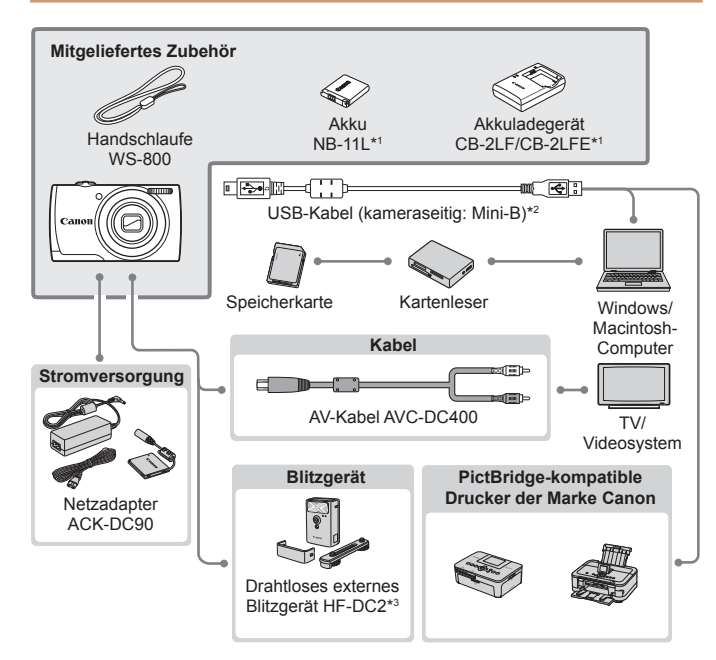

\*1 Kann auch separat erworben werden.

\*2 Ein Originalzubehörteil von Canon ist ebenfalls erhältlich (Schnittstellenkabel IFC-400PCU).

\*3 Das Hochleistungsblitzgerät HF-DC1 wird ebenfalls unterstützt.

#### **Es wird empfohlen, nur Originalzubehör von Canon zu verwenden.**

Dieses Produkt wurde konzipiert, um zusammen mit Originalzubehör von Canon optimale Ergebnisse zu bieten.

Canon übernimmt keine Gewährleistung für Schäden an diesem Produkt oder Unfälle, etwa durch Brandentwicklung oder andere Ursachen, die durch eine Fehlfunktion von Zubehörteilen, die nicht von Canon stammen, entstehen (z. B. Auslaufen und/oder Explosion eines Akkus). Beachten Sie, dass diese Garantie nicht für Reparaturen gilt, die aufgrund einer Fehlfunktion eines nicht von Canon hergestellten Zubehörteils erforderlich werden. Ungeachtet dessen können Sie Reparaturen anfordern, für die jedoch in derartigen Fällen Kosten anfallen.

Die Verfügbarkeit des Zubehörs ist je nach Region unterschiedlich, und in einigen Regionen ist bestimmtes Zubehör unter Umständen nicht mehr erhältlich.

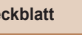

D<sub>e</sub>

**Vorbemerkungen und rechtliche Hinweise**

**Inhalt: Grundlegende Funktionen**

**Grundlegendes Handbuch**

**Erweitertes Handbuch**

> 1 2 **Grundlagen der Kamera Modus Smart Auto**

3 **Andere Aufnahmemodi**

4 **Modus P**

5 **Wiedergabemodus**

6 **Einstellungsmenü**

**Zubehör**

8 **Anhang**

**Übersicht**

7

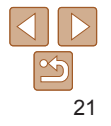

# Erweitertes Handbuch

# Grundlagen der Kamera

Praktisches Handbuch, das weitere Grundlagen der Kamera vorstellt sowie Aufnahme- und Wiedergabeoptionen erläutert

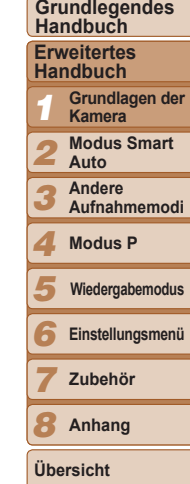

**Deckblatt Vorbemerkungen und rechtliche Hinweise Inhalt: Grundlegende Funktionen**

<span id="page-21-0"></span>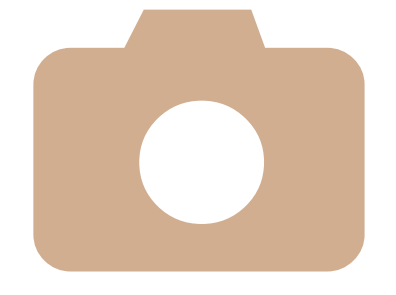

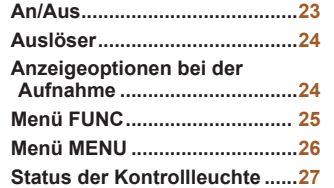

1

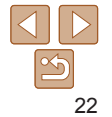

#### **Deckblatt**

**Vorbemerkungen und rechtliche Hinweise**

**Inhalt: Grundlegende Funktionen**

**Grundlegendes Handbuch**

#### **Erweitertes Handbuch**

1 **Grundlagen der Kamera**

- 2 **Modus Smart**
- 3 **Auto Andere** 
	- **Aufnahmemodi**
- 4 **Modus P**
- 5 **Wiedergabemodus**
	- **Einstellungsmenü**
	- **Zubehör**

8 **Anhang**

**Übersicht**

6 7

### <span id="page-22-2"></span>Stromsparmodus (automatische Abschaltung)

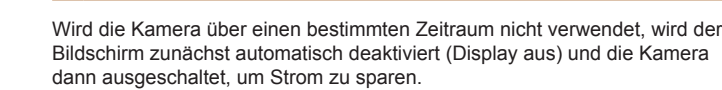

### **Stromsparmodus im Aufnahmemodus**

Wird die Kamera etwa eine Minute lang nicht verwendet, wird der Bildschirm automatisch deaktiviert. Nach ungefähr zwei weiteren Minuten wird das Objektiv eingefahren und die Kamera automatisch ausgeschaltet. Wenn der Bildschirm ausgeschaltet, aber das Objektiv noch nicht eingefahren wurde, können Sie diesen erneut aktivieren und die Kamera für die Aufnahme vorbereiten, indem Sie den Auslöser antippen (*[=](#page-23-1)*24).

### **Stromsparmodus im Wiedergabemodus**

Die Kamera wird automatisch ausgeschaltet, wenn sie etwa fünf Minuten lang nicht verwendet wird.

- **ï** Sie können das automatische Abschalten bzw. das Ausschalten des Displays bei Bedarf deaktivieren (**2076**).
	- **ï** Während die Kamera an einen Computer angeschlossen ist, ist der Stromsparmodus nicht aktiv ( $\Box$  19).

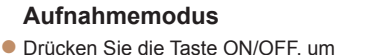

- die Kamera einzuschalten und für die Aufnahme vorzubereiten.
- Drücken Sie die Taste ON/OFF erneut, um die Kamera auszuschalten.

### **Wiedergabemodus**

- Drücken Sie die Taste <*1*>, um die Kamera einzuschalten und die Aufnahmen zu betrachten.
- Drücken Sie die Taste <*1*> erneut, um die Kamera auszuschalten.
- **ï** Drücken Sie die Taste <*1*>, um vom Aufnahmemodus in den Wiedergabemodus zu wechseln.
- **ï** Tippen Sie den Auslöser an (*[=](#page-23-1)*24), um vom Wiedergabemodus in den Aufnahmemodus zu wechseln.
- **ï** Das Objektiv wird ungefähr eine Minute nach dem Wechsel in den Wiedergabemodus eingefahren. Bei eingefahrenem Objektiv können Sie die Kamera durch Drücken der Taste <*1*> ausschalten.

<span id="page-22-1"></span><span id="page-22-0"></span>An/Aus

ON/OFF

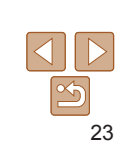

### <span id="page-23-1"></span><span id="page-23-0"></span>Auslöser

Um scharfe Bilder aufzunehmen, sollten Sie den Auslöser zunächst immer nur antippen (halb herunterdrücken). Sobald das Motiv fokussiert ist, drücken Sie den Auslöser ganz herunter, um aufzunehmen. In diesem Handbuch wird bei der Betätigung des Auslösers zwischen *Antippen (halb herunterdrücken)* und *vollständigem Herunterdrücken* unterschieden.

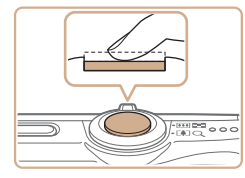

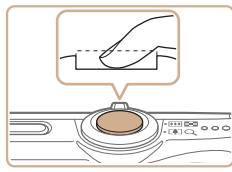

### 1 **Halb herunterdrücken. (Antippen, um zu fokussieren.)**

- Halten Sie den Auslöser angetippt. Es werden zwei Signaltöne ausgegeben und um fokussierte Bildbereiche werden AF-Rahmen angezeigt.
- 2 **Ganz herunterdrücken. (Drücken Sie den Auslöser nach dem Antippen vollständig herunter, um aufzunehmen.)**
- Während der Aufnahme ist das Auslösegeräusch der Kamera zu hören.
- Achten Sie darauf, die Kamera bis zum Ende des Auslösegeräuschs nicht zu bewegen.
- **ï** Die Bilder sind möglicherweise nicht scharf gestellt, wenn Sie den Auslöser sofort ganz herunterdrücken, ohne ihn vorher anzutippen.
- **ï** Da die erforderliche Aufnahmezeit variieren kann, ertönt ein längeres oder kürzeres Auslösegeräusch. Je nach aufzunehmender Szene ist die Aufnahmezeit unter Umständen länger und Sie erhalten unscharfe Bilder, wenn sich die Kamera (oder das Motiv) bewegt, während das Auslösegeräusch zu hören ist.

### <span id="page-23-2"></span>Anzeigeoptionen bei der Aufnahme

Drücken Sie die Taste <**▼**>, um andere Informationen auf dem Bildschirm anzuzeigen oder die Informationen auszublenden. Details zu den angezeigten Informationen finden Sie auf ["Bildschirminformationen" \(](#page-96-1)<sup>20</sup>97).

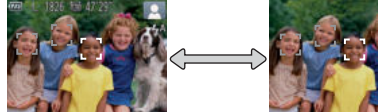

Informationen werden angezeigt

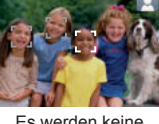

Es werden keine Informationen angezeigt

- **ï** Bei Aufnahmen in dunklen Lichtverhältnissen wird die Helligkeit der Anzeige automatisch durch die Nachtanzeigefunktion angepasst, sodass Sie die Motivauswahl überprüfen können. Die Helligkeit des auf dem Bildschirm angezeigten Bilds weicht jedoch möglicherweise von der der tatsächlichen Aufnahme ab. Beachten Sie, dass Verzerrungen des auf dem Bildschirm angezeigten Bilds und grobe Motivbewegungen keine Auswirkungen auf die aufgezeichneten Bilder haben.
	- **ï** Informationen zu Anzeigeoptionen bei der Wiedergabe finden Sie auf ["Wechseln zwischen Anzeigemodi" \(](#page-61-2)*=*62).

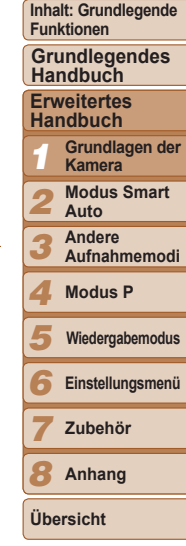

**Deckblatt Vorbemerkungen und rechtliche Hinweise**

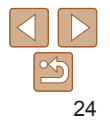

### <span id="page-24-1"></span><span id="page-24-0"></span>Menü FUNC.

Konfigurieren Sie häufig verwendete Funktionen im Menü FUNC. wie folgt. Beachten Sie, dass die Menüeinträge und Optionen je nach Aufnahme- (*=*[100\)](#page-99-0) und Wiedergabemodus (*=*[102](#page-101-0)) variieren.

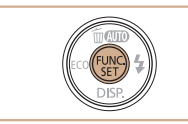

1 **Rufen Sie das Menü FUNC. auf.** ● Drücken Sie die Taste <(FINC)>.

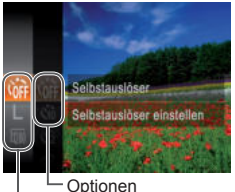

Menüeinträge

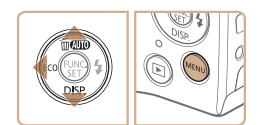

### 2 **Wählen Sie einen Menüeintrag aus.**

- Drücken Sie die Tasten <**△><**▼>, um einen Menüeintrag auszuwählen. Drücken Sie anschließend die Taste <(\\\pegram)> oder < $\blacktriangleright$  >.
- Bei einigen Menüeinträgen können Funktionen ganz einfach durch Drücken der Taste <(\mathbb{\sigma}) > oder < $\blacktriangleright$  > angegeben werden, oder es wird ein anderer Bildschirm zur Konfigurierung der Funktion angezeigt.

3 **Wählen Sie eine Option aus.** ● Drücken Sie die Tasten < $\blacktriangle$ ><**▼**>, um eine Option auszuwählen.

**Mit dem Symbol [MENU] gekennzeichnete** Optionen können durch Drücken der Taste <MENU> konfiguriert werden. Drücken Sie die Taste <*q*>, um zu den Menüeinträgen zurückzukehren.

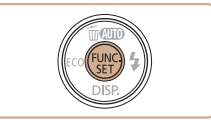

### 4 **Schließen Sie den Einrichtungsvorgang ab.**

- Drücken Sie die Taste <(<del>M)</del>>.
- Der Bildschirm, der vor dem Drücken der Taste <(FUNC) > in Schritt 1 angezeigt wurde, wird erneut eingeblendet und zeigt die von Ihnen konfigurierte Option an.

**ï** Sie können die versehentliche Änderung von Einstellungen rückgängig machen, indem Sie die Kamera auf die Standardeinstellungen zurücksetzen (**QQ**78).

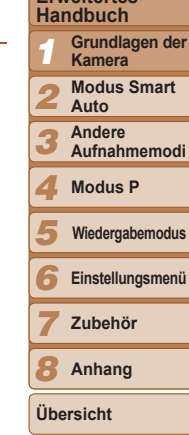

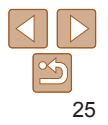

#### **Deckblatt**

**Vorbemerkungen und rechtliche Hinweise**

**Inhalt: Grundlegende Funktionen Grundlegendes** 

**Erweitertes Grundlagen der Handbuch**

### <span id="page-25-1"></span><span id="page-25-0"></span>Menü MENU

Sie können eine Vielzahl von Kamerafunktionen in anderen Menüs auf folgende Weise konfigurieren. Menüeinträge sind entsprechend dem Verwendungszweck auf Registerkarten gruppiert, z. B. für die Aufnahme ([*4*]), Wiedergabe ([*1*]) usw. Beachten Sie, dass die verfügbaren Einstellungen je nach gewähltem Aufnahme- oder Wiedergabemodus (*=*[101](#page-100-0) – [102](#page-101-0)) variieren.

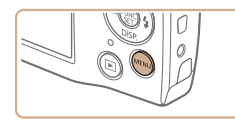

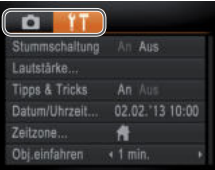

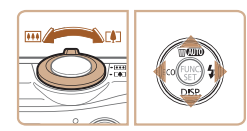

- 1 **Rufen Sie das Menü auf. O** Drücken Sie die Taste <MFNU>.
- 2 **Wählen Sie eine Registerkarte aus.**
	- Bewegen Sie den Zoom-Regler, um eine Registerkarte auszuwählen.
- Nachdem Sie durch Drücken der Tasten <▲><**▼**> eine Registerkarte ausgewählt haben, können Sie durch Drücken der Tasten < $\blacktriangleleft$  > zwischen den Registerkarten wechseln.

 $T T T$ An Aus autetärke : Tinne & Tricke An 02.02.13.10:00 Datum/Ubrzeit Zeitzone. 雀  $(1 \text{ min.})$ Obi.einfahren

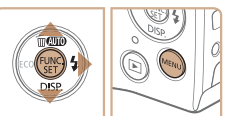

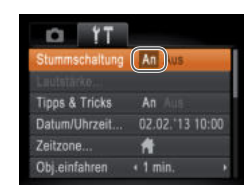

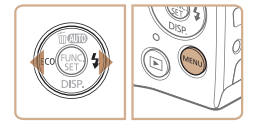

### 5 **Schließen Sie den Einrichtungsvorgang ab.**

- Drücken Sie die Taste <MENU>, um zu dem Bildschirm zurückzukehren, der vor dem Drücken der Taste <MENU> in Schritt 1 angezeigt wurde.
- **ï** Sie können die versehentliche Änderung von Einstellungen rückgängig machen, indem Sie die Kamera auf die Standardeinstellungen zurücksetzen (**QQ**78).

### 3 **Wählen Sie eine Einstellung aus.**

- Drücken Sie die Tasten < $\blacktriangle$ ><**▼**>. um eine Einstellung auszuwählen.
- Um Einstellungen mit nicht angezeigten Optionen auszuwählen, drücken Sie zunächst die Taste <(FINC) > oder < $\triangleright$  >, um den Bildschirm zu wechseln. Drücken Sie dann die Tasten <▲><**▼**>, um die Einstellung auszuwählen.
- Drücken Sie die Taste <**MENU**>, um zum vorherigen Bildschirm zurückzukehren.

### 4 **Wählen Sie eine Option aus.**

● Drücken Sie die Tasten <<**→** um eine Option auszuwählen.

**Deckblatt**

**Vorbemerkungen und rechtliche Hinweise**

**Inhalt: Grundlegende Funktionen**

**Grundlegendes Handbuch**

**Erweitertes Handbuch**

1 2 **Grundlagen der Kamera Modus Smart** 

**Auto Andere** 

3 4 **Aufnahmemodi Modus P**

5 **Wiedergabemodus**

6 **Einstellungsmenü**

7 **Zubehör**

8 **Anhang**

**Übersicht**

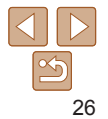

### <span id="page-26-1"></span><span id="page-26-0"></span>Status der Kontrollleuchte

Die Kontrollleuchte auf der Kamerarückseite ( *[=](#page-3-1)*4) leuchtet oder blinkt je nach Status der Kamera.

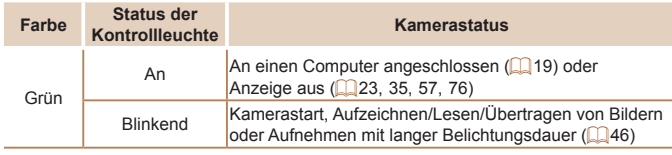

**ï** Wenn die Kontrollleuchte grün blinkt, führen Sie niemals einen der folgenden Schritte durch, da andernfalls die Bilder, die Kamera oder die Speicherkarte beschädigt werden können.

- Ausschalten der Kamera
- Schütteln oder Stoßen der Kamera

- Öffnen der Speicherkarten-/Akkuabdeckung

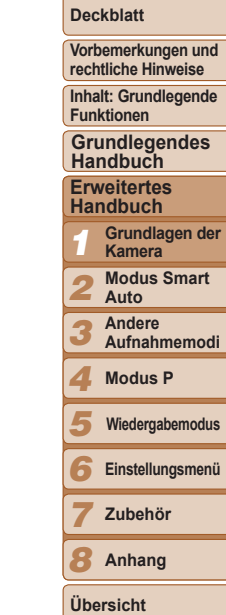

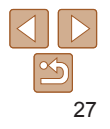

# 2

# Modus Smart Auto

Praktischer Modus für einfache Aufnahmen mit besserer Aufnahmekontrolle

<span id="page-27-0"></span>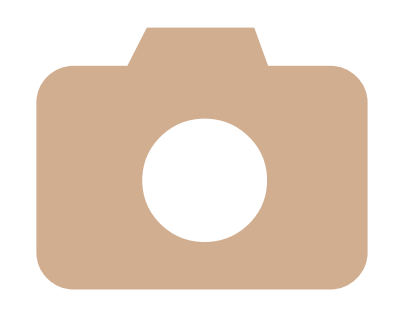

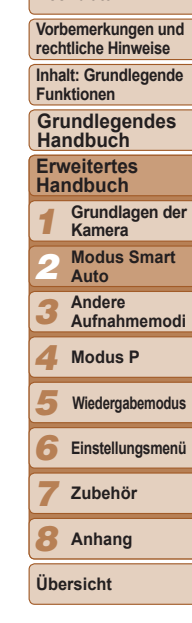

**Deckblatt**

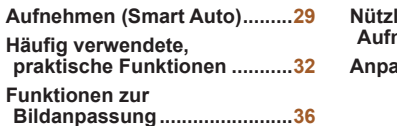

**[Nützliche](#page-36-1)  [Aufnahmefunktionen ..............37](#page-36-1) [Anpassen der Kamera .............38](#page-37-1)**

28

#### **Deckblatt**

#### **Vorbemerkungen und rechtliche Hinweise**

**Inhalt: Grundlegende Funktionen**

**Erweitertes Handbuch**

- 12345678 **Grundlagen der Kamera**
- - **Andere**
	-
- **Modus P**
- **Wiedergabemodus**
- **Einstellungsmenü**
- **Zubehör**

**Übersicht**

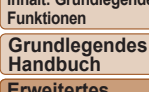

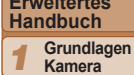

- **Modus Smart Auto**
	-

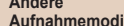

- 
- 
- 

**Anhang**

### <span id="page-28-1"></span><span id="page-28-0"></span>Fotoaufnahmen Filme Aufnehmen (Smart Auto)

Für die vollautomatische Auswahl mit optimalen Einstellungen für spezielle Szenen können Sie das Motiv und die Aufnahmebedingungen einfach von der Kamera ermitteln lassen.

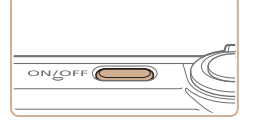

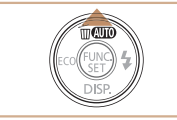

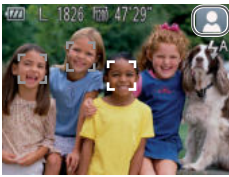

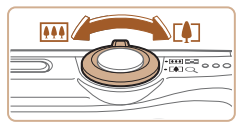

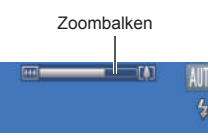

### 1 **Schalten Sie die Kamera ein.**

- Drücken Sie die Taste ON/OFF.
- Der Startbildschirm wird angezeigt.
- 2 **Wechseln Sie in den Modus [AUTO].** 
	- Drücken Sie die Taste <**▲>** wiederholt, bis [AUTO] angezeigt wird.
- Richten Sie die Kamera auf das Motiv. Während die Kamera die Szene ermittelt hören Sie ein leises Klicken.
- Ein Symbol für die Szene wird rechts oben im Bildschirm angezeigt ( *[=](#page-30-0)*31).
- Die um die erkannten Motive angezeigten Rahmen weisen darauf hin, dass diese fokussiert sind.

### <span id="page-28-2"></span>3 **Richten Sie die Kamera auf den gewünschten Bildausschnitt.**

**C** Zum Heranzoomen und Vergrößern des Motivs bewegen Sie den Zoom-Regler in Richtung < *i*> (Teleeinstellung). Um aus dem Motiv herauszuzoomen, bewegen Sie ihn in Richtung < *j*> (Weitwinkel). (Auf dem Bildschirm wird ein Zoombalken angezeigt, der die Zoomposition angibt.)

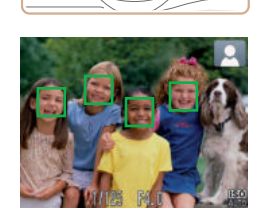

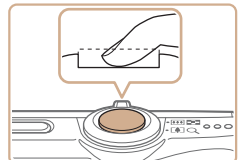

### **Machen Sie die Aufnahme.**

 Drücken Sie den Auslöser vollständig herunter.

4 **Machen Sie die Aufnahme.**

 Halten Sie den Auslöser angetippt. Nach der Fokussierung ertönen zwei Signaltöne, und um die fokussierten Bildbereiche werden AF-Rahmen

 Sind mehrere Bereiche fokussiert, werden mehrere AF-Rahmen angezeigt.

**Aufnehmen von Fotos Stellen Sie scharf.**

eingeblendet.

- Während der Aufnahme ist das Auslösegeräusch der Kamera zu hören. Bei dunklen Lichtverhältnissen wird automatisch der Blitz ausgelöst.
- Achten Sie darauf, die Kamera bis zum Ende des Auslösegeräuschs nicht zu bewegen.
- Ihre Aufnahme wird nur solange angezeigt, bis die Kamera für die nächste Aufnahme bereit ist.

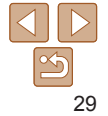

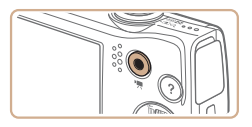

Abgelaufene Zeit

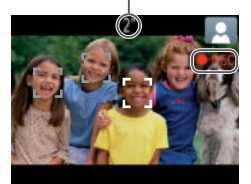

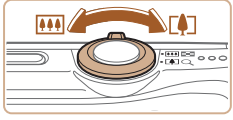

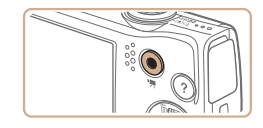

#### **Aufnehmen von Filmen Starten Sie die Aufnahme.**

- Drücken Sie die Movie-Taste. Bei Aufzeichnungsbeginn ertönt ein Signalton, und [●REC] sowie die abgelaufene Zeit werden angezeigt.
- Auf dem Bildschirm werden oben und unten schwarze Balken angezeigt, die auf nicht aufgezeichnete Bildbereiche hinweisen.
- Die um die erkannten Gesichter angezeigten Rahmen weisen darauf hin, dass diese fokussiert sind.
- Lassen Sie die Movie-Taste los, sobald die Aufzeichnung begonnen hat.
- **Passen Sie die Größe des Motivs an, und wählen Sie bei Bedarf einen anderen Bildausschnitt aus.**
- Wiederholen Sie die Vorgehensweise in Schritt 3 (*[=](#page-28-2)*29), um die Größe des Motivs anzupassen.

Beachten Sie jedoch, dass die Töne von Kamerafunktionen aufgezeichnet werden und Filme, die mit in blau dargestellten Zoomfaktoren aufgenommen wurden, körnig wirken.

 Wenn Sie den Bildausschnitt ändern, werden Fokus, Helligkeit und Farben automatisch angepasst.

### **Beenden Sie die Bildaufnahme.**

- Drücken Sie die Movie-Taste erneut, um die Aufnahme zu beenden. Beim Beenden der Aufzeichnung ertönen zwei Signaltöne.
- Die Aufzeichnung wird automatisch beendet, wenn die Speicherkarte voll ist.

### **Fotoaufnahmen/Filme**

Wenn die Kamera eingeschaltet wird, während Sie die Taste <**▼** drücken, gibt die Kamera keine Töne aus. Um die Töne wieder einzuschalten, drücken Sie die Taste <MENU>; wählen Sie dann [Stummschaltung] auf der Registerkarte [*3*] und dann mit den Tasten <**4**>< $\triangleright$  **FAusl.** 

### **Fotoaufnahmen**

- Wird das blinkende Symbol [O] angezeigt, besteht die Gefahr von unscharfen Bildern durch Kameraverwacklungen. Setzen Sie die Kamera in diesem Fall auf ein Stativ auf, oder ergreifen Sie andere Maßnahmen, um die Kamera ruhig zu halten.
	- **ï** Falls Ihre Aufnahmen trotz Verwendung des Blitzes dunkel sind, gehen Sie näher an das Motiv heran. Einzelheiten zur Blitzreichweite finden Sie unter ["Blitzbereich" \(](#page-103-2)**<sup>10</sup>104**).
	- **ï** Die Entfernung zum Motiv ist möglicherweise zu gering, wenn beim Antippen des Auslösers lediglich ein Signalton ertönt. Einzelheiten zum Fokussierbereich (Aufnahmebereich) finden Sie unter .Aufnahmebereich" (<sup>11</sup>104).
	- **ï** Um rote Augen zu verringern und die Fokussierung zu vereinfachen, wird die Lampe bei Aufnahmen in dunklen Lichtverhältnissen möglicherweise aktiviert.
	- **·** Die Anzeige des blinkenden Symbols [ $\sharp$ ] bei einem Aufnahmeversuch weist darauf hin, dass der Blitz lädt und die Aufnahme erst nach Abschluss des Ladevorgangs erfolgen kann. Die Aufnahme kann fortgesetzt werden, sobald der Blitz bereit ist. Sie können den Auslöser entweder vollständig herunterdrücken und warten oder den Auslöser loslassen und erneut drücken.
- **ï** Sie können die Dauer der Bildanzeige nach Aufnahmen ändern (*[=](#page-58-0)*59).

#### 1 2 3 4 5 **Deckblatt Vorbemerkungen und rechtliche Hinweise Inhalt: Grundlegende Funktionen Erweitertes Handbuch Grundlagen der Kamera Modus Smart Auto Andere Aufnahmemodi Modus P Grundlegendes Handbuch Wiedergabemodus**

**Einstellungsmenü**

7 **Zubehör**

8 **Anhang**

**Übersicht**

6

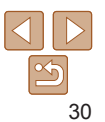

### **Filme**

**ï** Wenn Sie mit der Kamera mehrere Filme über einen längeren Zeitraum aufnehmen, kann sie warm werden. Dies deutet nicht auf einen Schaden hin.

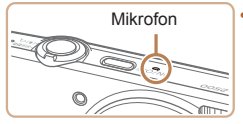

**Halten Sie Ihre Finger beim Aufnehmen** von Filmen vom Mikrofon fern. Wird das Mikrofon verdeckt, wird unter Umständen kein Ton aufgezeichnet oder der aufgezeichnete Ton klingt gedämpft.

**ï** Berühren Sie bei der Filmaufnahme keine Bedienelemente außer der Movie-Taste, da die von der Kamera erzeugten Geräusche aufgezeichnet werden.

**ï** Die Tonaufzeichnung erfolgt in Mono.

### <span id="page-30-0"></span>Symbole für Szenen

Motivs werden automatisch ausgewählt.

**licht example of the set of the set of the set of the set of the set of the set of the set of the set of the s** 

 $\overline{P}$ 

 $\overline{\mathbf{2}}$ 

**licht 2**<sup>2</sup> **1** –

**In Bewegung\*<sup>1</sup>**

 $D_{\overline{z}}$ 

 $Q_{\overline{z}}$ 

A

**Schatten im Gesicht\* 1**

 $\sqrt{2}$ 

 $\overline{R}$ 

**Motiv**

**Hintergrund**

**Mit blauem Himmel**

**Sonnen-**

**Spotlights**

**Mit Stativ R**<sup>\*2</sup>

**Gegen-**

**Hell**

Fotoaufnahmen Filme **Vorbemerkungen und rechtliche Hinweise Inhalt: Grundlegende**  Im Modus [AUTO] werden die von der Kamera ermittelten Aufnahmeszenen **Funktionen** durch ein Symbol auf dem Bildschirm angezeigt, und die entsprechenden **Grundlegendes**  Einstellungen für die optimale Fokussierung, Helligkeit und Farbe des **Handbuch Erweitertes Handbuch Menschen Andere Motive Grundlagen der Hintergrund-**1 **Kamera farbe des In Bewe-Im Nah-Symbols gung\*<sup>1</sup> Modus Smart bereich** 2 **Auto**  $G_{E}$  $\overline{\mathbf{v}}$ **Andere**  3 **Aufnahmemodi Gegen-** Grau **Grau Grau Grau Grau** 4 **Modus P**  $G_{\overline{z}}$  $\overline{\mathbf{v}}$ 5 **Wiedergabemodus** Hellblau  $\triangle$ **WA Einstellungsmenü** 6 **untergang** – – **Political Properties – Properties – Properties – Properties – Properties – Properties – Propertie<br>
and the contract of the contract of the contract of the contract of the contract of the contract of the co** 7 **Zubehör**  $\mathbf{\Lambda}$ 8 **Anhang Dunkel PIP | ALL | NU | KY | Dunkelblau Übersicht**  $\overline{2}$  –

\*1 Wird nicht für Filme angezeigt.

\*2 Wird in dunklen Szenen angezeigt, wenn die Kamera ruhig gehalten wird, wie beim Aufsetzen auf ein Stativ.

 $\overline{\bigcup_{i=2}^{k}}$ 

 $\sqrt{}$ 

**AUTO** 

**AUTO** 

**RATION** 

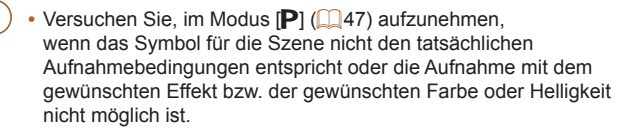

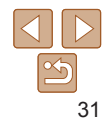

### <span id="page-31-0"></span>Auf dem Bildschirm angezeigte Rahmen

Wenn die Kamera die Motive erkennt, auf die Sie die Kamera richten, werden verschiedene Rahmen angezeigt.

**ï** Ein weißer Rahmen wird um das Motiv (oder das Gesicht einer Person) angezeigt, das als das Hauptmotiv erkannt wird, und graue Rahmen werden um die anderen erkannten Gesichter angezeigt. Rahmen folgen sich bewegenden Motiven innerhalb eines bestimmten Bereichs, um sie zu fokussieren.

Wenn die Kamera eine Motivbewegung erkennt, wird jedoch nur der weiße Rahmen weiterhin auf dem Bildschirm angezeigt.

- **ï** Wenn Sie den Auslöser antippen und die Kamera eine Motivbewegung erkennt, wird ein blauer Rahmen angezeigt und Fokus und Bildhelligkeit werden kontinuierlich angepasst (Servo AF).
	- **ï** Versuchen Sie, im Modus [*G*] (*[=](#page-46-1)*47) aufzunehmen, wenn keine Rahmen angezeigt werden, Rahmen nicht um die gewünschten Motive angezeigt werden oder Rahmen auf dem Hintergrund bzw. ähnlichen Bereichen angezeigt werden.

### <span id="page-31-1"></span>Häufig verwendete, praktische Funktionen

Fotoaufnahmen Filme

### Heranzoomen von Motiven (Digitalzoom)

Wenn Motive für den optischen Zoom zu weit entfernt sind, können Sie den Digitalzoom verwenden, um sie bis zu 20fach zu vergrößern.

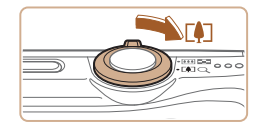

Zoomfaktor

### 1 **Bewegen Sie den Zoom-Regler in Richtung <***i***>.**

- Halten Sie den Regler gedrückt, bis der Zoomvorgang abgeschlossen ist.
- Der Zoomvorgang stoppt, wenn der größtmögliche Zoomfaktor erreicht wurde (bevor das Bild merklich körnig ist). Dies wird auf dem Bildschirm angezeigt.
- 2 **Bewegen Sie den Zoom-Regler erneut in Richtung <***i***>.**
- Die Kamera zoomt noch stärker auf das Motiv.
- 1 2 3 4 5 6 7 8 **Erweitertes Handbuch Grundlagen der Kamera Modus Smart Auto Andere Aufnahmemodi Modus P Einstellungsmenü Zubehör Anhang Übersicht Handbuch Wiedergabemodus**

**Deckblatt Vorbemerkungen und rechtliche Hinweise Inhalt: Grundlegende Funktionen**

**Grundlegendes** 

- **ï** Wenn Sie den Zoom-Regler bewegen, wird der Zoombalken angezeigt (auf dem die Zoomposition angezeigt wird). Die Farbe des Zoombalkens verändert sich je nach Zoombereich.
	- Weißer Bereich: optischer Zoombereich, in dem das Bild nicht körnig wirkt.
	- Gelber Bereich: digitaler Zoombereich, in dem das Bild nicht merklich körnig ist (ZoomPlus).
	- Blauer Bereich: digitaler Zoombereich, in dem das Bild körnig wirkt.

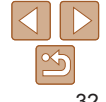

Der blaue Bereich ist bei einigen Auflösungseinstellungen (<sup>12</sup>36) nicht verfügbar. Folgen Sie Schritt 1, um den maximalen Zoomfaktor zu erzielen.

**ï** Die Brennweite bei der gemeinsamen Verwendung des optischen Zooms und des Digitalzoom ist wie folgt (äquivalent zu Kleinbild):

28 – 560 mm (28 – 140 mm, wenn nur der optische Zoom verwendet wird)

Fotoaufnahmen Filme

### <span id="page-32-0"></span>Verwenden des Selbstauslösers

Mit dem Selbstauslöser kann die fotografierende Person in ein Gruppenfoto oder andere zeitgesteuerte Aufnahmen mit aufgenommen werden. Die Aufnahme wird etwa 10 Sekunden nach Drücken des Auslösers vorgenommen.

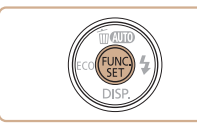

### <span id="page-32-2"></span>1 **Konfigurieren Sie die Einstellung.**

- Drücken Sie die Taste <(<sub>ter</sub>)>, wählen Sie im Menü [cal aus, und wählen Sie dann die Option [ $\hat{a}$ ] aus (**225**).
- **Danach wird [Go] angezeigt.**

### <span id="page-32-1"></span>2 **Machen Sie die Aufnahme.**

- Für Fotoaufnahmen: Tippen Sie den Auslöser an, um das Motiv zu fokussieren, und drücken Sie ihn dann vollständig herunter.
- Für Filme: Drücken Sie die Movie-Taste.

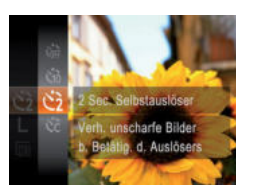

**Kamerabewegungen**

### **Konfigurieren Sie die Einstellung.**

- Befolgen Sie Schritt 1 unter "Verwenden des Selbstauslösers" (*[=](#page-32-0)*33), und wählen Sie [ $\binom{5}{2}$ ] aus.
- Danach wird [cold] angezeigt.

 **Verwenden des Selbstauslösers zur Vermeidung von** 

Mit dieser Option erfolgt die Aufnahme mit einer Verzögerung von ca. zwei Sekunden nach dem Drücken des Auslösers. Wenn die Kamera beim Drücken des Auslösers bewegt wird, wirkt sich das nicht auf die Aufnahme aus.

> Befolgen Sie Schritt 2 unter "Verwenden des Selbstauslösers" (*[=](#page-32-1)*33), um eine Aufnahme zu machen.

- Nach dem Starten des Selbstauslösers blinkt die Lampe, und ein Selbstauslöserton ertönt.
- Zwei Sekunden vor der Aufnahme werden das Blinken der Lampe und der Selbstauslöserton schneller. (Die Lampe leuchtet bei Auslösung des Blitzes weiterhin.)
- **Drücken Sie die Taste <MENU>, um** eine Aufnahme nach Verwenden des Selbstauslösers abzubrechen.
- Um die ursprüngliche Einstellung wiederherzustellen, wählen Sie [Cal] in Schritt 1 aus.

Fotoaufnahmen Filme

#### 1 2 3 4 5 6 7 8 **Anhang Erweitertes Handbuch Grundlagen der Kamera Modus Smart Auto Andere Aufnahmemodi Modus P Einstellungsmenü Zubehör Übersicht Grundlegendes Handbuch Wiedergabemodus**

33

#### **Vorbemerkungen und rechtliche Hinweise**

**Deckblatt**

**Inhalt: Grundlegende Funktionen**

#### Fotoaufnahmen Filme

### **Einstellen des Selbstauslösers**

Sie können die Verzögerung (0 – 30 Sekunden) und die Anzahl der Aufnahmen  $(1 - 10)$  festlegen.

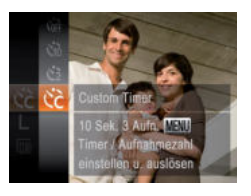

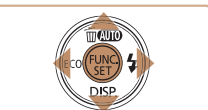

### 1 **Wählen Sie [***\$***] aus.**

- Befolgen Sie Schritt 1 unter "Verwenden des Selbstauslösers" (<sup>133</sup>), wählen Sie [ $\hat{C}$ ] aus, und drücken Sie dann die Taste <MFNU>
- 2 **Konfigurieren Sie die Einstellung.**
- Drücken Sie die Tasten <**▲><**▼>, um [Vorlauf] oder [Aufnahmen] auszuwählen.
- Drücken Sie die Tasten <<**/><** <**>** > um einen Wert auszuwählen, und drücken Sie dann die Taste <*m*>.
- **Danach wird [** $\binom{8}{6}$ **] angezeigt.**
- Befolgen Sie Schritt 2 unter "Verwenden des Selbstauslösers" (<sup>1</sup>33), um eine Aufnahme zu machen.
- **ï** Bei Filmaufnahmen mit dem Selbstauslöser stellt [Vorlauf] die Verzögerung bis zum Aufzeichnungsbeginn dar. Die Einstellung [Aufnahmen] hat jedoch keine Auswirkung.
- **ï** Wenn Sie mehrere Aufnahmen angeben, werden die Einstellungen für Bildhelligkeit und Weißabgleich durch die erste Aufnahme festgelegt. Wenn der Blitz auslöst oder Sie viele Aufnahmen angegeben haben, erhöht sich der Abstand zwischen den Aufnahmen. Die Aufnahme wird automatisch beendet, wenn die Speicherkarte voll ist.
- **ï** Wenn für die Verzögerung mehr als zwei Sekunden festgelegt werden, wird das Intervall der Selbstauslöser-Lampe und des Selbstauslösertons zwei Sekunden vor der Aufnahme kürzer. (Die Lampe leuchtet bei Auslösung des Blitzes weiterhin.)

### <span id="page-33-0"></span>Deaktivieren des Blitzes

Bereiten Sie die Kamera für Aufnahmen ohne Blitz folgendermaßen vor.

**Konfigurieren Sie die Einstellung. • Drücken Sie die Taste <<b>>** > wiederholt,

bis [*!*] angezeigt wird. Der Blitz wird nicht mehr aktiviert Um den Blitz zu aktivieren, drücken Sie die Taste < $\triangleright$  erneut. ([14] wird angezeigt.) Bei dunklen Lichtverhältnissen wird automatisch

der Blitz ausgelöst.

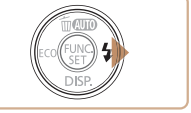

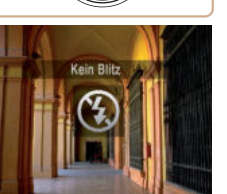

Wird das blinkende Symbol [O] angezeigt, wenn Sie den Auslöser bei dunklen Lichtverhältnissen antippen, setzen Sie die Kamera auf ein Stativ auf, oder ergreifen Sie andere Maßnahmen, um die Kamera ruhig zu halten.

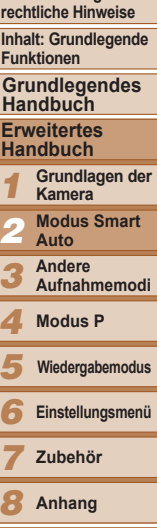

**Übersicht**

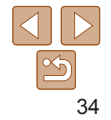

#### Fotoaufnahmen

**Vorbemerkungen und rechtliche Hinweise**

**Deckblatt**

**Inhalt: Grundlegende Funktionen**

**Erweitertes Handbuch**

### <span id="page-34-0"></span>Hinzufügen eines Datumsaufdrucks

Die Kamera kann das Datum der Aufnahme in die rechte untere Ecke von Bildern einfügen.

Beachten Sie jedoch, dass Datumsaufdrucke nicht bearbeitet oder entfernt werden können. Überprüfen Sie daher vorher, ob Datum und Uhrzeit korrekt sind  $($ **12**).

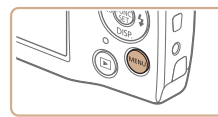

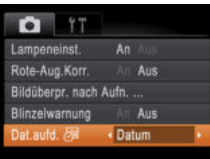

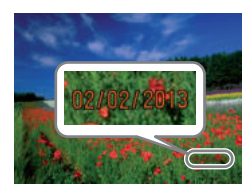

### 1 **Konfigurieren Sie die Einstellung.**

- **Drücken Sie die Taste <MENU>.** und wählen Sie [Dat.aufd. 4 ] auf der Registerkarte [*4*] und dann die gewünschte Option aus (*[=](#page-25-1)*26).
- Danach wird  $\sqrt{3}$  angezeigt.

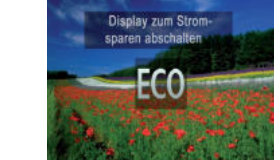

### 1 **Konfigurieren Sie die Einstellung.**

**ï** Aufnahmen, die ohne Datumsaufdruck gemacht wurden, können folgendermaßen mit Datumsaufdruck gedruckt werden.

- Verwenden Sie die Software, die Sie von der Canon-Website

Mit dieser Funktion sparen Sie Akkustrom im Aufnahmemodus. Wenn die Kamera nicht im Gebrauch ist, wird der Bildschirm nach kurzer Zeit

Einzelheiten finden Sie im Software-Handbuch (*[=](#page-16-2)*17).

heruntergeladen haben, zum Ausdrucken.

abgedunkelt, so dass der Akkuverbrauch gesenkt wird.

<span id="page-34-1"></span>Verwenden des Eco-Modus

Wenn Sie dies jedoch bei Bildern ausführen, die bereits mit einem Datumsaufdruck versehen sind, werden diese Angaben möglicherweise zweimal gedruckt. - Drucken Sie Bilder mithilfe der Druckerfunktionen (*[=](#page-82-1)*83).

- Verwenden Sie zum Ausdrucken die DPOF-Einstellungen der Kamera (*[=](#page-85-0)*86).

 Drücken Sie die Taste <*q*> wiederholt, bis  $[$  $]$  angezeigt wird.

Fotoaufnahmen Filme

- Wenn die Kamera nicht im Gebrauch ist, wird der Bildschirm nach etwa zwei Sekunden abgedunkelt und etwa 10 Sekunden nach dem Abdunkeln ganz ausgeschaltet. Die Kamera wird ausgeschaltet, wenn sie etwa drei Minuten lang nicht verwendet wird.
- Durch erneutes Drücken der Taste <*q*> wird [  $\frac{1}{2}$ ] angezeigt, und der Eco-Modus wird deaktiviert.

### 2 **Machen Sie die Aufnahme.**

 Wenn der Bildschirm ausgeschaltet, aber das Objektiv noch nicht eingefahren wurde, können Sie diesen erneut aktivieren und die Kamera für die Aufnahme vorbereiten, indem Sie den Auslöser antippen.

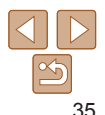

### **Vorbemerkungen und rechtliche Hinweise**

**Deckblatt**

**Inhalt: Grundlegende Funktionen**

**Grundlegendes Handbuch**

**Erweitertes Handbuch**

1 **Grundlagen der Kamera**

2 **Modus Smart Auto**

**Andere** 

3 **Aufnahmemodi**

4 **Modus P**

5 **Wiedergabemodus**

6 **Einstellungsmenü**

7 **Zubehör**

8 **Anhang**

**Übersicht**

### 2 **Machen Sie die Aufnahme.**

- Während Sie aufnehmen fügt die Kamera das Datum oder die Uhrzeit der Aufnahme in die rechte untere Ecke der Bilder ein.
- Wählen Sie in Schritt 1 die Option [Aus] aus, um die ursprüngliche Einstellung wiederherzustellen.

Datumsaufdrucke lassen sich nicht bearbeiten oder entfernen.

### <span id="page-35-1"></span><span id="page-35-0"></span>Funktionen zur Bildanpassung

Fotoaufnahmen

### <span id="page-35-2"></span>Ändern der Bildauflösung (Größe)

Für die Bildauflösung können Sie wie folgt zwischen 5 Einstellungen wählen. Richtlinien zur Anzahl der Aufnahmen, die bei jeder Auflösungseinstellung auf eine Speicherkarte passen, finden Sie unter ["Anzahl der Aufnahmen pro Speicherkarte" \(](#page-103-1)**<sup>11</sup>104**).

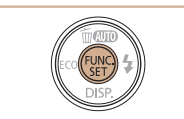

16M 4608x3456 6605 Aufnahmen möglich Für Drucke bis A2-Format (16x20 Zoll)

### **Konfigurieren Sie die Einstellung.**

- Drücken Sie die Taste <*m*>, wählen Sie im Menü [ | 1 aus, und wählen Sie dann die gewünschte Option aus (*[=](#page-24-1)*25).
- Die von Ihnen konfigurierte Option wird nun angezeigt.
- Um die ursprüngliche Einstellung wiederherzustellen, wiederholen Sie diesen Vorgang, wählen Sie jedoch [L] aus.

### **Richtlinien für die Auswahl der Auflösung auf Grundlage des Papierformats**

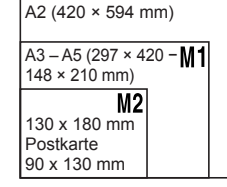

- **[S]:** Zum Versenden von Bildern per E-Mail.
- **[M]:** Für Bilder, die auf HD-Breitbild-Fernsehgeräten oder ähnlichen Anzeigegeräten mit einem Seitenverhältnis von 16:9 angezeigt werden.

Fotoaufnahmen

### Rote-Augen-Korrektur

Rote Augen in mit Blitz aufgenommenen Bildern können wie folgt automatisch korrigiert werden.

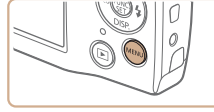

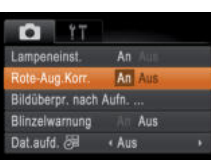

### **Konfigurieren Sie die Einstellung.**

- **Drücken Sie die Taste <MENU>, und** wählen Sie [Rote-Aug.Korr.] auf der Registerkarte [*4*] aus. Wählen Sie dann [An] (**[**26).
- Danach wird [*Q*] angezeigt.
- Um die ursprüngliche Einstellung wiederherzustellen, wiederholen Sie diese Vorgang, wählen Sie jedoch [Aus] aus.
- **ï** Die Rote-Augen-Korrektur wird unter Umständen auch auf andere Bildbereiche als Augen angewendet (beispielsweise wenn die Kamera rotes Augen-Make-up mit roten Pupillen verwechselt).
	- **ï** Sie können auch vorhandene Bilder korrigieren (*[=](#page-70-0)*71).

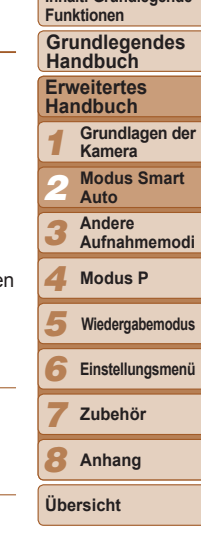

**Deckblatt Vorbemerkungen und rechtliche Hinweise Inhalt: Grundlegende** 

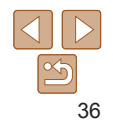
#### Filme

# Ändern der Bildqualität für Filme

Es stehen 2 Einstellungen für die Bildqualität zur Verfügung. Richtlinien zur maximalen Filmlänge, die bei jeder Bildqualitätseinstellung auf eine Speicherkarte passt, finden Sie unter ["Aufnahmedauer pro Speicherkarte"](#page-103-0)  (*=*[104\)](#page-103-0).

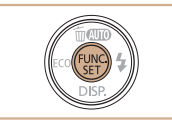

inh Definition-Movies

# **Konfigurieren Sie die Einstellung.**

- **Drücken Sie die Taste <** $\frac{f(x,y)}{x}$ **>**, wählen Sie im Menü [  $\frac{1}{2}$ ] aus, und wählen Sie dann die gewünschte Option aus (*[=](#page-24-0)*25).
- Die von Ihnen konfigurierte Option wird nun angezeigt.
- Um die ursprüngliche Einstellung wiederherzustellen, wiederholen Sie diesen Vorgang, wählen Sie jedoch [ $\frac{1}{2}$ ] aus.

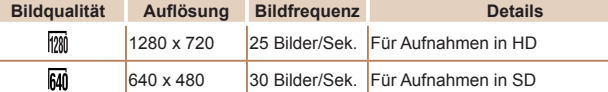

• Im Modus [  $\frac{1}{2}$  | werden auf dem Bildschirm oben und unten schwarze Balken angezeigt, die auf nicht aufgezeichnete Bildbereiche hinweisen.

# Nützliche Aufnahmefunktionen

## Fotoaufnahmen

# <span id="page-36-0"></span>Überprüfen auf geschlossene Augen

Falls von der Kamera festgestellt wird, dass Personen möglicherweise die Augen geschlossen haben, wird [ $\mathbb{E}$ ] angezeigt.

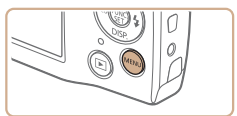

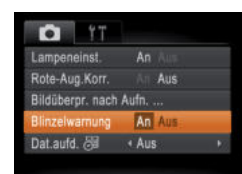

# 1 **Konfigurieren Sie die Einstellung.**

- **Drücken Sie die Taste <MENU>, und** wählen Sie [Blinzelwarnung] auf der Registerkarte [**4**] und danach [An] aus ( $\Box$ 26).
- 2 **Machen Sie die Aufnahme.**
- **Falls von der Kamera festgestellt wird.** dass eine Person die Augen geschlossen hat, wird  $[\mathbb{Y}]$  angezeigt.
- Wählen Sie in Schritt 1 die Option [Aus] aus, um die ursprüngliche Einstellung wiederherzustellen.

1 2 3 4 5 6 7 8 **Inhalt: Grundlegende Erweitertes Handbuch Grundlagen der Kamera Modus Smart Auto Andere Aufnahmemodi Modus P Einstellungsmenü Zubehör Anhang Übersicht Grundlegendes Handbuch Wiedergabemodus**

- **Wenn Sie im Modus [** $\hat{B}$ **] mehrere Aufnahmen festgelegt haben, steht diese** Funktion nur für die letzte Aufnahme zur Verfügung.
- **ï** Wenn Sie [2 Sek.], [4 Sek.] oder [8 Sek.] eingestellt oder [Halten] unter [Displayzeit] ausgewählt haben, wird ein Rahmen um die Personen angezeigt, deren Augen geschlossen sind (**<sup>1</sup>59**).
- **ï** Wenn [Displayzeit] auf [Schnell] eingestellt ist, wird der Rahmen nicht angezeigt (**159**).

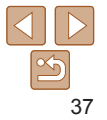

## **Deckblatt**

**Vorbemerkungen und rechtliche Hinweise**

**Funktionen**

# Anpassen der Kamera

Passen Sie Aufnahmefunktionen auf der Registerkarte [O] des Menüs wie folgt an.

Anleitungen zu Menüfunktionen finden Sie unter ["Menü MENU" \(](#page-25-0)**[** [ 26).

Fotoaufnahmen

# Deaktivieren der Lampe

Sie können die Lampe deaktivieren, die normalerweise automatisch aufleuchtet, wenn Sie in dunklen Lichtverhältnissen den Auslöser antippen, um eine Fokussierung zu erleichtern, bzw. die aufleuchtet, um den Rote-Augen-Effekt zu reduzieren, wenn Sie mit Blitz in dunklen Umgebungen aufnehmen.

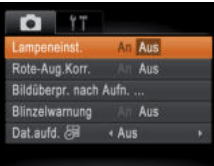

# **Konfigurieren Sie die Einstellung.**

- **•** Drücken Sie die Taste <MENU>, und wählen Sie [Lampeneinst.] auf der Registerkarte [ *4*] und dann [Aus] ( *[=](#page-25-0)*26).
- Um die ursprüngliche Einstellung wiederherzustellen, wiederholen Sie diesen Vorgang, wählen Sie iedoch [An] aus.

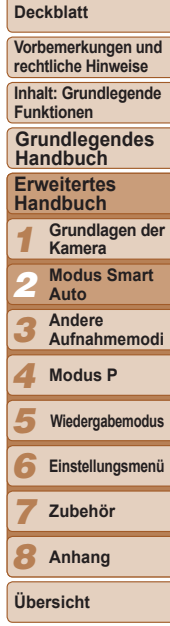

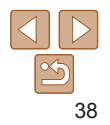

# 3

# Andere Aufnahmemodi

Effektivere Aufnahmen in verschiedenen Szenen und bessere Aufnahmen dank einzigartiger Bildeffekte oder spezieller Funktionen

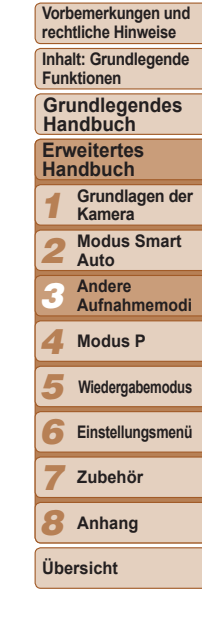

**Deckblatt**

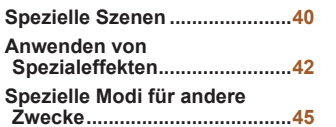

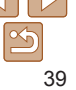

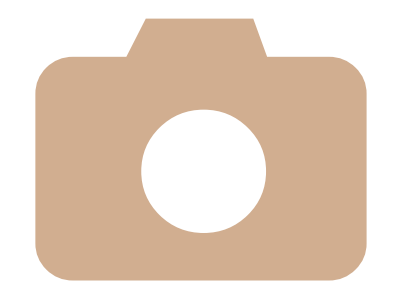

# <span id="page-39-0"></span>Spezielle Szenen

Wählen Sie einen geeigneten Modus für die Aufnahmeszene aus. Die Kamera konfiguriert automatisch die Einstellungen für optimale Aufnahmen.

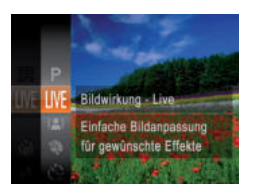

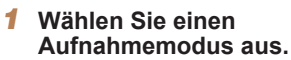

- Drücken Sie die Taste <**▲**> wiederholt, bis [I IVF] angezeigt wird.
- **Drücken Sie die Taste </metallisien Sie vählen Sie** im Menü [ IVF] aus, und wählen Sie dann die gewünschte Option aus (*[=](#page-24-0)*25).
- 2 **Machen Sie die Aufnahme.**

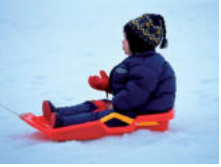

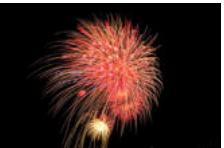

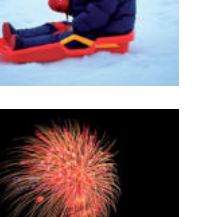

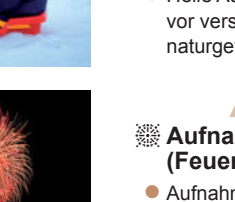

## Fotoaufnahmen Filme

# *P* **Aufnahmen vor verschneitem Hintergrund ( Schnee)**

 Helle Aufnahmen von Personen vor verschneitem Hintergrund in naturgetreuen Farben.

# Fotoaufnahmen Filme

## *t* **Aufnahmen von Feuerwerken (Feuerwerk)**

 Aufnahmen von Feuerwerken in kräftigen Farben.

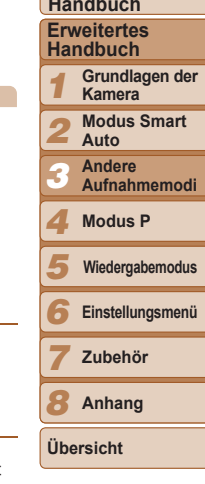

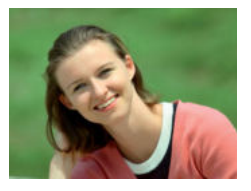

## Fotoaufnahmen Filme *I* **Porträtaufnahmen (Porträt)**

 Nehmen Sie Personen mit einem Unschärfeeffekt auf.

Fotoaufnahmen

- <span id="page-39-1"></span> **Aufnahmen bei schlechten Lichtverhältnissen (Wenig Licht)**
	- Nehmen Sie Bilder mit minimaler Gefahr auf, dass sie verwackeln oder unscharf sind, selbst bei schlechten Lichtverhältnissen.

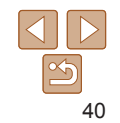

## **Deckblatt**

**Vorbemerkungen und rechtliche Hinweise**

**Inhalt: Grundlegende Funktionen**

**Grundlegendes Handbuch**

**ï** Setzen Sie die Kamera im Modus [*t*] auf ein Stativ auf, oder ergreifen Sie andere Maßnahmen, um Kamerabewegungen und -verwacklungen zu vermeiden.

Die Auflösung im Modus [ $\frac{25}{6}$ ] ist [**M**] (2304 x 1728) und kann nicht geändert werden.

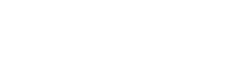

# Helligkeits-/Farbanpassung (Bildwirkung – Live)

Die Bildhelligkeit oder -farben können wie folgt während des Aufnehmens einfach angepasst werden.

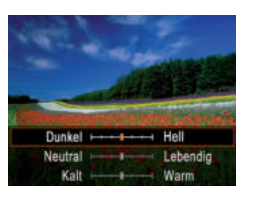

# **Wechseln Sie in den Modus [ IVF].**

**Befolgen Sie Schritt 1 unter "Spezielle** Szenen<sup>"</sup> ( $\Box$ 40), und wählen Sie **[I IVF** aus.

# 2 **Konfigurieren Sie die Einstellung.**

- Drücken Sie die Taste <**▼**>, um den Einstellungsbildschirm aufzurufen. Drücken Sie die Tasten <▲><**▼**>, um eine Einstellung auszuwählen. Drücken Sie danach die Tasten < $\blacktriangleleft$  >< $\blacktriangleright$  >, um den Wert anzupassen, während Sie den Bildschirm betrachten.
- Drücken Sie die Taste </me>.

# 3 **Machen Sie die Aufnahme.**

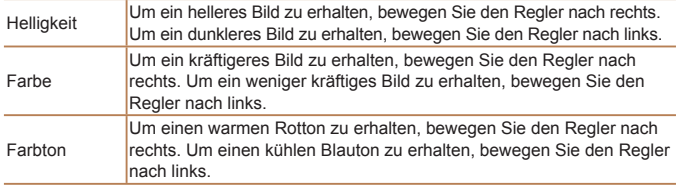

## Fotoaufnahmen

## **Vorbemerkungen und rechtliche Hinweise**

# Aufnahme mit reduzierter Verwacklung (Digital-IS)

Nehmen Sie Bilder mit minimaler Gefahr auf, dass sie verwackeln oder unscharf sind. In Szenen ohne Personen können Reihenaufnahmen kombiniert werden, um Kameraverwacklungen und Rauscheffekte zu reduzieren.

# 1 **Wechseln Sie in den Modus [ ].**

● Befolgen Sie Schritt 1 unter "Spezielle Szenen" (**<sup>140</sup>**), und wählen Sie [(2)] aus.

# 2 **Machen Sie die Aufnahme.**

- $\bullet$  Halten Sie den Auslöser angetippt. [ $\bullet$ ] wird in Szenen ohne Personen auf der linken Seite des Bildschirms angezeigt.
- Drücken Sie den Auslöser vollständig herunter, wenn [ij] angezeigt wird. Es werden kontinuierlich Bilder aufgenommen und anschließend kombiniert.
- Wenn das Symbol nicht angezeigt wird, drücken Sie den Auslöser vollständig herunter, um ein Einzelbild aufzunehmen.
- **·** Da die Kamera kontinuierlich Bilder aufnimmt, wenn [ $\blacksquare$ <sub>I</sub>] angezeigt wird, bewegen Sie sich bei Aufnahmen nicht.
	- **ï** In einigen Szenen sehen die Bilder möglicherweise nicht wie erwartet aus.
	- **ï** Wird [ ] angezeigt, wird der Blitz auch bei dunklen Lichtverhältnissen nicht ausgelöst.
	- **ï** In Szenen mit Personen nimmt die Kamera Reihenaufnahmen vor, wenn der Blitz auf [40] gesetzt ist.

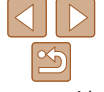

- Bei der Verwendung eines Stativs empfiehlt sich die Aufnahme im Modus [AUTO].
- **·** Die Auflösung im Modus [(2)] ist [ **M** 1 (2304 x 1728) und kann nicht geändert werden.

**Deckblatt**

**Inhalt: Grundlegende Funktionen**

**Grundlegendes Handbuch**

## **Erweitertes Handbuch**

1 **Grundlagen der Kamera**

2 **Modus Smart Auto**

- **Andere**
- 3 **Aufnahmemodi**
- 4 **Modus P**
- 5 **Wiedergabemodus**
- 6 **Einstellungsmenü**

7 **Zubehör**

8 **Anhang**

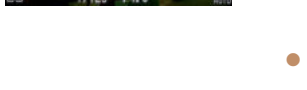

# <span id="page-41-0"></span>Anwenden von Spezialeffekten

Fügen Sie Bildern beim Aufnehmen verschiedene Effekte hinzu.

# 1 **Wählen Sie einen Aufnahmemodus aus.**

- Befolgen Sie die Schritte 1 und 2 in "Spezielle Szenen" (*[=](#page-39-0)*40), um einen Aufnahmemodus auszuwählen.
- 2 **Machen Sie die Aufnahme.**

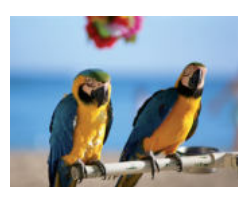

## **Bilder mit kräftigen Farben (Farbverstärkung)**

Aufnahmen mit satten, kräftigen Farben

Fotoaufnahmen Filme

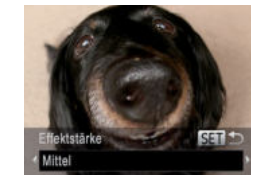

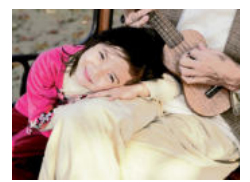

## Fotoaufnahmen Filme

# **Posteraufnahmen (Postereffekt)**

 Aufnahmen, die wie ein altes Poster oder eine Illustration wirken.

• Machen Sie in den Modi [<sup>2</sup>] und [<sup>29</sup>] zuerst einige Testaufnahmen, um die gewünschten Ergebnisse zu erzielen.

## Fotoaufnahmen

# Aufnehmen mit den Effekten eines Fischaugenobjektivs (Fischaugeneffekt)

Machen Sie Aufnahmen mit dem verzerrenden Effekt eines Fischaugenobjektivs.

# 1 **Wählen Sie [ ] aus.**

- Befolgen Sie die Schritte 1 und 2 in "Spezielle Szenen" (**[**40), und wählen Sie [[1] aus.
- 2 **Wählen Sie eine Effektstärke aus.**
- Drücken Sie die Taste <**▼**>, und drücken Sie die Tasten <<**/><** $\blacktriangleright$  > um eine Effektstärke auszuwählen. Drücken Sie dann die Taste <(FUNC)>.
- Es wird eine Vorschau Ihrer Aufnahme mit dem Effekt angezeigt.
- 3 **Machen Sie die Aufnahme.**
- **ï** Machen Sie zunächst einige Testaufnahmen, um die gewünschten Ergebnisse zu erzielen.

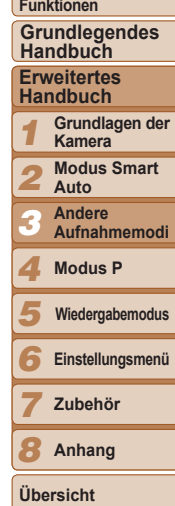

**Deckblatt Vorbemerkungen und rechtliche Hinweise Inhalt: Grundlegende** 

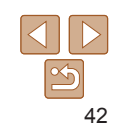

# Aufnehmen von Bildern, die wie Miniaturmodelle aussehen (Miniatureffekt)

Erzeugt den Effekt eines Miniaturmodells, indem Bildbereiche über und unter dem ausgewählten Bereich umscharf dargestellt werden. Sie können auch Filme aufzeichnen, die wie Szenen in Miniaturmodellen wirken, indem Sie vor der Aufzeichnung von Filmen die Wiedergabegeschwindigkeit auswählen. Personen und Objekte in der Szene bewegen sich während der Wiedergabe schnell. Töne werden nicht aufgenommen.

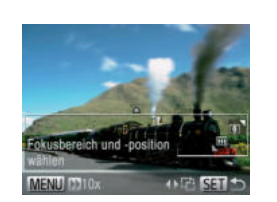

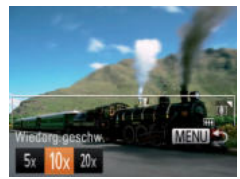

# 1 **Wählen Sie [ ] aus.**

- Befolgen Sie Schritt 1 unter "Spezielle Szenen" (<sup>11</sup>40), und wählen Sie [  $\pm$ ] aus.
- Ein weißer Rahmen wird angezeigt. Es handelt sich um den Bildbereich, der nicht unscharf dargestellt wird.

# 2 **Wählen Sie den Bereich aus, der scharf dargestellt werden soll.**

- Drücken Sie die Taste <**▼**>
- Bewegen Sie den Zoom-Regler, um die Rahmengröße zu ändern, und drücken Sie die Tasten <**▲><**▼>, um die Position des Rahmens zu ändern.
- 3 **Wählen Sie für Filme die Wiedergabegeschwindigkeit aus.**
- **Drücken Sie die Taste <MFNU> und** dann die Tasten <</a></a>, um die Geschwindigkeit auszuwählen.
- 4 **Kehren Sie zum Aufnahmebildschirm zurück, und machen Sie die Aufnahme.**
- **Drücken Sie die Taste <MENU>, um zum** Aufnahmebildschirm zurückzukehren, und machen Sie dann die Aufnahme.

# **Wiedergabegeschwindigkeit und geschätzte Wiedergabedauer (für einminütige Clips)**

drücken Sie die Tasten <**▲><** 

Rahmens.

geändert werden.

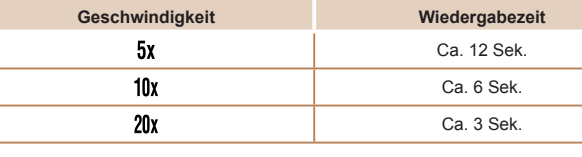

- **ï** Der Zoom ist beim Aufnehmen von Filmen nicht verfügbar. Achten Sie darauf, vor der Aufnahme den Zoom einzustellen.
	- **ï** Machen Sie zunächst einige Testaufnahmen, um die gewünschten Ergebnisse zu erzielen.

Um den Rahmen vertikal auszurichten, drücken Sie die Tasten <€><**▶**> in Schritt 2. Drücken Sie die Tasten <*q*><*r*> erneut, um den Rahmen zu verschieben.. Um den Rahmen wieder in horizontaler Ausrichtung anzuzeigen,

**ï** Wenn Sie die Kamera vertikal halten, ändert sich die Ausrichtung des

**·** Die Bildqualität für Filme ist [Mi], wenn eine Fotoaufnahmeauflösung von [ $\Box$ ] ausgewählt wird, und [ $\overline{1201}$ ], wenn eine Fotoaufnahmeauflösung von [M] ausgewählt wird (**QQ44)**. Diese Qualitätseinstellungen können nicht

1 2 3 4 5 6 7 8 **Grundlagen der Kamera Modus Smart Auto Andere Aufnahmemodi Modus P Einstellungsmenü Zubehör Anhang Übersicht Wiedergabemodus**

**Deckblatt Vorbemerkungen und rechtliche Hinweise Inhalt: Grundlegende Funktionen**

**Erweitertes Handbuch**

**Grundlegendes Handbuch**

43

# Aufnehmen mit den Effekten einer Spielzeugkamera (Spielzeugkamera)

Durch diesen Effekt ähneln Bilder Aufnahmen einer Spielzeugkamera, indem diese vignettiert werden (dunklere, unschärfere Bildecken) und ihre Farbe geändert wird.

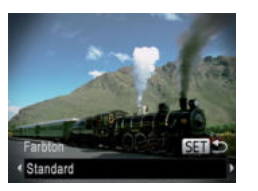

# 1 **Wählen Sie [ ] aus.**

● Befolgen Sie Schritt 1 unter "Spezielle Szenen" (**<sup>140</sup>**), und wählen Sie [o] aus.

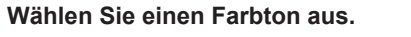

- Drücken Sie die Taste <**▼**>, und drücken Sie die Tasten <<**/><** $\blacktriangleright$  > um einen Farbton auszuwählen. Drücken Sie dann die Taste < $\binom{m}{m}$ >.
- Es wird eine Vorschau Ihrer Aufnahme mit dem Effekt angezeigt.
- 3 **Machen Sie die Aufnahme.**

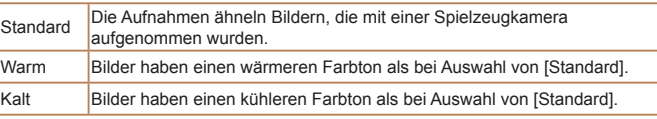

**ï** Machen Sie zunächst einige Testaufnahmen, um die gewünschten Ergebnisse zu erzielen.

## Fotoaufnahmen Filme

2 **Wählen Sie einen Farbton aus.**

Sie die Tasten <<**/><** $\blacktriangleright$  <</>>>>>> um einen

1 **Wählen Sie [ ] aus.** Befolgen Sie die Schritte 1 und 2 in "Spezielle Szenen" (**[**40), und

wählen Sie [2] aus.

die Taste < $\binom{m}{m}$ >.

mit dem Effekt angezeigt. 3 **Machen Sie die Aufnahme.**

## **Deckblatt**

**Vorbemerkungen und rechtliche Hinweise**

**Inhalt: Grundlegende Funktionen**

## **Grundlegendes Handbuch**

## **Erweitertes Handbuch**

1 **Grundlagen der Kamera**

- 2 **Modus Smart Auto**
	- **Andere Aufnahmemodi**
- **Modus P**
- 5 **Wiedergabemodus** Es wird eine Vorschau Ihrer Aufnahme
	- **Einstellungsmenü**

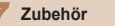

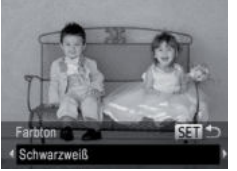

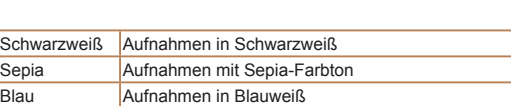

<span id="page-43-0"></span>Aufnehmen im Modus Monochrome

Sie können Bilder in Schwarzweiß, Sepia oder Blauweiß aufnehmen.

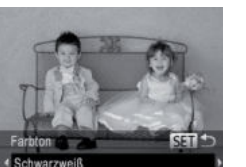

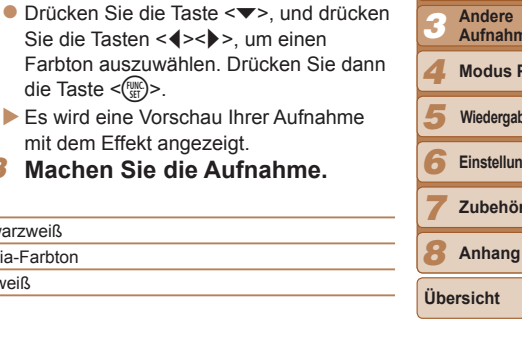

# <span id="page-44-0"></span>Spezielle Modi für andere Zwecke

Fotoaufnahmen

# Verwenden des Gesichts-Timers

Die Aufnahme wird ca. zwei Sekunden nach Erkennen des Gesichts einer anderen Person (wie des Fotografen) gemacht, die die Szene betreten hat (*[=](#page-52-0)*53). Dies ist nützlich, wenn Sie auf Gruppenfotos oder ähnlichen Aufnahmen selbst zu sehen sein möchten.

# 1 **Wählen Sie [ ] aus.**

- Befolgen Sie die Schritte 1 und 2 in "Spezielle Szenen" (**[**40), und wählen Sie [ <sup>1</sup>] aus.
- 2 **Richten Sie die Kamera auf den gewünschten Bildausschnitt, und tippen Sie den Auslöser an.**
- Stellen Sie sicher, dass um das fokussierte Gesicht ein grüner und um die anderen Gesichter weiße Rahmen angezeigt werden.
- 3 **Drücken Sie den Auslöser vollständig herunter.**
- Die Kamera ist nun für die Aufnahme bereit, und es wird [Direkt in d. Kamera sehen um Countdown zu starten] angezeigt.
- Die Lampe blinkt und der Selbstauslöserton ist zu hören.

## 4 **Begeben Sie sich in den Bildausschnitt, und schauen Sie in die Kamera.**

- Wenn ein neues Gesicht erkannt wird, blinkt die Lampe und der Selbstauslöserton wird schneller. (Die Lampe leuchtet bei Auslösung des Blitzes weiterhin.) Nach ca. zwei Sekunden wird die Aufnahme vorgenommen.
- **Drücken Sie die Taste <MENU>, um** eine Aufnahme nach Verwenden des Selbstauslösers abzubrechen.
- **ï** Auch wenn Ihr Gesicht nicht erfasst wird, nachdem Sie die Szene betreten haben, erfolgt nach ca. 15 Sekunden die Aufnahme.
	- **ï** Um die Anzahl der Aufnahmen zu ändern, drücken Sie die Taste <*p*>, und drücken Sie die Tasten <<>>  $\leq$  > zur Auswahl der Anzahl der Aufnahmen. Drücken Sie dann die Taste <*m*>. [Blinzelwarnung] (*[=](#page-36-0)*37) ist nur für die letzte Aufnahme verfügbar.

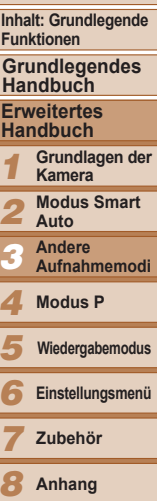

**Deckblatt Vorbemerkungen und rechtliche Hinweise**

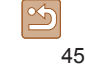

**Übersicht**

# Aufnehmen mit langer Belichtungsdauer (Langzeitbelichtung)

Geben Sie eine Verschlusszeit von 1 bis 15 Sekunden an, um Aufnahmen mit langer Belichtungsdauer zu machen. Setzen Sie die Kamera in diesem Fall auf ein Stativ auf, oder ergreifen Sie andere Maßnahmen, um Kameraverwacklungen zu vermeiden.

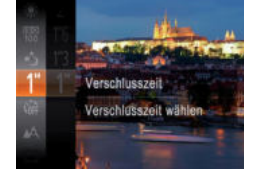

# 1 **Wählen Sie [** *N***] aus.**

- Befolgen Sie die Schritte 1 und 2 in "Spezielle Szenen" (**[**40), und wählen Sie [**∗**ǯ] aus.
- 2 **Wählen Sie die Verschlusszeit aus.**
- **•** Drücken Sie die Taste <(Figst)>, wählen Sie im Menü [ *)*] aus, und wählen Sie die gewünschte Verschlusszeit aus ( *[=](#page-24-0)*25).
- 3 **Prüfen Sie die Belichtung.**
- Tippen Sie den Auslöser an, um die Belichtung für die ausgewählte Verschlusszeit anzuzeigen.
- 4 **Machen Sie die Aufnahme.**
- **ï** Die Helligkeit des Bilds auf dem Bildschirm in Schritt 3 unterscheidet sich von der Helligkeit Ihrer Aufnahmen, wenn der Auslöser angetippt wurde.
	- **ï** Bei Verschlusszeiten von 1,3 Sekunden oder kürzer dauert es eine Weile, bis Sie wieder Aufnahmen machen können, da die Kamera die Bilder verarbeitet, um Bildrauschen zu reduzieren.

**ï** Wird der Blitz ausgelöst, könnte das Bild überbelichtet sein. Sollte dies der Fall sein, stellen Sie den Blitz auf [(\*)] ein, und nehmen Sie erneut auf ([...] 56).

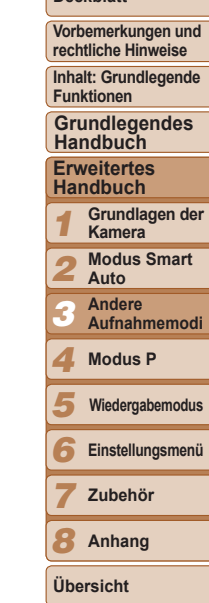

**Deckblatt**

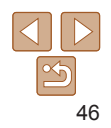

# 4

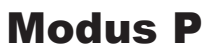

Anspruchsvollere Aufnahmen in Ihrem bevorzugten Aufnahmestil

- In diesem Kapitel wird davon ausgegangen, dass der Modus [P] in der Kamera eingestellt wurde.
- **[P**]: Programm-AE; AE: Automatische Belichtung
- Wenn Sie eine in diesem Kapitel beschriebene Funktion in anderen Modi als [*G*] verwenden möchten, sollten Sie sicherstellen, dass die Funktion in diesen Modi verfügbar ist (**[**99 – [101](#page-100-0)).

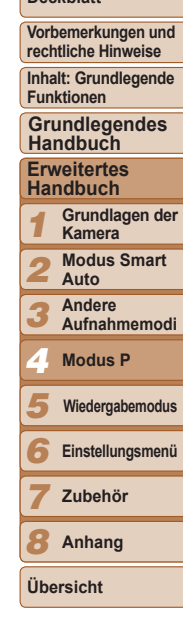

**Deckblatt**

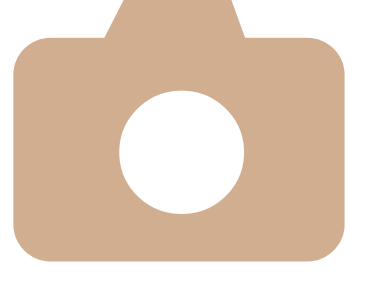

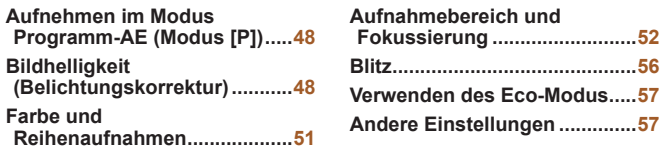

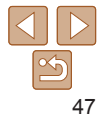

# <span id="page-47-0"></span>Fotoaufnahmen Filme Aufnehmen im Modus Programm-AE (Modus [P])

Sie können viele Funktionseinstellungen an Ihren bevorzugten Aufnahmestil anpassen.

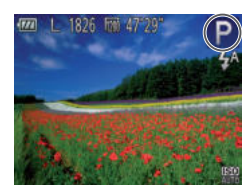

# 1 **Wechseln Sie in den Modus [***G***].**

- Befolgen Sie die Schritte 1 und 2 in ["Spezielle Szenen" \(](#page-39-0)*=*40) und wählen Sie [*G*] aus.
- 2 **Passen Sie die Einstellungen wie gewünscht an (***[=](#page-47-1)***48 – [59\)](#page-58-2), und machen Sie dann eine Aufnahme.**
- **ï** Lässt sich beim Antippen des Auslösers keine korrekte Belichtung einstellen, werden Verschlusszeiten und Blendenwerte orange angezeigt. Passen Sie in diesem Fall die ISO-Empfindlichkeit (*[=](#page-49-0)*50) an, oder aktivieren Sie den Blitz (wenn Motive zu dunkel sind, **[1]56)**, um für ausreichende Belichtung zu sorgen.
- **ï** Filme können durch Drücken der Movie-Taste ebenfalls im Modus [*G*] aufgenommen werden. Einige <FUNC.>- und <MENU>-Einstellungen werden jedoch eventuell automatisch für die Filmaufnahme angepasst.
- **ï** Einzelheiten zum Aufnahmebereich im Modus [*G*] finden Sie unter ["Aufnahmebereich" \(](#page-103-1)*=*104).

# <span id="page-47-1"></span>Bildhelligkeit (Belichtungskorrektur)

Fotoaufnahmen Filme

# Anpassen der Bildhelligkeit (Belichtungskorrektur)

Die Standardbelichtung der Kamera kann in 1/3-Schritten im Bereich –2 bis +2 angepasst werden.

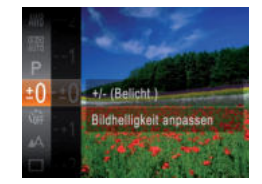

- **Drücken Sie die Taste <**( $\frac{mn}{m}$ )>, und wählen Sie im Menü [<sup> $\pm$ </sup>0] aus. Drücken Sie während der Betrachtung des Bildschirms die Tasten <**▲><▼**>, um die Helligkeit anzupassen (**[**25).
- Die von Ihnen angegebene Korrekturstufe wird nun angezeigt.
- Zeigen Sie bei Filmaufnahmen den Belichtungskorrekturbalken an.
- Drücken Sie bei Fotoaufnahmen die Taste <*m*>, um den eingestellten Belichtungskorrekturwert anzuzeigen, und machen Sie dann die Aufnahme.
- 1 2 3 4 5 6 7 8 **Inhalt: Grundlegende Funktionen Erweitertes Handbuch Grundlagen der Kamera Modus Smart Auto Andere Aufnahmemodi Modus P Einstellungsmenü Zubehör Anhang Übersicht Grundlegendes Handbuch Wiedergabemodus**

**Deckblatt Vorbemerkungen und rechtliche Hinweise**

- **ï** Sie können Fotos ebenfalls mit angezeigtem Belichtungskorrekturbalken aufnehmen.
	- **ï** Bei Filmaufnahmen wird [*&*] angezeigt, und die Belichtung wird gespeichert.

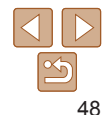

# <span id="page-48-0"></span> Speichern der Bildhelligkeit/Belichtung (AE-Speicherung)

Vor der Aufnahme können Sie die Belichtung speichern oder den Fokus und die Belichtung separat einstellen.

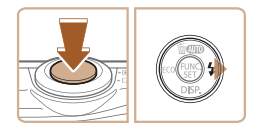

- 1 **Deaktivieren Sie den Blitz (***[=](#page-33-0)***34).**
- 2 **Speichern Sie die Belichtung.**
- Richten Sie die Kamera mit der gespeicherten Belichtung auf das gewünschte Motiv aus. Halten Sie den Auslöser angetippt, und drücken Sie dann die Taste < $\geq$ .
- [*&*] wird angezeigt und die Belichtung gespeichert.
- Um die AE-Speicherung aufzuheben, lassen Sie den Auslöser los, und drücken Sie die Taste < $\blacktriangleright$  > erneut. In diesem Fall wird [AF] 1 nicht mehr angezeigt.
- 3 **Wählen Sie ein Motiv aus, und machen Sie die Aufnahme.**

**ï** AE: Automatische Belichtung

# Ändern des Lichtmessverfahrens

Passen Sie das Lichtmessverfahren (Messung der Helligkeit) wie folgt an die Aufnahmebedingungen an.

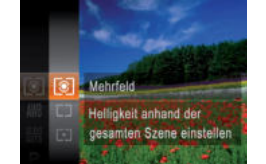

- **Drücken Sie die Taste <** (Final) >, wählen Sie im Menü [  $\odot$  ] aus, und wählen Sie dann die gewünschte Option aus (**Q**25).
- Die von Ihnen konfigurierte Option wird nun angezeigt.

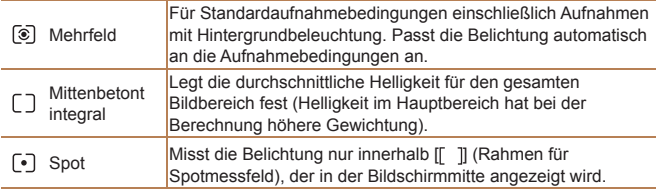

1 2 3 **Erweitertes Grundlagen der Kamera Modus Smart Auto Andere Aufnahmemodi**

**Vorbemerkungen und rechtliche Hinweise**

**Deckblatt**

Fotoaufnahmen

**Inhalt: Grundlegende Funktionen**

**Grundlegendes Handbuch**

# **Handbuch**

- 
- 4 **Modus P**

5 **Wiedergabemodus**

6 **Einstellungsmenü**

**Zubehör**

8 **Anhang**

**Übersicht**

7

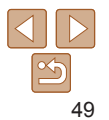

Fotoaufnahmen

# <span id="page-49-0"></span>Ändern der ISO-Empfindlichkeit

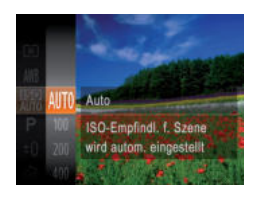

- Drücken Sie die Taste <(<sub>ter</sub>)>, wählen Sie im Menü [ $\frac{1}{2}$ ] aus, und wählen Sie dann die gewünschte Option aus (**225**).
- Die von Ihnen konfigurierte Option wird nun angezeigt.

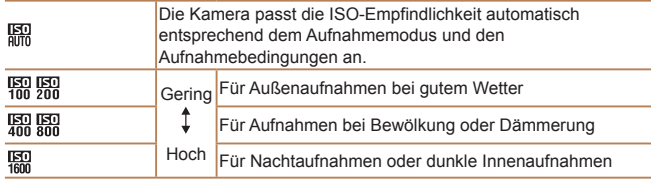

- **ï** Um die automatisch festgelegte ISO-Empfindlichkeit anzuzeigen, wenn die Kamera auf [ $\frac{[K]}{[K]}$ ] eingestellt ist, tippen Sie den Auslöser an.
- **ï** Obwohl die Auswahl einer geringeren ISO-Empfindlichkeit die Körnigkeit von Bildern reduzieren kann, besteht eventuell ein höheres Risiko, dass bei bestimmten Aufnahmebedingungen unscharfe Motive entstehen.
- **ï** Eine höhere ISO-Empfindlichkeit erhöht die Verschlusszeit, wodurch Motive weniger unscharf dargestellt werden und die Blitzreichweite ausgeweitet wird. Aufnahmen können jedoch körnig wirken.

## Fotoaufnahmen

# Anpassen der Bildhelligkeit (i-contrast)

Zu helle oder dunkle Bildbereiche (wie etwa Gesichter oder Hintergründe) werden vor der Aufnahme erkannt und automatisch auf die optimale Helligkeit angepasst. Ferner kann ein zu geringer Bildkontrast vor der Aufnahme automatisch korrigiert werden, damit Motive deutlicher hervorgehoben werden.

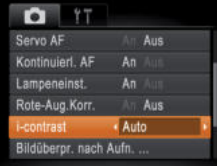

- **Drücken Sie die Taste <MFNU> und** wählen Sie auf der Registerkarte [*4*] [i-contrast] und dann [Auto] (**[126**) aus.
- **Danach wird [C<sub>i</sub>] angezeigt.**
- **ï** Unter bestimmten Aufnahmebedingungen kann die Korrektur ungenau sein oder das Bild grob erscheinen.
	- **ï** Sie können auch vorhandene Bilder korrigieren (*[=](#page-69-0)*70).

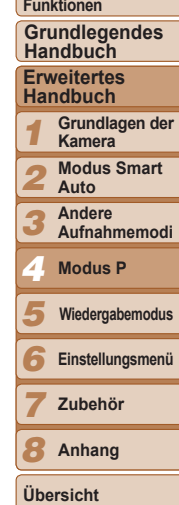

**Deckblatt Vorbemerkungen und rechtliche Hinweise Inhalt: Grundlegende** 

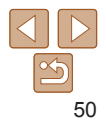

# <span id="page-50-0"></span>Farbe und Reihenaufnahmen

## Fotoaufnahmen Filme

# <span id="page-50-1"></span>Anpassen des Weißabgleichs

Durch die Anpassung des Weißabgleichs (WB) erscheinen Bildfarben für die aufgenommene Szene natürlicher.

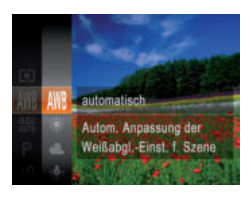

- Drücken Sie die Taste <*m*>, wählen Sie im Menü [ ] aus, und wählen Sie dann die gewünschte Option aus (*[=](#page-24-0)*25).
- Die von Ihnen konfigurierte Option wird nun angezeigt.

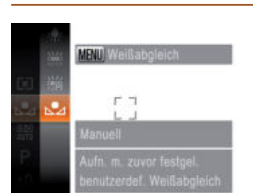

<span id="page-50-2"></span> **Manueller Weißabgleich**

**Befolgen Sie die Schritte unter "Anpassen** des Weißabgleichs" (**QQ**51), um [ auszuwählen.

Fotoaufnahmen Filme

- Richten Sie die Kamera auf ein einfaches weißes Motiv aus, sodass der gesamte Bildschirm weiß ist. Drücken Sie die Taste <MENU>.
- Der Farbton auf dem Bildschirm ändert sich nach der Aufzeichnung der Weißabgleichdaten.

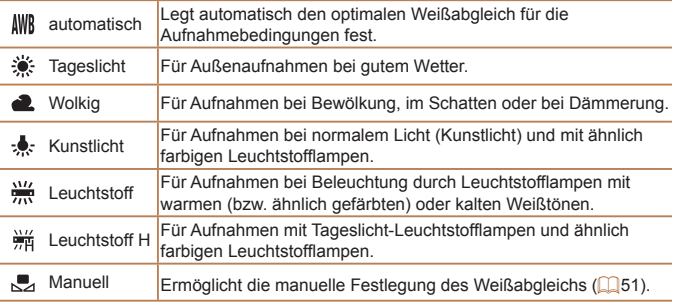

**ï** Wenn Sie die Kameraeinstellungen nach Aufzeichnung der Weißabgleichdaten ändern, wirken die Farben möglicherweise unnatürlich.

Damit Bildfarben unter den vorhandenen Lichtverhältnissen natürlich aussehen, passen Sie den Weißabgleich an die Lichtquelle an. Passen

Sie den Weißabgleich an die vorhandene Lichtquelle an.

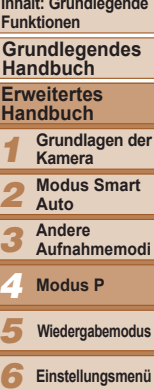

**Zubehör Anhang Übersicht**

7 8

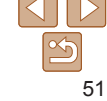

 $\sqrt{2}$ 

## **Deckblatt**

**Vorbemerkungen und rechtliche Hinweise**

**Inhalt: Grundlegende Function** 

**Grundlegendes Handbuch**

# **Handbuch**

**Grundlagen der** 

**Modus Smart** 

### Fotoaufnahmen

# Reihenaufnahme

Drücken Sie den Auslöser vollständig herunter, um kontinuierlich zu fotografieren.

Einzelheiten zur Geschwindigkeit von Reihenaufnahmen finden Sie unter ["Reihenaufnahmengeschwindigkeit" \(](#page-104-0)**<sup>105</sup>)**.

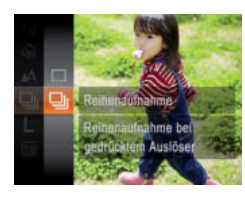

# 1 **Konfigurieren Sie die Einstellung.**

- Drücken Sie die Taste <(FIFC)>, und wählen Sie im Menü [<sup>11</sup>] und dann **[** $\Box$ <sub>1</sub>] aus ( $\Box$ 25).
- ▶ Danach wird [**W**] angezeigt.

# 2 **Machen Sie die Aufnahme.**

- Drücken Sie den Auslöser vollständig herunter, um kontinuierlich zu fotografieren.
- **ï** Kann nicht in Kombination mit dem Selbstauslöser (*[=](#page-32-1)*33) oder [Blinzelwarnung] (**<sup>1</sup>37**) verwendet werden.
	- **ï** Bei Reihenaufnahmen werden Position/Stufe von Fokus und Belichtung beim Antippen des Auslösers festgelegt.
	- **ï** Abhängig von den Aufnahmebedingungen, den Kameraeinstellungen und der Zoomposition unterbricht die Kamera das Aufnehmen möglicherweise vorübergehend oder die Geschwindigkeit der Reihenaufnahmen verringert sich.
	- **ï** Je mehr Bilder gemacht werden, desto langsamer die Aufnahme.
	- **ï** Bei Blitzauslösung verlangsamt sich die Aufnahmegeschwindigkeit unter Umständen.

# <span id="page-51-0"></span>Aufnahmebereich und Fokussierung

## Fotoaufnahmen Filme

Nahaufnahmen (Makro)

Um den Fokus auf Motive im Nahbereich einzuschränken, stellen Sie die Kamera auf [<sup>9</sup>] ein. Einzelheiten zum Fokussierbereich finden Sie unter ["Aufnahmebereich" \(](#page-103-1)*=*104).

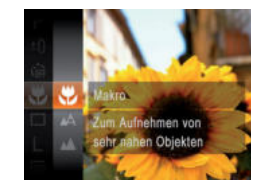

 Drücken Sie die Taste <*m*>, wählen Sie im Menü [A] aus, und wählen Sie dann die Option [<sup>e</sup>] aus (**[**25).

**Danach wird [U] angezeigt.** 

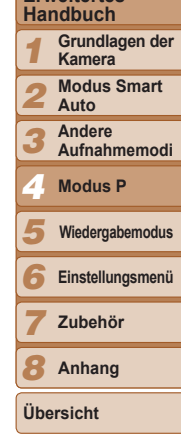

- **ï** Bei Blitzauslösung kann eine Vignettierung erfolgen. **· Im gelben Balkenanzeigebereich unter dem Zoombalken wird [** $E$ **]** grau, und die Kamera stellt nicht scharf.
- **ï** Um Kameraverwacklungen zu vermeiden, versuchen Sie, die Kamera auf ein Stativ aufzusetzen, und stellen Sie sie auf [*[*] ein (*[=](#page-32-0)*33).

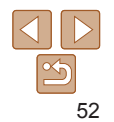

**Deckblatt**

**Vorbemerkungen und rechtliche Hinweise**

**Inhalt: Grundlegende Funktionen**

**Grundlegendes Handbuch**

**Erweitertes** 

# Aufnehmen weit entfernter Motive (Unendlich)

Um den Fokus auf weit entfernte Motive einzuschränken, stellen Sie die Kamera auf [*u*] ein. Einzelheiten zum Fokussierbereich finden Sie unter .Aufnahmebereich" (**<sup>11</sup>104**).

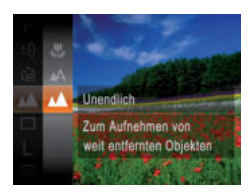

● Drücken Sie die Taste < (<del><sup>m</sup>)</del>>, wählen Sie im Menü [A] aus, und wählen Sie dann die Option [**A**] aus (**Q**25).

Fotoaufnahmen Filme

**Danach wird [A] angezeigt.** 

# <span id="page-52-1"></span>Ändern des AF-Rahmenmodus

Ändern Sie den AF-Rahmenmodus (Autofokus), um ihn wie folgt an die vorliegenden Aufnahmebedingungen anzupassen.

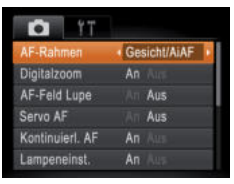

**O** Drücken Sie die Taste <MFNU> und wählen Sie [AF-Rahmen] auf der Registerkarte [*4*] und dann die gewünschte Option aus (*[=](#page-25-0)*26).

# **Gesicht/AiAF**

Rahmen angezeigt.

verborgen

menschliche Gesichter.

- **ï** Erkennt die Gesichter von Personen und nimmt dann die Fokussierung, die Belichtung (nur Mehrfeldmessung) sowie den Weißabgleich  $(nur$   $[1]$  $W$  $]$ ) vor.
- **ï** Nach dem Ausrichten der Kamera auf das Motiv wird ein weißer Rahmen um das Gesicht der Person angezeigt, das als das Hauptmotiv erkannt wird, und bis zu zwei graue Rahmen werd en um die anderen erkannten Gesichter angezeigt.
- **Die Rahmen folgen den sich bewegenden Motiven innerhalb eines** bestimmten Bereichs, wenn die Kamera Bewegungen erkennt.
- **ï** Wenn der Auslöser angetippt wird, werden bis zu neun grüne Rahmen um die scharf gestellten Gesichter angezeigt.

Wenn Gesichter nicht erkannt werden oder nur graue Rahmen angezeigt werden (keine weißen), werden bei Antippen des Auslösers in den scharf gestellten Bereichen bis zu neun grüne

**ï** Falls Servo AF (*[=](#page-53-0)*54) auf [An] gesetzt ist und Gesichter nicht

**ï** Beispiele für Gesichter, die nicht erkannt werden können:

angezeigt, wenn Sie den Auslöser antippen.

- Entfernte oder sehr nahe Motive - Dunkle oder helle Motive

Fotoaufnahmen Filme

<span id="page-52-0"></span>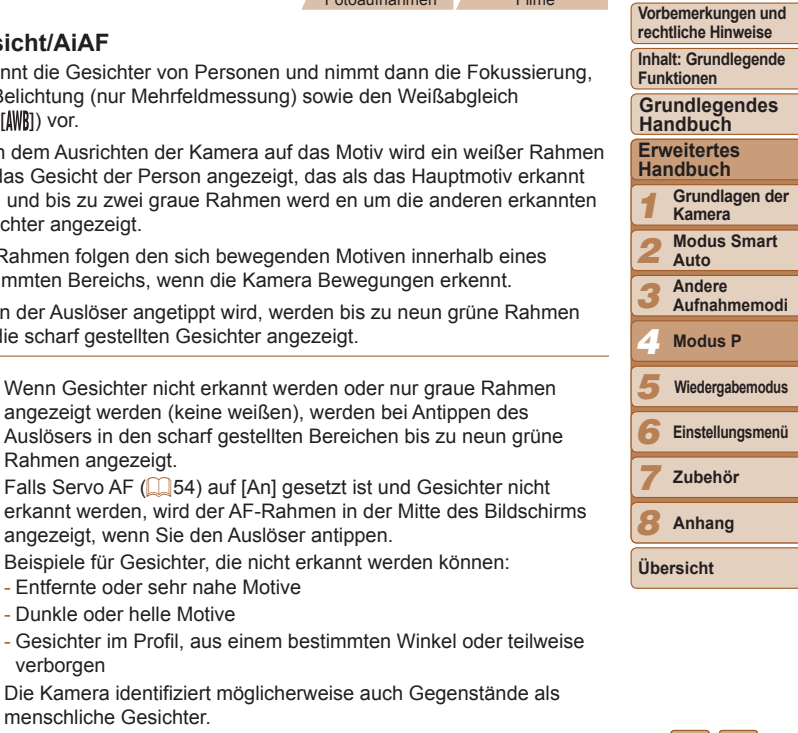

**ï** Kann die Kamera nicht scharf stellen, wenn Sie den Auslöser antippen, werden keine AF-Rahmen angezeigt.

**ï** Die Kamera identifiziert möglicherweise auch Gegenstände als

## Fotoaufnahmen

# <span id="page-53-1"></span>**Auswählen der zu fokussierenden Motive (Verfolgung AF)**

Wählen Sie vor der Aufnahme wie folgt das zu fokussierende Motiv aus.

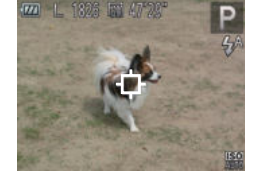

- 1 **Wählen Sie [Verfolg. AF] aus.**
- Befolgen Sie die Schritte unter "Ändern des AF-Rahmenmodus<sup>"</sup> ( $\bigcap$ 53), um [Verfolg. AF] auszuwählen.
- **I** I i<sup>-1</sup>] wird in der Mitte des Bildschirms angezeigt.

# 2 **Wählen Sie ein Motiv für die Fokussierung aus.**

- Richten Sie die Kamera so aus, dass [- $\Box$ ] sich auf dem gewünschten Motiv befindet.
- $\bullet$  Halten Sie den Auslöser angetippt.  $\left[\begin{matrix} \cdot \cdot \\ \cdot \end{matrix}\right]$ ändert sich zu einem blauen  $\overline{[}\square]$ . das dem Motiv folgt, während Fokus und Belichtung (Servo AF) (*[=](#page-53-0)*54) kontinuierlich angepasst werden.
- Wenn kein Motiv erkannt wird, wird [  $\Box$  angezeigt.
- 3 **Machen Sie die Aufnahme.**
- **Drücken Sie den Auslöser vollständig** herunter, um aufzunehmen.
- **ï** [Servo AF] (*[=](#page-53-0)*54) wird auf [An] eingestellt und kann nicht geändert werden.
	- **ï** Möglicherweise kann das Motiv nicht verfolgt werden, wenn es zu klein ist, sich zu schnell bewegt oder die Motivfarbe oder -helligkeit dem Hintergrund zu sehr ähnelt.
	- **ï** [AF-Feld Lupe] auf der Registerkarte [*4*] ist nicht verfügbar.
	- **ï** [*e*] und [*u*] sind nicht verfügbar.

# **Mitte**

In der Mitte wird ein AF-Rahmen angezeigt. Effizient für zuverlässige Fokussierung.

- **ï** Kann die Kamera nicht scharf stellen, wenn Sie den Auslöser Verwendung des AF-Feldes Lupe (*[=](#page-57-0)*58) ist nicht möglich.
	- antippen, wird ein gelber AF-Rahmen mit [<sup>0</sup>] angezeigt. Die **ï** Um den Bildausschnitt so auszuwählen, dass sich die Motive am Rand oder in einer Ecke befinden, richten Sie die Kamera zuerst so aus, dass sich das Motiv im AF-Rahmen befindet, und tippen Sie dann den Auslöser an. Ändern Sie bei angetippt gehaltenem Auslöser den Bildausschnitt wie gewünscht, und drücken Sie den Auslöser dann vollständig herunter ( Schärfenspeicher). Fotoaufnahmen

# <span id="page-53-0"></span> **Aufnehmen mit Servo AF**

Dieser Modus sorgt dafür, dass sich bewegende Motive aufgenommen werden, da die Kamera weiterhin auf das Motiv fokussiert ist und die Belichtung solange anpasst, wie Sie den Auslöser antippen.

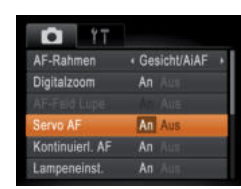

# 1 **Konfigurieren Sie die Einstellung.**

**O** Drücken Sie die Taste <MFNU> und wählen Sie [Servo AF] auf der Registerkarte [*4*] aus. Wählen Sie dann  $[An]$   $($   $[$   $]$   $[$   $[$   $]$   $[$   $[$   $]$   $[$   $[$   $]$   $[$   $[$   $]$   $[$   $]$   $[$   $[$   $]$   $[$   $]$   $[$   $[$   $]$   $[$   $]$   $[$   $]$   $[$   $]$   $[$   $]$   $[$   $]$   $[$   $]$   $[$   $]$   $[$   $]$   $[$   $]$   $[$   $]$   $[$   $]$   $[$   $]$   $[$   $]$   $[$   $]$   $[$ 

Fotoaufnahmen Filme

- 2 **Stellen Sie scharf.**
- Fokus und Belichtung werden dort beibehalten, wo der blaue AF-Rahmen angezeigt wird, wenn Sie den Auslöser antippen.

## **Deckblatt**

**Vorbemerkungen und rechtliche Hinweise**

**Inhalt: Grundlegende Funktionen**

**Grundlegendes Handbuch**

**Erweitertes Handbuch**

3

7

1 **Grundlagen der Kamera**

2 **Modus Smart Auto**

> **Andere Aufnahmemodi**

4 **Modus P**

5 **Wiedergabemodus**

6 **Einstellungsmenü**

**Zubehör**

8 **Anhang**

**Übersicht**

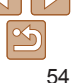

## **Deckblatt**

**Vorbemerkungen und** 

**Inhalt: Grundlegende Funktionen**

**Grundlegendes** 

**Erweitertes** 

- 1 **Kamera**
	-

4

3

7

- 5 **Wiedergabemodus**
- 6

**Zubehör**

8

**Übersicht**

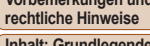

**Handbuch**

**Handbuch**

- **Grundlagen der**
- 2 **Modus Smart Auto**
	- **Andere**
	- **Aufnahmemodi**

**Modus P**

- 
- **Einstellungsmenü**

**Anhang**

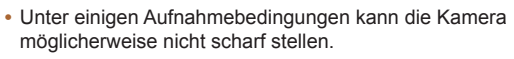

- **ï** Bei dunklen Lichtverhältnissen kann es vorkommen, dass Servo AF nach Antippen des Auslösers nicht aktiviert wird. (AF-Rahmen werden nicht blau angezeigt.) In diesem Fall können Sie den Fokus und die Belichtung gemäß dem eingestellten AF-Rahmenmodus festlegen.
- **ï** Lässt sich keine korrekte Belichtung einstellen, werden Verschlusszeiten und Blendenwerte orange angezeigt. Lassen Sie den Auslöser los, und tippen Sie ihn dann erneut an.
- **ï** Aufnehmen mit der AF-Speicherung ist nicht möglich.
- **ï** [AF-Feld Lupe] auf der Registerkarte [*4*] ist nicht verfügbar.
- **ï** Bei Verwendung des Selbstauslösers nicht verfügbar (*[=](#page-32-1)*33).

## Fotoaufnahmen Filme

# Ändern der Fokuseinstellung

Sie können die standardmäßige Einstellung ändern, dass die Kamera kontinuierlich Motive fokussiert, auf die sie gerichtet wird, auch bei Nichtbetätigen des Auslösers. Sie können die Kamera stattdessen so einstellen, dass sie nur fokussiert, wenn Sie den Auslöser antippen.

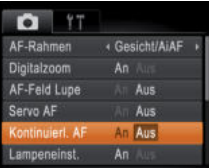

**• Drücken Sie die Taste <MENU>, und** wählen Sie [Kontinuierl. AF] auf der Registerkarte [*4*] aus. Wählen Sie dann [Aus] (**26**).

An Verhindert, dass Ihnen Gelegenheiten für eine Aufnahme entgehen, da die Kamera Motive kontinuierlich fokussiert, bis der Auslöser angetippt wird.

Aus Spart Energie, da die Kamera nicht kontinuierlich fokussiert.

# Aufnehmen mit der AF-Speicherung

Fotoaufnahmen Filme

1 **Speichern Sie den Fokus.** Halten Sie den Auslöser angetippt, und drücken Sie dann die Taste <*q*>. Der Fokus ist nun gespeichert, und [AF] 1

 Um die Fokusspeicherung aufzuheben, lassen Sie den Auslöser los, und drücken Sie die Taste <*q*> erneut. In diesem Fall wird [AF] 1 nicht mehr angezeigt. 2 **Wählen Sie ein Motiv aus, und machen Sie die Aufnahme.**

wird angezeigt.

Die Fokuseinstellung kann gespeichert werden. Dabei ändert sich die Fokusposition auch bei Loslassen des Auslösers nicht.

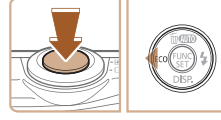

# <span id="page-55-1"></span>**Blitz**

Fotoaufnahmen

# <span id="page-55-0"></span>Ändern des Blitzmodus

Sie können den Blitzmodus ändern, um ihn an die Aufnahmeszene anzupassen.

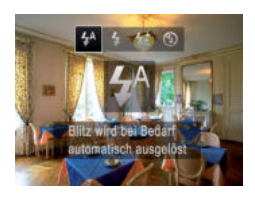

- **Drücken Sie die Taste <<b>** $\blacktriangleright$  >, und drücken Sie die Tasten <<**/><** $\blacktriangleright$  <</>>**N**>, um einen Blitzmodus auszuwählen. Drücken Sie dann die Taste <(FIIIC)>.
- Die von Ihnen konfigurierte Option wird nun angezeigt.

# **[ ] Auto**

Bei dunklen Lichtverhältnissen wird automatisch der Blitz ausgelöst.

# **[***h***] Ein**

Sie können einstellen, dass der Blitz bei jeder Aufnahme auslöst. Einzelheiten zur Blitzreichweite finden Sie unter ["Blitzbereich" \(](#page-103-2)**[104**).

# **[***Z***] Langzeitsynchronisierung**

Mit dieser Option wird der Blitz ausgelöst, um die Helligkeit des Hauptmotivs (wie Personen) zu erhöhen, während die Kamera mit einer langen Verschlusszeit aufnimmt, um die Helligkeit des Hintergrunds zu erhöhen, der sich außerhalb des Blitzbereichs befindet.

- - **ï** Auch wenn der Blitz ausgelöst wird, sollte sich das Hauptmotiv nicht bewegen, bevor das Auslösegeräusch endet.
	- **ï** Setzen Sie die Kamera auf ein Stativ auf, oder ergreifen Sie andere Maßnahmen, um Kamerabewegungen und -verwacklungen zu vermeiden.

**ï** FE: Blitzbelichtung

**[***!***] Aus**

Für Aufnahmen ohne Blitz.

Kamera ruhig zu halten.

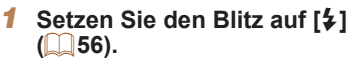

2 **Speichern Sie die Blitzbelichtung.**

Wird das blinkende Symbol [O] angezeigt, wenn Sie den Auslöser bei dunklen Lichtverhältnissen antippen, setzen Sie die Kamera auf ein Stativ auf, oder ergreifen Sie andere Maßnahmen, um die

Aufnehmen mit der Blitzbelichtungsspeicherung

Ähnlich wie bei der AE-Speicherung (*[=](#page-48-0)*49) können Sie die Belichtung bei Blitzaufnahmen anhand der Blitzbelichtungsspeicherung (FE) speichern.

- Richten Sie die Kamera mit der gespeicherten Belichtung auf das gewünschte Motiv aus. Halten Sie den Auslöser angetippt, und drücken Sie dann die Taste < $\rightarrow$
- Der Blitz wird ausgelöst, und wenn [FEL] angezeigt wird, wird die Blitzleistungsstufe gespeichert.
- Um die FE-Speicherung aufzuheben, lassen Sie den Auslöser los, und drücken Sie die Taste < $\triangleright$  > erneut. In diesem Fall wird [FEL] nicht mehr angezeigt.
- 3 **Wählen Sie ein Motiv aus, und machen Sie die Aufnahme.**

## **Deckblatt**

**Vorbemerkungen und rechtliche Hinweise**

**Inhalt: Grundlegende Funktionen**

**Grundlegendes Handbuch**

#### **Erweitertes Handbuch**

1 **Grundlagen der Kamera**

2 **Modus Smart Auto**

> **Andere Aufnahmemodi**

4 **Modus P**

3

Fotoaufnahmen

7

5 **Wiedergabemodus**

6 **Einstellungsmenü**

**Zubehör**

8 **Anhang**

**Übersicht**

# <span id="page-56-0"></span>Verwenden des Eco-Modus

Mit dieser Funktion sparen Sie Akkustrom im Aufnahmemodus. Wenn die Kamera nicht im Gebrauch ist, wird der Bildschirm nach kurzer Zeit abgedunkelt, so dass der Akkuverbrauch gesenkt wird.

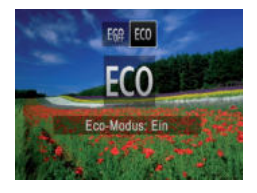

## 1 **Konfigurieren Sie die Einstellung.**

- Drücken Sie die Taste <*q*> und dann die Tasten <**4**>< $\triangleright$  >, um [**ECO**] auszuwählen.
- $\blacktriangleright$  [ $F(0)$ ] wird nun auf dem Aufnahmebildschirm angezeigt ( $\Box$ 97).
- Wenn die Kamera nicht im Gebrauch ist, wird der Bildschirm nach etwa zwei Sekunden abgedunkelt und etwa 10 Sekunden nach dem Abdunkeln ganz ausgeschaltet. Die Kamera wird ausgeschaltet, wenn sie etwa drei Minuten lang nicht verwendet wird.

# 2 **Machen Sie die Aufnahme.**

- Wenn der Bildschirm ausgeschaltet, aber das Objektiv noch nicht eingefahren wurde, können Sie diesen erneut aktivieren und die Kamera für die Aufnahme vorbereiten, indem Sie den Auslöser antippen.
- Um die ursprüngliche Einstellung wiederherzustellen, wählen Sie [ in Schritt 1 aus.

# <span id="page-56-1"></span>Andere Einstellungen

Fotoaufnahmen Filme

**• Drücken Sie die Taste <MENU>, wählen** Sie [Gitternetz] auf der Registerkarte [*4*]

 Nach Abschluss der Einstellung wird das Gitternetz auf dem Bildschirm angezeigt. Um die ursprüngliche Einstellung wiederherzustellen, wiederholen Sie diesen Vorgang, wählen Sie jedoch

und dann [An] aus (**[2**] 26).

# Anzeigen des Gitternetzes

Sie können während der Aufnahme ein Gitternetz für die vertikale und die

horizontale Ausrichtung auf dem Bildschirm anzeigen lassen. **Konfigurieren Sie die Einstellung.** E)

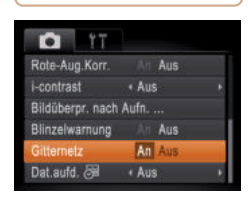

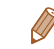

**ï** Das Gitternetz wird nicht in Ihren Aufnahmen aufgezeichnet.

[Aus] aus.

1 2 3 4 5 6 7  $\boldsymbol{\Omega}$ **Funktionen Erweitertes Handbuch Grundlagen der Kamera Modus Smart Auto Andere Aufnahmemodi Modus P Einstellungsmenü Zubehör Anhang Übersicht Grundlegendes Handbuch Wiedergabemodus**

**Deckblatt Vorbemerkungen und rechtliche Hinweise Inhalt: Grundlegende** 

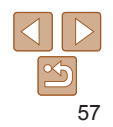

# Deaktivieren des Digitalzooms

Wenn Sie den Digitalzoom (**[1482**) nicht verwenden möchten, können Sie ihn folgendermaßen deaktivieren.

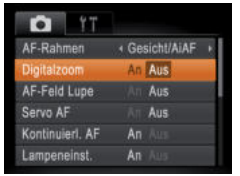

# **Konfigurieren Sie die Einstellung.**

**• Drücken Sie die Taste <MENU>.** und wählen Sie [Digitalzoom] auf der Registerkarte [*4*] und dann  $[Aus]$   $($  $[$  $]$  $26$ ).

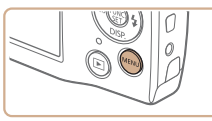

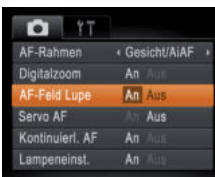

# Fotoaufnahmen

## **Deckblatt Vorbemerkungen und rechtliche Hinweise**

**Inhalt: Grundlegende Funktionen**

**Grundlegendes Handbuch**

## **Erweitertes Handbuch**

1 **Grundlagen der Kamera**

2 **Modus Smart Auto**

3 **Andere Aufnahmemodi**

4 **Modus P**

5 **Wiedergabemodus**

6 **Einstellungsmenü**

**Zubehör**

8 **Anhang**

**Übersicht**

7

- 
- **ï** Der fokussierte Bereich wird beim Antippen des Auslösers nicht vergrößert, wenn kein Gesicht erkannt wurde, wenn sich die Person zu nah vor der Kamera befindet und das Gesicht zu groß für den Bildschirm ist oder wenn die Kamera eine Motivbewegung erkennt.

jetzt vergrößert.

wiederherzustellen.

<span id="page-57-0"></span> Vergrößern des fokussierten Bereichs Sie können den Fokus überprüfen, indem Sie den Auslöser antippen, um den fokussierten Bildbereich im AF-Rahmen zu vergrößern.

1 **Konfigurieren Sie die** 

**• Drücken Sie die Taste <MENU>, und** wählen Sie [AF-Feld Lupe] auf der Registerkarte [*4*] und danach [An]

2 **Überprüfen Sie den Fokus.** Halten Sie den Auslöser angetippt. Das als Hauptmotiv erkannte Gesicht wird

 Wählen Sie in Schritt 1 die Option [Aus] aus, um die ursprüngliche Einstellung

**Einstellung.**

aus ( $\Box$  26).

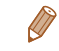

**Die Anzeige wird bei Verwendung von Digitalzoom (<b>QQQ**32) oder Verfolgung AF (<sup>1</sup>54) nicht vergrößert.

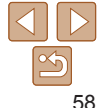

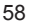

## Fotoaufnahmen

# <span id="page-58-2"></span>Ändern der Bildanzeigeart nach Aufnahmen

Sie können die Dauer der Bildanzeige nach Aufnahmen ändern und auch die Informationen festlegen, die nach Aufnahmen angezeigt werden sollen.

# <span id="page-58-1"></span> **Ändern der Bildanzeigedauer nach Aufnahmen**

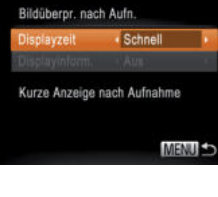

## 1 **Rufen Sie den Bildschirm [Bildüberpr. nach Aufn.] auf.**

- **Drücken Sie die Taste <MENU>, wählen** Sie [Bildüberpr. nach Aufn.] auf der Registerkarte [*4*] aus, und drücken Sie die Taste <*m*> (*[=](#page-25-0)*26).
- 2 **Konfigurieren Sie die Einstellung.**
- Drücken Sie die Tasten < $\blacktriangle$ ><**▼**>, um [Displayzeit] auszuwählen. Drücken Sie die Tasten < $\blacktriangleleft$  >< $\blacktriangleright$  >. um die gewünschte Option auszuwählen.
- Um die ursprüngliche Einstellung wiederherzustellen, wiederholen Sie diesen Vorgang, wählen Sie jedoch [Schnell] aus.

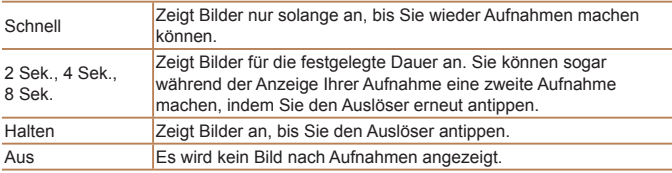

# <span id="page-58-0"></span> **Ändern der Anzeige nach Aufnahmen**

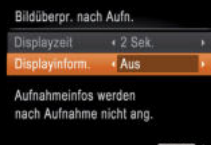

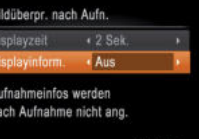

- 2 **Konfigurieren Sie die**  MENU S
	- **Einstellung.** ● Drücken Sie die Tasten <**▲><**▼>, um [Displayinform.] auszuwählen. Drücken Sie die Tasten <<**/><** $\blacktriangleright$  > um die gewünschte Option auszuwählen. Um die ursprüngliche Einstellung wiederherzustellen, wiederholen Sie

**Sie [Halten] (** $\Box$  **59).** 

diesen Vorgang, wählen Sie jedoch [Aus] aus.

1 **Stellen Sie unter [Displayzeit] die Zeitdauer [2 Sek.], [4 Sek.] oder [8 Sek.] ein, oder wählen** 

# Aus **Zeigt nur das Bild an.** Detailliert **Zeigt Details zur Aufnahme an (etailliert** and **[**298).

- **ï** Wenn [Displayzeit] (*[=](#page-58-1)*59) auf [Aus] oder [Schnell] eingestellt ist, wird [Displayinform.] auf Option [Aus] eingestellt; diese Option kann nicht geändert werden.
- Wenn Sie die Taste < DISP > drücken, während ein Bild nach einer Aufnahme angezeigt wird, können Sie durch die Displayinformationen blättern. Durch Drücken der Taste <*m*> können Sie folgende Funktionen ausführen. Die Einstellungen für [Displayinform.] auf der Registerkarte [*4*] können jedoch nicht geändert werden.

- Bildschutz (*[=](#page-64-0)*65)

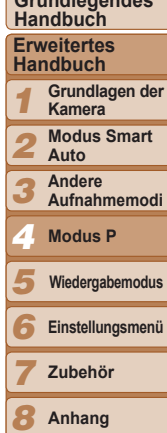

**Übersicht**

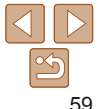

## **Deckblatt**

**Vorbemerkungen und rechtliche Hinweise**

**Inhalt: Grundlegende Funktionen**

**Grundlegendes** 

**Einstellungsmenü**

# 5

# Wiedergabemodus

Anzeigen von Aufnahmen und Durchsuchen oder Bearbeiten

- Um die Kamera für diese Funktionen vorzubereiten, drücken Sie die Taste <*1*>, um in den Wiedergabemodus zu wechseln.
	- **ï** Unter Umständen ist es nicht möglich, Bilder wiederzugeben oder zu bearbeiten, deren Namen geändert, die bereits auf einem Computer bearbeitet oder die mit anderen Kameras aufgenommen wurden.

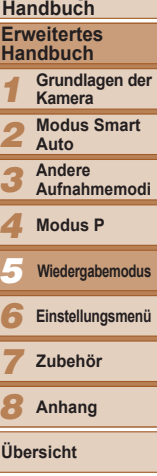

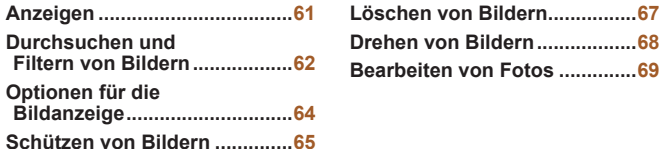

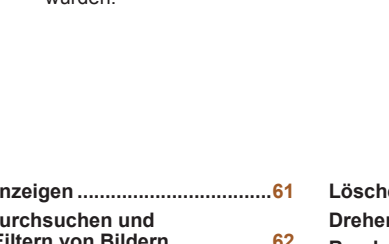

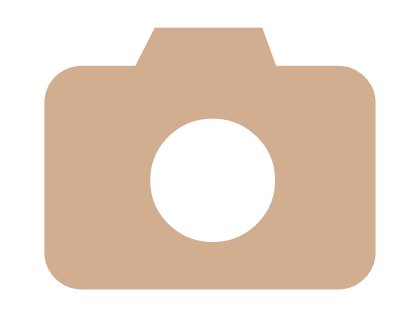

## **Deckblatt**

**Vorbemerkungen und rechtliche Hinweise**

**Inhalt: Grundlegende Funktionen**

**Grundlegendes** 

# <span id="page-60-0"></span>Anzeigen

Nach dem Aufnehmen von Bildern oder Filmen können Sie sie wie folgt auf dem Bildschirm anzeigen.

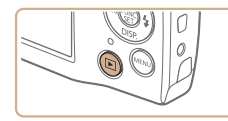

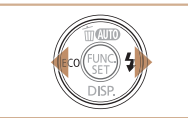

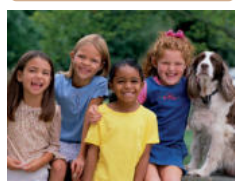

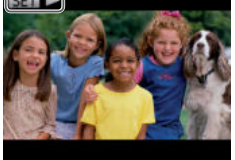

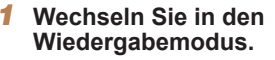

- Drücken Sie die Taste <*1*>.
- Die letzte Aufnahme wird angezeigt.

# 2 **Durchsuchen Sie Ihre Bilder.**

- Drücken Sie die Taste <*q*>, um das vorherige Bild anzuzeigen. Drücken Sie die Taste < $\blacktriangleright$  >, um das nächste Bild anzuzeigen.
- Um Ihre Bilder schnell zu durchsuchen, halten Sie die Tasten < $\blacklozenge$  > gedrückt. Die Bilder wirken zu diesem Zeitpunkt körnig.

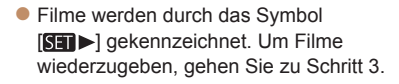

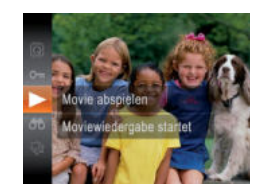

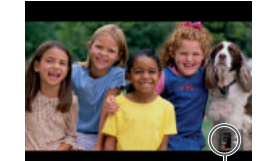

Lautstärkeanzeige

# 3 **Spielen Sie Filme ab.**

- Um die Wiedergabe zu starten, drücken Sie die Taste <*m*>, drücken Sie die Tasten <▲><**▼**>, um [ lauszuwählen, und drücken Sie dann die Taste <(FRF)> erneut.
- 4 **Passen Sie die Lautstärke an.**
- Stellen Sie mit den Tasten < $\blacktriangle$ ><**▼**> die Lautstärke ein.
- Um die Lautstärke anzupassen, wenn der Balken nicht mehr angezeigt wird, drücken sie die Tasten < $\blacktriangle$ ><
- 5 **Halten Sie die Wiedergabe an.**
- Um die Wiedergabe anzuhalten oder fortzusetzen, drücken Sie die Taste  $\langle \frac{FUNC}{CT} \rangle$
- Wenn der Film beendet ist, wird [SET D angezeigt.
- **ï** Tippen Sie den Auslöser an, um vom Wiedergabemodus in den Aufnahmemodus zu wechseln.
- **ï** Wenn Sie möchten, dass beim Wechseln in den Wiedergabemodus die letzte Aufnahme angezeigt wird, drücken Sie die Taste <**MENU**>, und wählen Sie auf der Registerkarte [*1*] die Option [Wiedergabe] und anschließend [LetzteAufn] aus.
- **ï** Um den Übergang zwischen Bildern zu ändern, drücken Sie die Taste <*n*>, wählen Sie [Übergang] auf der Registerkarte [*1*] aus, und drücken Sie dann die Tasten < $\blacklozenge$  >  $\blacktriangleright$  am den Effekt auszuwählen.

## **Deckblatt**

**Vorbemerkungen und rechtliche Hinweise**

**Inhalt: Grundlegende Funktionen**

**Grundlegendes Handbuch**

## **Erweitertes Handbuch**

1 **Grundlagen der Kamera Modus Smart** 

2 **Auto**

3 **Andere Aufnahmemodi**

#### 4 **Modus P**

5 **Wiedergabemodus**

6 **Einstellungsmenü**

7 **Zubehör**

8 **Anhang**

**Übersicht**

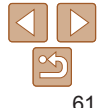

# <span id="page-61-1"></span>Wechseln zwischen Anzeigemodi

Drücken Sie die Taste <**▼**>, um andere Informationen auf dem Bildschirm anzuzeigen oder die Informationen auszublenden. Details zu den angezeigten Informationen finden Sie auf "Wiedergabe (Detaillierte [Informationsanzeige\)" \(](#page-97-0)<sup>198</sup>).

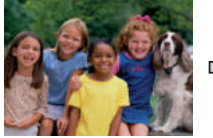

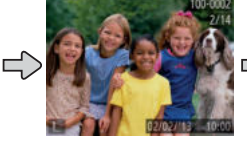

Keine Informationsanzeige

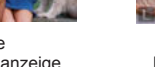

Einfache Informationsanzeige

**Überbelichtungswarnung (für Glanzlichter)** In der detaillierten Informationsanzeige (*[=](#page-61-1)*62) blinken verwaschene

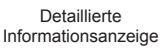

600x12

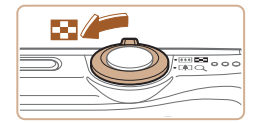

Bilder, nach denen Sie suchen.

# 1 **Zeigen Sie Bilder in einem Index an.**

 Bewegen Sie den Zoom-Regler in Richtung <*g*>, um Bilder in einem Index anzuzeigen. Wenn Sie den Regler erneut bewegen, wird die Anzahl der angezeigten Bilder erhöht.

Fotoaufnahmen Filme

 Bewegen Sie den Zoom-Regler in Richtung < Q >, um weniger Bilder anzuzeigen. Mit jeder Verschiebung des Reglers werden weniger Bilder angezeigt.

## 2 **Wählen Sie ein Bild aus.**

 Drücken Sie die Tasten < $\langle \blacktriangle \rangle$  < $\langle \blacktriangleright \rangle$  <  $\langle \blacktriangleright \rangle$  and ein Bild

auszuwählen.

<span id="page-61-0"></span>Durchsuchen und Filtern von Bildern

<span id="page-61-2"></span> Navigieren durch Bilder in einem Index Durch die Anzeige mehrerer Bilder in einem Index finden Sie schnell die

- Ein orangefarbener Rahmen wird um das ausgewählte Bild angezeigt.
- **Drücken Sie die Taste <** $\frac{F_{\text{HIC}}}{F_{\text{ST}}}$  **>, um das** ausgewählte Bild in der Einzelbildanzeige anzuzeigen.

## **Deckblatt**

**Vorbemerkungen und rechtliche Hinweise**

**Inhalt: Grundlegende Funktionen**

**Grundlegendes Handbuch**

### **Erweitertes Handbuch**

1 **Grundlagen der Kamera**

2 **Modus Smart Auto**

3 **Andere** 

**Aufnahmemodi**

4 **Modus P**

5 **Wiedergabemodus**

6 **Einstellungsmenü**

7 **Zubehör**

8 **Anhang**

**Übersicht**

Hoch Gering

 **Histogramm**

Hauptmotive auf dem Bildschirm.

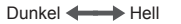

 Die Verteilungskurve in der detaillierten Informationsanzeige (**<sub>1</sub>62**) ist ein Histogramm, das die Verteilung der Helligkeit im Bild zeigt. Die horizontale Achse repräsentiert den Helligkeitsgrad, die vertikale Achse die Helligkeitsstufen. Mithilfe des Histogramms können Sie die Belichtung prüfen.

Fotoaufnahmen Filme

Fotoaufnahmen Filme

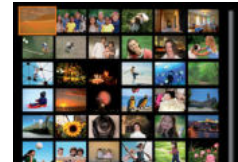

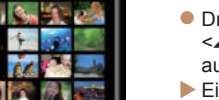

# <span id="page-62-0"></span> Finden von den Suchkriterien entsprechenden Bildern

Auf einer Speicherkarte voller Bilder können Sie die gewünschten Aufnahmen schnell finden, indem Sie die Bildanzeige entsprechend der Suchkriterien filtern. Sie können diese Bilder auch alle gleichzeitig schützen (*[=](#page-64-0)*65) oder löschen (*[=](#page-66-0)*67).

 $\Diamond$  Aufnahmedatum Zeigt die an einem bestimmten Datum aufgenommenen Bilder an.

Foto/Film Zeigt nur Fotoaufnahmen oder Filme an.

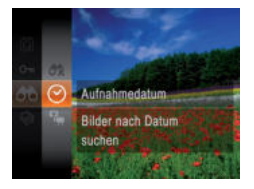

- 1 **Wählen Sie das erste Kriterium für die Bildanzeige oder Navigation aus.**
- Drücken Sie die Taste <<sub>(tmc</sub>)>, und wählen Sie im Menü [An] und eine Bedingung aus (**125**).
- 2 **Wählen Sie das zweite Kriterium für die Bildanzeige oder Navigation aus.**
	- Drücken Sie die Tasten <*o*><*p*><*q*><*r*>, um ein Kriterium auszuwählen. Drücken Sie anschließend die Taste < $(m)$ >.

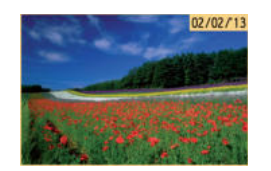

- 3 **Zeigen Sie die gefilterten Bilder an.**
- Die Ihren Kriterien entsprechenden Bilder werden in gelben Rahmen angezeigt. Um nur diese Bilder anzuzeigen, drücken Sie die Tasten < $\blacktriangleleft$  >< $\blacktriangleright$  >.
- Um die gefilterte Anzeige abzubrechen, wählen Sie in Schritt 1  $[$   $\bullet$  aus.

**ï** Wenn die Kamera keine entsprechenden Bilder für einige Kriterien findet, sind diese Kriterien nicht verfügbar.

- **ï** Zu den Optionen zur Anzeige der gefundenen Bilder (Schritt 3) gehören ["Navigieren durch Bilder in einem Index" \(](#page-61-2)*=*62), ["Anzeigen als Diaschau"](#page-63-1)  (*=*[64\)](#page-63-1) und ["Vergrößern von Bildern" \(](#page-63-2)*=*64). Sie können alle gefundenen Bilder gleichzeitig schützen, löschen, drucken oder sie zu einem Fotobuch hinzufügen, indem Sie die Option [In Suche Alle Bil.wähl.] in "Schützen von [Bildern" \(](#page-64-0) $\Box$ 65), ["Löschen aller Bilder" \(](#page-66-1) $\Box$ 67), "Hinzufügen von Bildern [zur Druckliste \(DPOF\)" \(](#page-85-0)**[286**) oder "Hinzufügen von Bildern zu einem [Fotobuch" \(](#page-87-0)**<sup>188</sup>**) auswählen.
- Wenn Sie Bilder bearbeiten und als neue Bilder speichern (**006** [71\)](#page-70-0). wird eine Meldung angezeigt, und die aufgefundenen Bilder werden ausgeblendet.

**Deckblatt**

**Vorbemerkungen und rechtliche Hinweise**

**Inhalt: Grundlegende Funktionen**

**Grundlegendes Handbuch**

**Erweitertes Handbuch**

1 **Grundlagen der Kamera**

2 **Modus Smart Auto**

3 **Andere Aufnahmemodi**

**Modus P**

4

7

5 **Wiedergabemodus**

6 **Einstellungsmenü**

**Zubehör**

8 **Anhang**

**Übersicht**

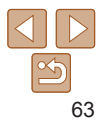

# <span id="page-63-0"></span>Optionen für die Bildanzeige

Fotoaufnahmen

# <span id="page-63-2"></span>Vergrößern von Bildern

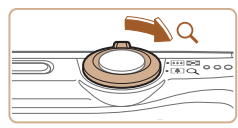

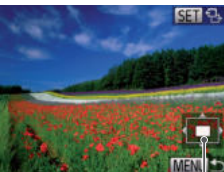

Ungefähre Position des angezeigten Bereichs

# 1 **Vergrößern Sie ein Bild.**

- Wenn Sie den Zoom-Regler in Richtung < $Q$  > bewegen, wird herangezoomt, das Bild vergrößert und [  $\overline{3}$  angezeigt. Sie können Bilder ca. um das 10-fache vergrößern, indem Sie den Zoom-Regler gedrückt halten.
- Bewegen Sie den Zoom-Regler in Richtung <*g*>, um herauszuzoomen. Sie können zur Einzelbildanzeige zurückkehren, indem Sie ihn gedrückt halten.
- 2 **Verschieben Sie die Anzeigeposition wie gewünscht, und wechseln Sie zwischen Bildern.**
	- Drücken Sie die Tasten <*o*><*p*><*q*><*r*>, um die
	- Anzeigeposition zu verschieben.
	- $\bullet$  Während  $\overline{\text{ [SII]}}$   $\overline{\text{ }Q_2}$  angezeigt wird. können Sie zu [ **III der**] wechseln, indem Sie die Taste <(FINC) drücken. Drücken Sie die Tasten <**4>** < $\blacktriangleright$  >, um zu anderen vergrößerten Bildern zu wechseln. Drücken Sie die Taste </metallyerneut, um die ursprüngliche Einstellung wiederherzustellen.

**ï** Sie können aus der vergrößerten Anzeige zur Einzelbildanzeige zurückkehren, indem Sie die Taste <MFNU> drücken.

Sie können auf einer Speicherkarte aufgezeichnete Bilder automatisch wie folgt wiedergeben. Alle Bilder werden jeweils für etwa drei Sekunden angezeigt.

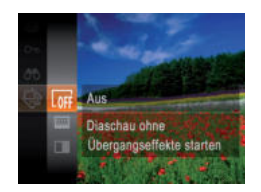

<span id="page-63-1"></span>Anzeigen als Diaschau

# **Wählen Sie einen Diaschauübergang aus, und starten Sie die Wiedergabe.**

 Drücken Sie die Taste <*m*>, wählen Sie im Menü [ $\textcircled{a}$ ] aus, und wählen Sie dann die gewünschte Option aus (*[=](#page-24-0)*25).

Fotoaufnahmen Filme

- Die Diaschau wird einige Sekunden nach Anzeige von [Bild laden] gestartet.
- **Drücken Sie die Taste <MENU>, um die** Diaschau zu stoppen.
- **ï** Die Stromsparfunktionen der Kamera (*[=](#page-22-0)*23) werden bei der Diaschau deaktiviert.
- Um eine Diaschau anzuhalten oder fortzusetzen, drücken Sie die Taste <
<sup>[4]</sup>[3]>.
- **ï** Sie können während der Wiedergabe zu anderen Bildern wechseln, indem Sie die Tasten << >> drücken. Halten Sie für einen schnellen Vor- oder Rücklauf die Tasten <<**/><**>> sedrückt.
- **ï** Im Modus für die Bildsuche (*[=](#page-62-0)*63) werden nur Bilder wiedergegeben, die Suchbedingungen erfüllen.

**Vorbemerkungen und rechtliche Hinweise**

**Inhalt: Grundlegende Funktionen**

**Grundlegendes Handbuch**

## **Erweitertes Handbuch**

1 **Grundlagen der Kamera**

2 **Modus Smart Auto**

**Andere** 

**Aufnahmemodi**

4 **Modus P**

3

5 **Wiedergabemodus**

6 **Einstellungsmenü**

7 **Zubehör**

8 **Anhang**

**Übersicht**

## **Deckblatt**

# **Ändern von Diaschaueinstellungen**

Sie können eine Diaschau so einrichten, dass sie wiederholt wird. Ferner können Sie die Übergänge zwischen Bildern und die Anzeigedauer jedes Bildes ändern.

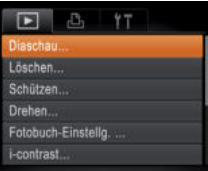

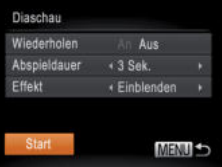

# 1 **Rufen Sie den Einstellungsbildschirm auf.**

**• Drücken Sie die Taste <MENU>, und** wählen Sie auf der Registerkarte [*1*] die Option [Diaschau] aus (**<sup>1</sup>64**).

# 2 **Konfigurieren Sie die Einstellungen.**

- Wählen Sie einen zu konfigurierenden Menüeintrag und dann die gewünschte Option aus (**2026**).
- Um die Diaschau mit Ihren Einstellungen zu starten, wählen Sie [Start] aus, und drücken Sie die Taste <*m*>.
- Um zum Menübildschirm zurückzukehren, drücken Sie die Taste <MENU>.

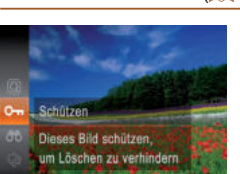

Kamera zu verhindern (**<sup>167</sup>)**.

- **•** Drücken Sie die Taste <( $\frac{m}{m}$ )>, und wählen Sie dann im Menü [**O**<sub>m</sub>] aus (**e** $\Box$ 25). [Geschützt] wird angezeigt.
- Um den Schutz aufzuheben, wiederholen Sie diesen Vorgang, wählen Sie erneut [O<sub>TT</sub>] aus, und drücken Sie dann die Taste  $\leq$ <sup>( $\frac{FUN(C)}{CT}$ ) >.</sup>

Fotoaufnahmen Filme

# Verwenden des Menüs

MENU S

<span id="page-64-0"></span>Schützen von Bildern

Schützen Sie wichtige Bilder, um versehentliches Löschen durch die

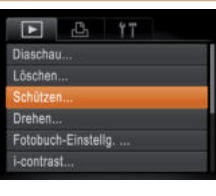

Schützen **Wählen** Auswahl aller Bilder.

# 1 **Rufen Sie den Einstellungsbildschirm auf.**

● Drücken Sie die Taste <**MENU**>, und wählen Sie dann [Schützen] auf der Registerkarte [D] aus (QQ 26).

# <span id="page-64-1"></span>2 **Wählen Sie eine Auswahlmethode aus.**

- Wählen Sie einen Menüeintrag und eine Einstellung aus (**<sup>2</sup>26**).
- Um zum Menübildschirm zurückzukehren, drücken Sie die Taste <MENU>.

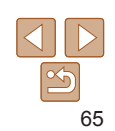

## **Deckblatt**

**Vorbemerkungen und rechtliche Hinweise**

**Inhalt: Grundlegende Funktionen**

**Grundlegendes Handbuch**

## **Erweitertes Handbuch**

1 **Grundlagen der Kamera**

2 **Modus Smart Auto**

3 **Andere Aufnahmemodi**

4 **Modus P**

```
5
    Wiedergabemodus
```
6 **Einstellungsmenü**

**Zubehör**

8 **Anhang**

**Übersicht**

7

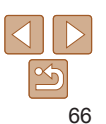

- **ï** Geschützte Bilder auf einer Speicherkarte werden gelöscht, wenn Sie die Karte formatieren (**<sup>1</sup>74**).
- **ï** Schreibgeschützte Bilder können nicht durch die Löschfunktion der Kamera gelöscht werden. Um sie auf diese Art zu löschen, heben Sie zunächst den Schutz auf.

# Auswählen einzelner Bilder

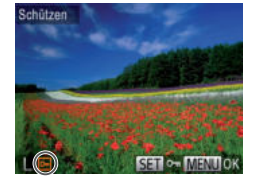

Änderungen übernehmen?

OK **MENU SO** 

Schützen

Stopp

# 1 **Wählen Sie [Wählen] aus.**

<span id="page-65-0"></span>2 **Wählen Sie ein Bild aus.**

- Befolgen Sie Schritt 2 unter "Verwenden des Menüs" (<sup>165</sup>), wählen Sie [Wählen] aus, und drücken Sie dann die Taste <( $\frac{m}{m}$ )>.
- Drücken Sie die Tasten <<**/><** <**>**>>>>, um ein Bild auszuwählen, und drücken Sie dann die Taste <*m*>. [ ] wird angezeigt.
- Um die Auswahl aufzuheben, drücken Sie die Taste <(FINC)> erneut. [on] wird nicht mehr angezeigt.
- Wiederholen Sie diese Vorgehensweise, um andere Bilder auszuwählen.

# 3 **Schützen Sie das Bild.**

- Drücken Sie die Taste <*n*>. Eine Bestätigungsmeldung wird angezeigt.
- Drücken Sie die Tasten <<**→** [OK] auszuwählen, und drücken Sie dann die Taste < $(m)$ >.

**ï** Bilder werden nicht geschützt, wenn Sie in den Aufnahmemodus wechseln oder die Kamera ausschalten, bevor Sie den Einstellungsvorgang in Schritt 3 abgeschlossen haben.

# Gleichzeitige Auswahl aller Bilder

- 1 **Wählen Sie [Auswahl aller Bilder] aus.**
- Befolgen Sie Schritt 2 unter Verwenden des Menüs" (**<sup>165</sup>)**, wählen Sie [Auswahl aller Bilder] aus, und drücken Sie dann die Taste <(FINC)>.

# 2 **Schützen Sie die Bilder.**

- Drücken Sie die Tasten < $\blacktriangle$ ><**▼**>. um [Schützen] auszuwählen, und drücken S
- **ippen von Bildern a**

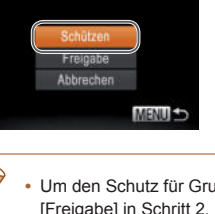

Schützen

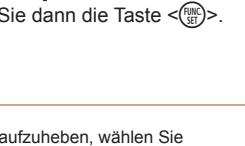

# <span id="page-66-0"></span>Löschen von Bildern

Sie können nicht benötigte Bilder einzeln auswählen und löschen. Gehen Sie beim Löschen von Bildern vorsichtig vor, da sie nicht wiederhergestellt werden können. Geschützte Bilder (*[=](#page-64-0)*65) können nicht gelöscht werden.

## 1 **Wählen Sie ein zu löschendes Bild aus.**

● Drücken Sie die Tasten <<**/><** <**>**>>>>. um ein Bild auszuwählen.

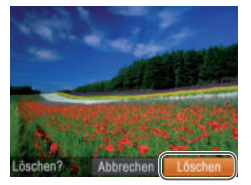

# 2 **Löschen Sie das Bild.**

- **O** Drücken Sie die Taste < $\blacktriangle$ >
- Wenn [Löschen?] angezeigt wird, drücken Sie die Tasten < $\blacktriangleleft$  >< $\blacktriangleright$  >, um [Löschen] auszuwählen, und drücken Sie dann die Taste <(F)<sub>2</sub>.
- Das aktuelle Bild wird nun gelöscht.
- Um den Löschvorgang abzubrechen, drücken Sie die Tasten < $\blacklozenge$  >, um [Abbrechen] auszuwählen, und drücken Sie dann die Taste <(F)<sub>2</sub>.

# <span id="page-66-1"></span>Löschen aller Bilder

Sie können alle Bilder gleichzeitig löschen. Gehen Sie beim Löschen von Bildern vorsichtig vor, da sie nicht wiederhergestellt werden können. Geschützte Bilder (*[=](#page-64-0)*65) können nicht gelöscht werden.

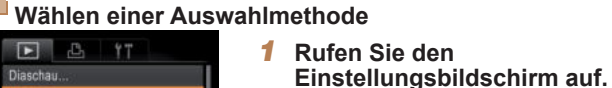

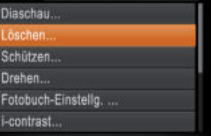

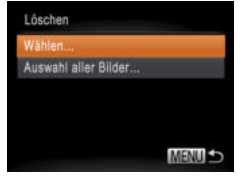

# **Auswählen einzelner Bilder**

# 1 **Wählen Sie [Wählen] aus.**

<span id="page-66-2"></span>2 **Wählen Sie eine Auswahlmethode aus.** ● Drücken Sie die Tasten < $\blacktriangle$ ><**▼**>, um eine Auswahlmethode auszuwählen, und drücken Sie dann die Taste <( $\frac{f(m)}{m}$ )>. **Um zum Menübildschirm zurückzukehren,** drücken Sie die Taste <**MENU**>.

● Befolgen Sie Schritt 2 unter "Wählen einer Auswahlmethode" (siehe oben), wählen Sie [Wählen] aus, und drücken Sie die Taste <*m*>.

**• Drücken Sie die Taste <MENU>, und** wählen Sie dann [Löschen] auf der Registerkarte [*1*] aus (*[=](#page-25-0)*26).

# 2 **Wählen Sie ein Bild aus.**

- Nach Auswahl eines Bilds unter Befolgung von Schritt 2 unter "Auswählen einzelner Bilder" (**<sub>166</sub>66**) wird [17] angezeigt.
- Um die Auswahl aufzuheben, drücken Sie die Taste <(FIRC) > erneut. [18] wird nicht mehr angezeigt.
- Wiederholen Sie diese Vorgehensweise, um andere Bilder auszuwählen.

## **Deckblatt**

**Vorbemerkungen und rechtliche Hinweise**

**Inhalt: Grundlegende Funktionen**

**Grundlegendes Handbuch**

**Erweitertes Handbuch**

1 **Grundlagen der Kamera**

2 **Modus Smart Auto**

3

**Andere Aufnahmemodi**

4 **Modus P**

5 **Wiedergabemodus**

6 **Einstellungsmenü**

7 **Zubehör**

8 **Anhang**

**Übersicht**

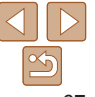

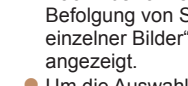

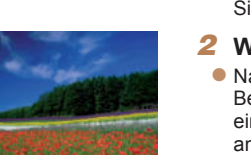

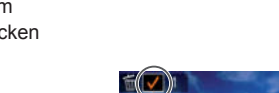

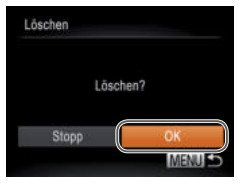

# 3 **Löschen Sie das Bild.**

- **Drücken Sie die Taste <MENU>** Fine Bestätigungsmeldung wird angezeigt.
- Drücken Sie die Tasten <<**/><** <**>**>
► um [OK] auszuwählen, und drücken Sie dann die Taste < $(m)$ >.

# **Gleichzeitige Auswahl aller Bilder**

- 1 **Wählen Sie [Auswahl aller Bilder] aus.**
- Befolgen Sie Schritt 2 unter "Wählen einer Auswahlmethode" (**<sup>16</sup>67**). wählen Sie [Auswahl aller Bilder] aus, und drücken Sie die Taste </mea

# Löschen Alle Bilder löschen? Abbrechen

# 2 **Löschen Sie die Bilder.**

● Drücken Sie die Tasten <<**→** <**>**>
>
No. um [OK] auszuwählen, und drücken Sie dann die Taste <*m*>.

# <span id="page-67-0"></span>Drehen von Bildern

Ändern Sie die Ausrichtung von Bildern, und speichern Sie sie wie folgt.

Fotoaufnahmen Filme

## **Deckblatt**

**Vorbemerkungen und rechtliche Hinweise**

**Inhalt: Grundlegende Funktionen**

**Grundlegendes Handbuch**

## **Erweitertes Handbuch**

1 **Grundlagen der Kamera**

2 **Modus Smart Auto**

3 **Andere Aufnahmemodi**

4 **Modus P**

5 **Wiedergabemodus**

6 **Einstellungsmenü**

**Zubehör**

8 **Anhang**

**Übersicht**

7

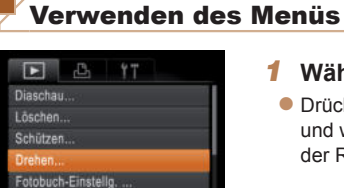

-contrast.

# 1 **Wählen Sie [Drehen] aus.**

zu bestätigen.

**• Drücken Sie die Taste <MENU>.** und wählen Sie dann [Drehen] auf der Registerkarte [*1*] aus (*[=](#page-25-0)*26).

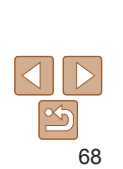

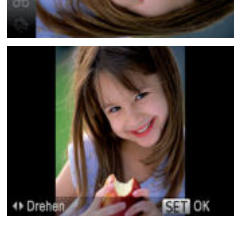

**Diases Bild draher** 

# 1 **Wählen Sie [***\***] aus.**

2 **Drehen Sie das Bild.**

**• Drücken Sie die Taste <** $\frac{f(m)}{g}$ **>**, und wählen Sie dann im Menü [*\*] aus (*[=](#page-24-0)*25).

**• Drücken Sie die Taste <<> oder <<>>
>**  $\bullet$  **>** abhängig von der gewünschten Richtung. Jedes Mal, wenn Sie die Taste drücken, wird das Bild um 90° gedreht. Drücken Sie die Taste <(FINC)>, um die Einstellung

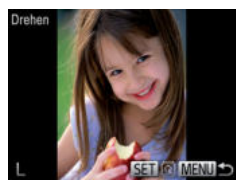

# 2 **Drehen Sie das Bild.**

- Drücken Sie die Tasten <<**/><** <**>**>>>>, um ein Bild auszuwählen.
- **Jedes Mal, wenn Sie die Taste </metallery** drücken, wird das Bild um 90° gedreht.
- **Um zum Menübildschirm zurückzukehren.** drücken Sie die Taste <MFNU>
- **ï** Filme mit einer Bildqualität von [ ] können nicht gedreht werden.
- **ï** Drehen ist nicht möglich, wenn [Autom. Drehen] auf [Aus] eingestellt ist (**<sub>** $\Box$ **69</sub>**).

# <span id="page-68-2"></span>Deaktivieren des automatischen Drehens

Befolgen Sie diese Schritte, um das automatische Drehen durch die Kamera zu deaktivieren, mit der im Hochformat aufgenommene Bilder so gedreht werden, dass sie im Hochformat auf der Kamera angezeigt werden.

**ï** Wenn [Autom. Drehen] auf [Aus] gesetzt ist, können Bilder nicht gedreht werden (**QQ68**). Zusätzlich werden bereits gedrehte Bilder in der ursprünglichen Ausrichtung angezeigt.

 $F \rightarrow \mathbb{F}$ Fotobuch-Einstella.... contrast Rote-Augen-Korr. Größe anpassen An Aus « Betrachtet Wiedergabe

**• Drücken Sie die Taste <MFNU> und** wählen Sie [Autom. Drehen] auf der Registerkarte [*1*] aus. Wählen Sie dann [Aus] (**26**).

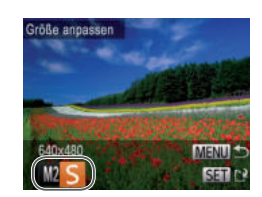

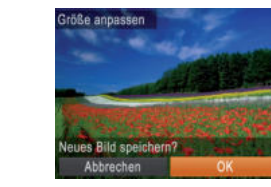

# <span id="page-68-0"></span>Bearbeiten von Fotos

**ï** Die Bildbearbeitung (*[=](#page-68-0)*69 – [71\)](#page-70-1) ist nur möglich, wenn die Speicherkarte genügend freien Speicher aufweist.

Fotoaufnahmen

# Anpassen der Bildgröße

Speichern Sie eine Kopie der Bilder mit einer geringeren Auflösung.

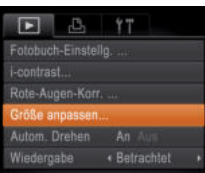

# 1 **Wählen Sie [Größe anpassen] aus.**

- **Drücken Sie die Taste <MENU>, und** wählen Sie dann [Größe anpassen] auf der Registerkarte [*1*] aus (*[=](#page-25-0)*26).
- 2 **Wählen Sie ein Bild aus.**
- Drücken Sie die Tasten <<**/><** >>>
am ein Bild auszuwählen, und drücken Sie dann die Taste < $(mc)$ >.

# 3 **Wählen Sie eine Bildgröße aus.**

- Drücken Sie die Tasten <<**/><** >
► um die Größe auszuwählen, und drücken Sie dann die Taste <*m*>.
- [Neues Bild speichern?] wird angezeigt.

# <span id="page-68-1"></span>4 **Speichern Sie das neue Bild.**

- Drücken Sie die Tasten <<**/><** <**>**>>, um [OK] auszuwählen, und drücken Sie dann die Taste < $(m)$ >.
- Das Bild wird nun als neue Datei gespeichert.

## 1 2 3 4 5 6 7 8 **Anhang Funktionen Erweitertes Handbuch Grundlagen der Kamera Modus Smart Auto Andere Aufnahmemodi Modus P Einstellungsmenü Zubehör Übersicht Grundlegendes Handbuch Wiedergabemodus**

**Deckblatt Vorbemerkungen und rechtliche Hinweise Inhalt: Grundlegende** 

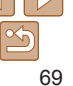

## **Deckblatt**

**Vorbemerkungen und rechtliche Hinweise**

**Inhalt: Grundlegende Funktionen**

**Grundlegendes Handbuch**

## **Erweitertes Handbuch**

1 **Grundlagen der Kamera**

2 **Modus Smart Auto**

- **Andere**
- 3 **Aufnahmemodi**

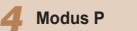

- 5 **Wiedergabemodus**
- 6 **Einstellungsmenü**

**Zubehör**

8 **Anhang**

**Übersicht**

7

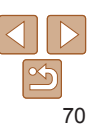

# 5 **Prüfen Sie das neue Bild.** Neues Bild anzeigen?

- <span id="page-69-1"></span>**• Drücken Sie die Taste <MENU>. [Neues** Bild anzeigen?] wird angezeigt.
- Drücken Sie die Tasten <<**→** <**▶**>, um [Ja] auszuwählen, und drücken Sie dann die Taste  $\leq$ <sup>(FUNC</sup>) >.
- Das gespeicherte Bild wird nun angezeigt.
- **ï** Die Bearbeitung ist nicht für Bilder möglich, die eine Auflösung von [**M]** aufweisen (**[**] 36) oder in Schritt 3 als [S] gespeichert wurden.
	- **ï** Für Bilder kann keine höhere Auflösung eingestellt werden.

**Nein** 

## Fotoaufnahmen

# <span id="page-69-0"></span>Anpassen der Bildhelligkeit (i-contrast)

Zu dunkle Bildbereiche (wie etwa Gesichter oder Hintergründe) werden vor der Aufnahme erkannt und automatisch auf die optimale Helligkeit angepasst. Ferner kann ein zu geringer Bildkontrast automatisch korrigiert werden, damit Motive deutlicher hervorgehoben werden. Sie können zwischen vier Korrekturstufen wählen und das Bild dann als separate Datei speichern.

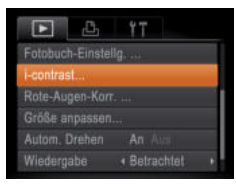

# 1 **Wählen Sie [i-contrast] aus.**

**• Drücken Sie die Taste <MENU>, und** wählen Sie dann [i-contrast] auf der Registerkarte [*1*] aus (*[=](#page-25-0)*26).

# 2 **Wählen Sie ein Bild aus.**

● Drücken Sie die Tasten <<**/><** <**>**>>>>. um ein Bild auszuwählen, und drücken Sie dann die Taste < $(m)$ >.

- grob erscheinen. **ï** Bilder können körnig wirken, nachdem sie wiederholt mit dieser Funktion bearbeitet wurden.
	- Wenn [Auto] nicht zu den gewünschten Ergebnissen führt, versuchen Sie Bilder mit [Gering], [Mittel] oder [Hoch] zu korrigieren.

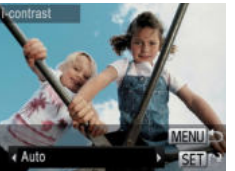

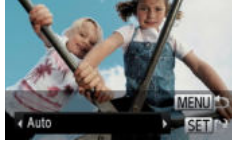

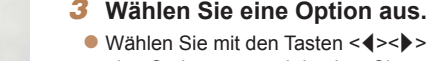

**ï** Für einige Bilder kann die Korrektur ungenau sein oder das Bild

- eine Option aus, und drücken Sie dann die Taste <*m*>.
- 4 **Speichern Sie das Bild als neues Bild, und prüfen Sie es.**
- Befolgen Sie die Schritte 4 5 unter "Anpassen der Bildgröße" (*[=](#page-68-1)*69).

#### Fotoaufnahmen

# <span id="page-70-1"></span>Rote-Augen-Korrektur

Korrigiert automatisch Bilder mit roten Augen. Sie können das korrigierte Bild als separate Datei speichern.

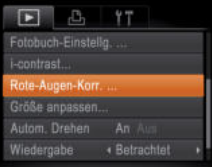

te-Augen-Kor

**Jone Dat** 

hhracher

Überschreiber

- 1 **Wählen Sie [Rote-Augen-Korr.] aus.**
- **Drücken Sie die Taste <MENU>, und** wählen Sie dann [Rote-Augen-Korr.] auf der Registerkarte [**1**] aus (**226**).
- 2 **Wählen Sie ein Bild aus.**
- Drücken Sie die Tasten <<**/><** um ein Bild auszuwählen.
- 3 **Korrigieren Sie das Bild.**
- Drücken Sie die Taste <(FINC)>.
- Von der Kamera erkannte rote Augen werden nun korrigiert. Rahmen werden um die korrigierten Bildbereiche angezeigt.
- Vergrößern oder verkleinern Sie Bilder wie gewünscht. Befolgen Sie die Schritte unter ["Vergrößern von Bildern" \(](#page-63-2)**<sub>1964</sub>**).
- <span id="page-70-0"></span>4 **Speichern Sie das Bild als neues Bild, und prüfen Sie es.**
	- Wählen Sie mit den Tasten < $\leftarrow$  >< $\leftarrow$  >< $\leftarrow$  > den Eintrag [Neue Datei] aus, und drücken Sie die Taste <(FINC)>.
	- Das Bild wird nun als neue Datei gespeichert.
	- Befolgen Sie Schritt 5 unter "Anpassen der Bildgröße" (**<sup>1</sup>70**).
- 
- **ï** Einige Bilder werden u. U. nicht ordnungsgemäß korrigiert.
- **ï** Wählen Sie in Schritt 4 [Überschreiben] aus, um das Originalbild mit dem korrigierten Bild zu überschreiben. Dadurch wird das Originalbild gelöscht.
- **ï** Geschützte Bilder können nicht überschrieben werden.

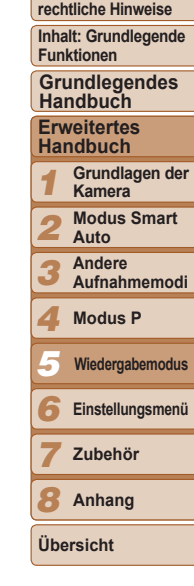

**Deckblatt Vorbemerkungen und** 

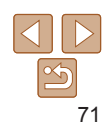

# 6

# Einstellungsmenü

Anpassen grundlegender Kamerafunktionen für eine einfachere Bedienung

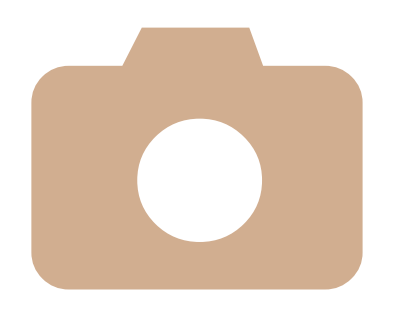

1 2 3 4 5 6 7 8 **Vorbemerkungen und rechtliche Hinweise Inhalt: Grundlegende Funktionen Erweitertes Handbuch Grundlagen der Kamera Modus Smart Auto Andere Aufnahmemodi Modus P Einstellungsmenü Zubehör Anhang Übersicht Grundlegendes Handbuch Wiedergabemodus**

**Deckblatt**

**[Anpassen grundlegender](#page-72-0)  [Kamerafunktionen ..................73](#page-72-0)**

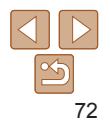
## <span id="page-72-4"></span> Anpassen grundlegender Kamerafunktionen

Die Funktionen können auf der Registerkarte [<sup>9</sup>1] konfiguriert werden. Sie können häufig verwendete Funktionen nach eigenem Bedarf an Ihre Bedürfnisse anpassen (**<u></u>**26).

## <span id="page-72-1"></span>Stummschalten der Kamera

Sie können die Kameratöne und den Ton von Filmen wie folgt stumm schalten.

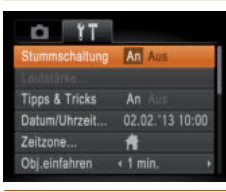

 Wählen Sie [Stummschaltung] und dann [An].

- **ï** Sie können die Kamera ebenfalls stumm schalten, indem Sie die Taste <*p*> gedrückt halten, während Sie die Kamera einschalten.
- **ï** Wenn Sie Kameratöne stumm schalten, wird auch bei der Wiedergabe von Filmen kein Ton ausgegeben (**□ 73**). Drücken Sie die Taste <**▲**>, um die Tonwiedergabe bei Filmen wieder zu aktivieren. Stellen Sie mit den Tasten <**▲><** vie Lautstärke wie gewünscht ein.

## <span id="page-72-2"></span>Anpassen der Lautstärke

Sie können die Lautstärke einzelner Kameratöne wie folgt anpassen.

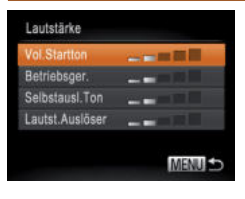

- Wählen Sie [Lautstärke] aus, und drücken Sie dann die Taste <*m*>.
- Wählen Sie einen Eintrag, und drücken Sie die Tasten <<**/><** $\blacktriangleright$  <</r>**>**, um die Lautstärke anzupassen.

## <span id="page-72-0"></span>Ausblenden von Tipps und Tricks

Die Anzeige von Hinweisen und Tipps für Kamerafunktionen kann deaktiviert werden.

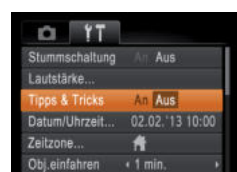

**DI TT** 

**Datum/Uhrzeit** Zeitzone

Thi ainfahran

**CD-Helligkeit** 

Startbild

<span id="page-72-3"></span>Bildschirmhelligkeit

02.02.13.10:00

**Provident** 

A

 $\epsilon$  1 min

An Au

Passen Sie die Bildschirmhelligkeit wie folgt an.

 Wählen Sie [Tipps & Tricks], und wählen Sie dann [Aus].

Sie dann die Tasten < $\blacktriangleleft$  >< $\rangle$ >, um

Helligkeit anzupassen.

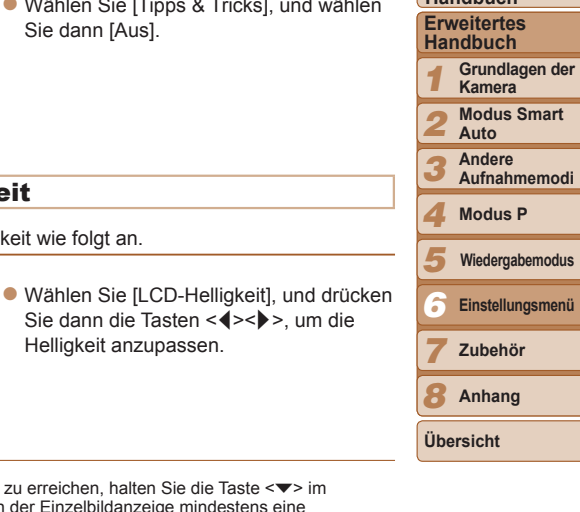

Um die maximale Helligkeit zu erreichen, halten Sie die Taste <**▼**> im Aufnahmebildschirm oder in der Einzelbildanzeige mindestens eine Sekunde lang gedrückt. (Dabei wird die Einstellung [LCD-Helligkeit] auf der Registerkarte [*3*] überschrieben.) Um die ursprüngliche Bildschirmhelligkeit wiederherzustellen, halten Sie die Taste < $\blacktriangledown$ > erneut mindestens eine Sekunde lang gedrückt, oder starten Sie die Kamera neu.

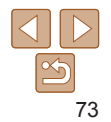

#### **Deckblatt**

**Vorbemerkungen und rechtliche Hinweise**

**Inhalt: Grundlegende Funktionen**

**Grundlegendes Handbuch**

## <span id="page-73-3"></span>Ausblenden des Startbildschirms

Sie können die Anzeige des Startbilds, das normalerweise beim Einschalten der Kamera angezeigt wird, deaktivieren.

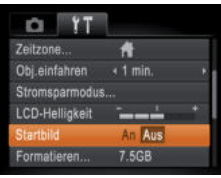

 Wählen Sie [Startbild] aus, und wählen Sie anschließend [Aus].

## Formatieren Alle Daten auf Speicherkarte werden gelöscht. **OK** Abbrechen

## 3 **Formatieren Sie die Speicherkarte.**

**ï** Das Formatieren oder Löschen von Daten auf einer Speicherkarte ändert nur die Dateiverwaltungsinformationen auf der Karte und löscht die Daten nicht vollständig. Treffen Sie beim Entsorgen einer Speicherkarte die entsprechenden Vorsichtsmaßnahmen, indem Sie die Karte z.B. zerstören und damit verhindern, dass Ihre

**ï** Die auf dem Formatierungsbildschirm angezeigte Gesamtkapazität der Speicherkarte ist möglicherweise geringer als die Kapazität, die der

persönlichen Daten in falsche Hände geraten.

Führen Sie die Low-Level-Formatierung in folgenden Fällen aus: [Speicherkartenfehler] wird angezeigt, die Kamera funktioniert nicht ordnungsgemäß, das Lesen/Schreiben der Bilder auf der Karte dauert sehr lange, die Serienbildaufnahme ist verlangsamt, oder Filmaufzeichnungen werden unerwartet beendet. Bei der Low-Level-Formatierung werden alle auf der Speicherkarte enthaltenen Daten gelöscht. Kopieren Sie die Bilder vor der Low-Level-Formatierung auf einen Computer, oder sichern Sie sie auf andere Weise.

<span id="page-73-2"></span>Speicherkarte eigentlich zugewiesen ist.

 **Low-Level-Formatierung**

- Drücken Sie die Tasten < $\blacktriangle$ ><**▼**>, um [OK] auszuwählen und damit die Formatierung zu starten. Drücken Sie dann die Taste </max/>
<sub>c</sub>
- Wenn die Formatierung beendet ist, wird [Speicherkartenformat. abgeschlossen] angezeigt. Drücken Sie die Taste <*m*>.

## **Deckblatt**

**Vorbemerkungen und rechtliche Hinweise**

**Inhalt: Grundlegende Funktionen**

**Grundlegendes Handbuch**

#### **Erweitertes Handbuch**

1 **Grundlagen der Kamera**

2 **Modus Smart Auto**

**Andere** 

**Aufnahmemodi**

4 **Modus P**

3

5 **Wiedergabemodus**

6 **Einstellungsmenü**

7 **Zubehör**

8 **Anhang**

**Übersicht**

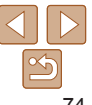

# <span id="page-73-1"></span>Formatieren von Speicherkarten

Bevor Sie eine neue Speicherkarte oder eine Speicherkarte, die in anderen Geräten formatiert wurde, verwenden können, sollten Sie sie mit dieser Kamera formatieren.

Durch das Formatieren einer Speicherkarte werden alle darauf gespeicherten Daten gelöscht. Kopieren Sie die Bilder auf der Speicherkarte vor dem Formatieren auf einen Computer, oder sichern Sie sie auf andere Weise.

Eye-Fi-Karten (**[200**) enthalten Software. Vor dem Formatieren einer Eye-Fi-Karte muss die Software auf einem Computer installiert werden.

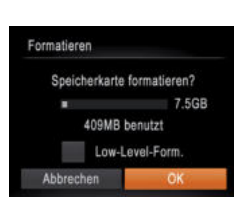

## 1 **Rufen Sie den Bildschirm [Formatieren] auf.**

 Wählen Sie [Formatieren] aus, und drücken Sie anschließend die Taste <*m*>.

## <span id="page-73-0"></span>2 **Wählen Sie [OK] aus.**

● Drücken Sie die Tasten < $\blacktriangle$ ><**▼**>, um [Abbrechen] auszuwählen, drücken Sie die Tasten < $\blacklozenge$  >, um [OK] auszuwählen, und drücken Sie dann die Taste < $(m)$ >.

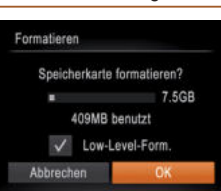

- Drücken Sie im Bildschirm in Schritt 2 unter "Formatieren von Speicherkarten" (**□ 74)** die Tasten <▲><**▼**>, um [Low-Level-Form.] auszuwählen, und wählen Sie diese Option aus, indem Sie die Tasten <<<a>>**/>> <<a>> drücken. Das Symbol</a>** [  $\bigcup$  ] wird angezeigt.
- Befolgen Sie Schritt 3 unter "Formatieren von Speicherkarten" (*[=](#page-73-0)*74), um den Formatierungsprozess fortzusetzen.
- <span id="page-74-3"></span>**ï** Die Low-Level-Formatierung dauert unter Umständen länger als eine normale Formatierung (siehe ["Formatieren von Speicherkarten" \(](#page-73-1)**[**174)), da dabei die Daten aller Speicherbereiche auf der Speicherkarte gelöscht werden.
- **ï** Sie können eine laufende Low-Level-Formatierung abbrechen, indem Sie [Stopp] auswählen. In diesem Fall werden alle Daten gelöscht, und die Speicherkarte kann ohne Probleme verwendet werden.

## <span id="page-74-0"></span>Datei-Nummer

Den aufgenommenen Bildern werden automatisch Dateinummern von 0001 – 9999 in der Aufnahmereihenfolge zugewiesen. Sie werden in Ordnern gespeichert, die jeweils bis zu 2.000 Bilder fassen können. Sie können die Dateinummerierung ändern.

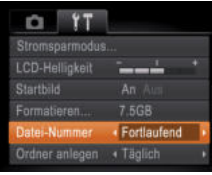

 Wählen Sie [Datei-Nummer] aus, und wählen Sie dann eine Option.

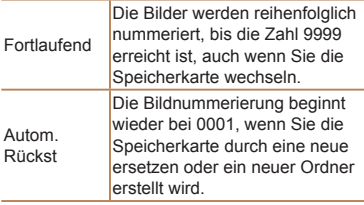

- 
- **ï** Bei einer neu eingesetzten Speicherkarte werden die Bilder unabhängig von dieser Einstellung unter Umständen beginnend von der Nummer des letzten darauf befindlichen Bilds nummeriert. Wenn die Nummerierung wieder bei 0001 beginnen soll, verwenden Sie eine leere (oder formatierte (*[=](#page-73-1)*74)) Speicherkarte.
- **ï** Weitere Informationen zur Kartenordnerstruktur und zu Bildformaten finden Sie im *Software-Handbuch* (*[=](#page-16-0)*17).

## <span id="page-74-1"></span>Dateibasierte Bildspeicherung

Anstatt Bilder pro Monat in Ordnern zu speichern, ist es auch möglich, dass Ordner für jeden Tag erstellt werden, an denen Bilder aufgenommen werden.

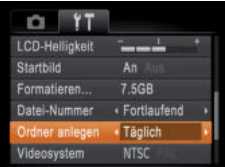

- Wählen Sie [Ordner anlegen] aus, und wählen Sie dann [Täglich].
- Die Bilder werden dann in Ordnern gespeichert, die für das jeweilige Aufnahmedatum erstellt werden.

## <span id="page-74-2"></span> Ändern der Einstellung für das Einfahren des Objektivs

Das Objektiv wird aus Sicherheitsgründen ca. eine Minute nach Drücken der Taste <*1*> im Aufnahmemodus eingefahren (*[=](#page-22-0)*23). Wenn das Objektiv sofort nach dem Drücken der Taste <*1*> eingefahren werden soll, setzen Sie die Einstellung für das Einfahren des Objektivs auf [0 Sek.].

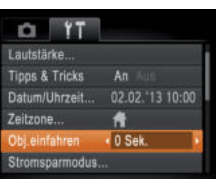

 Wählen Sie [Obj.einfahren] aus, und wählen Sie dann [0 Sek.].

#### 2 3 4 5 6 7 8 **Modus Smart Auto Andere Aufnahmemodi Modus P Einstellungsmenü Zubehör Anhang Wiedergabemodus**

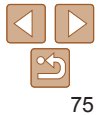

#### **Deckblatt**

**Vorbemerkungen und rechtliche Hinweise**

**Inhalt: Grundlegende Funktionen**

**Grundlegendes Handbuch**

**Erweitertes Handbuch Grundlagen der** 

1 **Kamera**

**Übersicht**

## <span id="page-75-2"></span><span id="page-75-1"></span>Anpassen der Stromsparfunktion

Sie können die Zeiteinstellung für die automatische Deaktivierung von Kamera und Bildschirm (automatisches Abschalten bzw. Ausschalten des Displays) wie erforderlich anpassen (*[=](#page-22-1)*23).

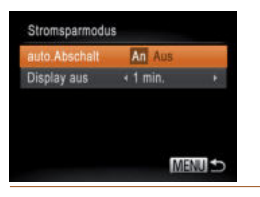

- Wählen Sie [Stromsparmodus] aus, und drücken Sie dann die Taste < $(m)$ >.
- Drücken Sie nach dem Auswählen eines Eintrags die Tasten < $\blacktriangleleft$  >< $\blacktriangleright$  > um ihn wie gewünscht anzupassen.
- **ï** Um so wenig Strom wie möglich zu verbrauchen, sollten Sie für [auto.Abschalt] die Option [An] und für [Display aus] den Wert [1 min.] oder einen kleineren Wert einstellen.
- **ï** Die Einstellung [Display aus] wird auch dann angewendet, wenn Sie für [auto.Abschalt] die Option [Aus] festgelegt haben.
	- **ï** Diese Stromsparfunktionen sind nicht verfügbar, wenn Sie den Eco-Modus (*[=](#page-34-0)*35, [57\)](#page-56-0) auf [ ] gesetzt haben.

## <span id="page-75-0"></span>Zeitzone

Damit Ihre Aufnahmen auch bei Reisen ins Ausland mit der richtigen Ortszeit versehen werden, können Sie die Zeitzone des Reiseziels schon vorher in der Kamera speichern und dann vor Ort einfach zu dieser Zeitzone wechseln. Auf diese Weise müssen Sie Datum/Uhrzeit nicht manuell einstellen.

Vor der Speicherung einer neuen Zeitzone müssen Sie Datum und Uhrzeit sowie Ihre Standardzeitzone gemäß der Beschreibung in "Einstellen von [Datum und Uhrzeit" \(](#page-11-0)**[**12) einstellen.

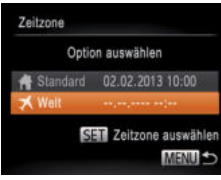

Zeitzone

**K Welt** 

## 1 **Geben Sie Ihr Reiseziel an.**

- Wählen Sie [Zeitzone] aus, und drücken Sie anschließend die Taste <*m*>.
- Drücken Sie die Tasten <**▲><**▼>, um [ $\times$  Welt] auszuwählen, und drücken Sie anschließend die Taste <*m*>.
- Wählen Sie mit den Tasten <<**/><** das Reiseziel aus.
- Drücken Sie zum Einstellen der Sommerzeit (plus 1 Stunde) die Tasten <**▲><▼>, um [**  $\frac{1}{2}$  **auszuwählen.**
- Drücken Sie die Taste <(<sup>nm</sup>)>.

#### 2 **Wechseln Sie zur Zeitzone des Reiseziels.**

- Drücken Sie die Tasten < $\blacktriangle$ ><**▼**>, um **[メ** Welt] auszuwählen, und drücken Sie anschließend die Taste <MFNU>
- $\blacktriangleright$  [ $\blacktriangleright$  ] wird nun auf dem Aufnahmebildschirm angezeigt (["Bildschirminformationen" \(](#page-96-0)*=*97)).

**ï** Wenn Sie im Modus [ ] das Datum oder die Uhrzeit ändern (*[=](#page-11-0)*12), ändern sich automatisch Datum/Uhrzeit der Zeitzone [<a>
f</a>
f</a>
f</a>
f</a>
f</a>
f</a>
f</a>
f</a>
f</a>
f</a>
f</a>
f</a>
f</a>
f</a>
f</a>
f</a>
f</a>
f</a>
f</a>
f</a>
f</a>
f</a>
f</a>
f</a>
f</a>
f</a>
f</a>
f</a

1 2 3 4 5 **Inhalt: Grundlegende Funktionen Erweitertes Handbuch Grundlagen der Kamera Modus Smart Auto Andere Aufnahmemodi Modus P Grundlegendes Handbuch Wiedergabemodus**

**Deckblatt Vorbemerkungen und rechtliche Hinweise**

6 **Einstellungsmenü**

7 **Zubehör**

8 **Anhang**

**Übersicht**

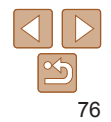

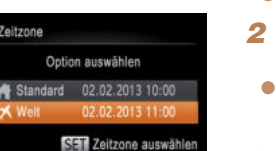

MENU S

## <span id="page-76-0"></span>Datum und Uhrzeit

Stellen Sie das Datum und die Uhrzeit wie folgt ein.

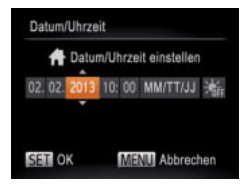

- Wählen Sie [Datum/Uhrzeit] aus, und drücken Sie anschließend die Taste <*m*>.
- Drücken Sie die Tasten <<**/><** <**>**>
► um einen Eintrag auszuwählen, und nehmen Sie dann mit den Tasten < $\blacktriangle$ ><**W**> die Einstellung vor.

## <span id="page-76-1"></span>Überprüfen von Zertifizierungslogos

Einige Logos für die von der Kamera erfüllten Zertifizierungsanforderungen sind auf dem Bildschirm zu sehen. Andere Zertifizierungslogos sind in diesem Handbuch, auf der Kameraverpackung oder auf dem Kameragehäuse aufgedruckt.

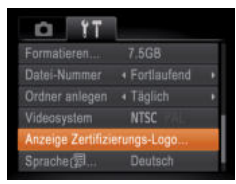

 Wählen Sie [Anzeige Zertifizierungs-Logo] aus, und drücken Sie anschließend die Taste < $(m)$ >.

## Spracheinstellung

Ändern Sie die Anzeigesprache wie erforderlich.

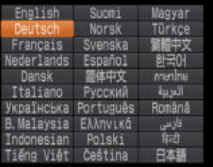

 $\bullet$  Wählen Sie [Sprache  $\circ$ ] aus, und drücken Sie anschließend die Taste <*m*>.

 Drücken Sie die Tasten < $\leftarrow$  >< $\leftarrow$  >< $\leftarrow$  > . um eine Sprache auszuwählen, und drücken Sie dann die Taste < $(m)$ >.

## Anpassen anderer Einstellungen

Die folgenden Einstellungen können auch auf der Registerkarte [<sup>21]</sup> angepasst werden.

- **[Videosystem]** (**181**)
- **IEve-Fi-Einstellungen**] (**<sup>1</sup>**90)

**Deckblatt**

**rechtliche Hinweise**

**Inhalt: Grundlegende Funktionen**

**Grundlegendes Handbuch**

**Erweitertes Handbuch**

1 **Grundlagen der Kamera**

2 **Modus Smart Auto**

> **Andere Aufnahmemodi**

**Modus P**

3 4

7

5 **Wiedergabemodus**

6 **Einstellungsmenü**

**Zubehör**

 $\boldsymbol{\mathcal{R}}$ **Anhang**

**Übersicht**

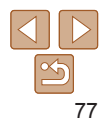

## <span id="page-77-1"></span><span id="page-77-0"></span>Wiederherstellen von Standardeinstellungen

Wenn Sie eine Einstellung der Kamera irrtümlicherweise geändert haben, können Sie die Kamera auf die Standardeinstellungen zurücksetzen.

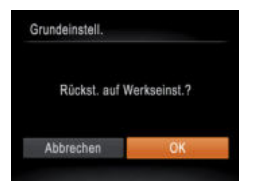

- Wählen Sie [Grundeinstell.] aus, und drücken Sie anschließend die Taste <(FUNC)>.
- Drücken Sie die Tasten <<**/><** <**>**> **/>**>, um [OK] auszuwählen, und drücken Sie dann die Taste <(FUNC)>.
- Die Standardeinstellungen werden nun wiederhergestellt.
- **ï** Folgende Funktionen werden nicht auf die Standardeinstellungen zurückgesetzt.
	- Die Einstellungen [Datum/Uhrzeit] ( *[=](#page-11-0)*12), [Zeitzone] ( *[=](#page-75-0)*76), [Sprache ] ( *[=](#page-13-0)*14) und [Videosystem] ( *[=](#page-80-0)*81) auf der Registerkarte [ *3* ]
	- Die aufgezeichneten benutzerdefinierten Weißabgleichdaten ( *[=](#page-50-0)*51)
	- Aufnahmemodus ( *[=](#page-39-0)*40)

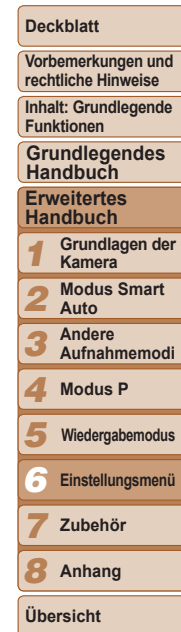

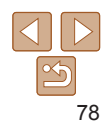

# 7 Zubehör

*4*

Setzen Sie das mitgelieferte Zubehör effektiv ein, und verwenden Sie separat erhältliches, optionales Canon-Zubehör und anderes kompatibles Zubehör, um Ihre Kamera optimal zu nutzen

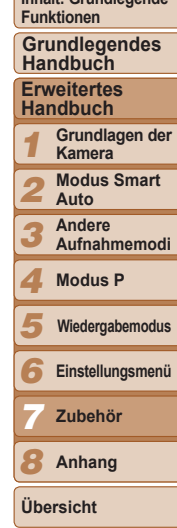

**Deckblatt Vorbemerkungen und rechtliche Hinweise Inhalt: Grundlegende** 

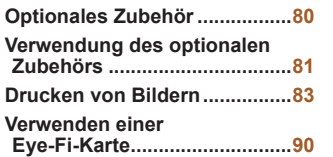

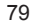

## <span id="page-79-2"></span><span id="page-79-0"></span>Optionales Zubehör

Das folgende Kamerazubehör kann separat erworben werden. Die Verfügbarkeit des Zubehörs ist je nach Region unterschiedlich, und in einigen Regionen ist bestimmtes Zubehör unter Umständen nicht mehr erhältlich.

## Stromversorgung

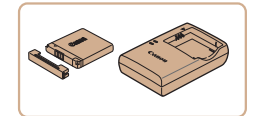

## **Akku NB-11L**

Wiederaufladbarer Lithium-Ionen-Akku

**Akkuladegerät CB-2LF/CB-2LFE**

Ladegerät für Akku NB-11L

- **ï** Der Akku kann mit einer praktischen Abdeckung versehen werden, mit der der Ladezustand auf einen Blick ersichtlich ist. Bringen Sie die Abdeckung so an, dass ▲ auf einem aufgeladenen Akku sichtbar und ▲ auf einem nicht aufgeladenen Akku nicht sichtbar ist.
	- **ï** CB-2LD wird ebenfalls unterstützt.

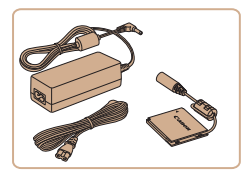

## **Netzadapter ACK-DC90**

- Zum Betrieb der Kamera über eine Haushaltssteckdose. Dies wird besonders dann empfohlen, wenn die Kamera über einen längeren Zeitraum betrieben wird oder an einen Computer oder Drucker angeschlossen ist. Kann nicht zum Aufladen des Kameraakkus verwendet werden.
- **ï** Das Akkuladegerät und der Netzadapter können in Regionen mit einer Stromversorgung von 100 – 240 V (50/60 Hz) verwendet werden.
- **ï** Verwenden Sie einen im Handel erhältlichen Steckeradapter, falls die Steckdosen im Reiseland eine andere Form aufweisen. Verwenden Sie jedoch keine Reise-Spannungswandler, da diese Schäden am Akku verursachen können.

## **Blitzgerät**

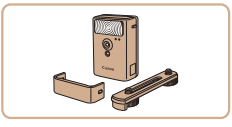

## **Drahtloses externes Blitzgerät HF-DC2**

 Externer Blitz zum Ausleuchten von Motiven, die für den eingebauten Blitz zu weit entfernt sind. Das Hochleistungsblitzgerät HF-DC1 kann ebenfalls verwendet werden.

## Sonstiges Zubehör

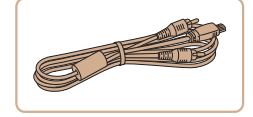

## **AV-Kabel AVC-DC400**

 Sie können die Kamera auch an ein Fernsehgerät anschließen, um sich die Fotos auf einem großen Fernsehbildschirm anschauen zu können.

## **Schnittstellenkabel IFC-400PCU**

 Für den Anschluss der Kamera an einen Computer oder Drucker.

**Übersicht**

7

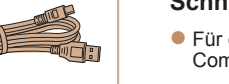

Drucker

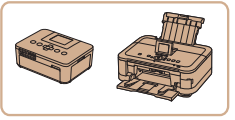

#### <span id="page-79-1"></span> **PictBridge-kompatible Drucker der Marke Canon**

 Wenn Sie die Kamera an einen PictBridge-kompatiblen Drucker der Marke Canon anschließen, können Sie die Bilder ausdrucken, ohne einen Computer verwenden zu müssen. Weitere Informationen erhalten Sie bei einem Canon-Händler in Ihrer Nähe.

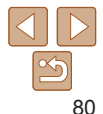

#### **Deckblatt**

**Vorbemerkungen und rechtliche Hinweise**

**Inhalt: Grundlegende Funktionen**

**Grundlegendes Handbuch**

#### **Erweitertes Handbuch**

1 **Grundlagen der Kamera**

2 **Modus Smart Auto**

3 **Andere Aufnahmemodi**

4 **Modus P**

5 **Wiedergabemodus**

6 **Einstellungsmenü**

**Zubehör**

8 **Anhang**

## <span id="page-80-3"></span><span id="page-80-1"></span>Fotoaufnahmen Filme Verwendung des optionalen Zubehörs

Fotoaufnahmen Filme

## <span id="page-80-2"></span>Wiedergabe auf einem Fernsehgerät

Wenn Sie die Kamera mithilfe des (separat erhältlichen) AV-Kabels AVC-DC400 an ein Fernsehgerät anschließen, können Sie sich Ihre Aufnahmen auf einem großen Fernsehbildschirm anschauen und die Kamera währenddessen bedienen.

Einzelheiten zum Anschluss und Wechsel der Eingänge finden Sie im Handbuch des Fernsehgeräts.

**ï** Einige Informationen werden möglicherweise nicht korrekt auf dem Fernsehbildschirm angezeigt (<sup>198</sup>).

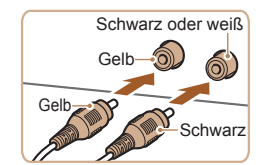

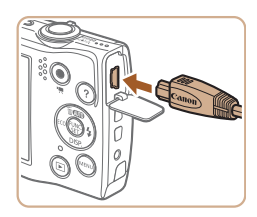

- 1 **Vergewissern Sie sich, dass die Kamera und der Fernseher ausgeschaltet sind.**
- 2 **Schließen Sie die Kamera an das Fernsehgerät an.**
- Stecken Sie die Stecker wie dargestellt vollständig in die Video-Anschlüsse des Fernsehgeräts.
- Öffnen Sie die Anschlussabdeckung der Kamera, und führen Sie den Stecker des Kabels bis zum Anschlag in den Anschluss der Kamera ein.

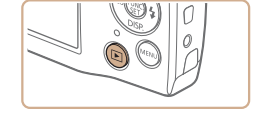

#### 3 **Schalten Sie das Fernsehgerät ein, und schalten Sie auf den Videoeingang um.**

● Stellen Sie als Eingang des Fernsehgeräts den Videoeingang ein, an den Sie das Kabel in Schritt 2 angeschlossen haben.

## 4 **Schalten Sie die Kamera ein.**

- Drücken Sie die Taste <*1*>, um die Kamera einzuschalten.
- Die Bilder auf der Kamera werden nun auf dem Fernsehgerät angezeigt. (Auf dem Kamerabildschirm wird nichts angezeigt.)
- Wenn Sie fertig sind, schalten Sie die Kamera und das Fernsehgerät aus, und ziehen Sie erst dann das Kabel ab.
- <span id="page-80-0"></span>**ï** Bilder werden nicht korrekt angezeigt, wenn das Videoausgabeformat (NTSC/PAL) der Kamera nicht dem des Fernsehgeräts entspricht. Drücken Sie die Taste <MENU>, und wählen Sie [Videosystem] auf der Registerkarte [ $\uparrow$ ] aus, um das Videoausgabeformat zu ändern.

#### 1 2 3 4 5 6 7 8 **Funktionen Erweitertes Handbuch Grundlagen der Kamera Modus Smart Auto Andere Aufnahmemodi Modus P Zubehör Anhang Übersicht Grundlegendes Handbuch**

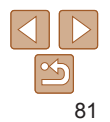

#### **Deckblatt**

**Vorbemerkungen und rechtliche Hinweise**

**Inhalt: Grundlegende** 

**Wiedergabemodus**

**Einstellungsmenü**

#### **Deckblatt**

**Vorbemerkungen und rechtliche Hinweise**

**Inhalt: Grundlegende Funktionen**

**Grundlegendes Handbuch**

#### **Erweitertes Handbuch**

1 2 **Grundlagen der Kamera Modus Smart Auto**

3 **Andere** 

**Aufnahmemodi**

4 **Modus P**

5 **Wiedergabemodus**

6 **Einstellungsmenü**

7 **Zubehör**

8 **Anhang**

**Übersicht**

4 **Schließen Sie die Abdeckung.**

 Klappen Sie die Abdeckung nach unten  $(1)$ , und halten Sie sie gedrückt. während Sie sie schieben, bis sie hörbar einrastet (2).

## 5 **Schließen Sie das Netzkabel an.**

- Stecken Sie den Adapterstecker in ein Ende des Kupplerkabels.
- Schließen Sie ein Ende des Netzkabels an den Kompakt-Netzadapter an, und stecken Sie dann das andere Ende in eine Steckdose.
- zu verwenden.
- Beendigung aus, und ziehen Sie das Netzkabel aus der Steckdose.
- **ï** Ziehen Sie den Adapter oder das Netzkabel nicht bei eingeschalteter Kamera ab. Andernfalls können Bilder auf der Kamera gelöscht werden, oder es kann zu Beschädigungen der Kamera kommen.
	- **ï** Bringen Sie den Adapter bzw. das Kabel des Adapters nicht an anderen Objekten an. Dies kann zu Fehlfunktionen oder einer Beschädigung des Produkts führen.

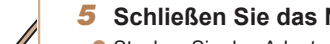

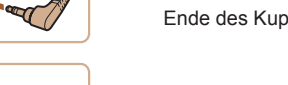

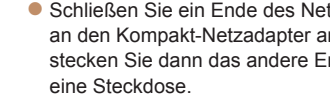

- Schalten Sie die Kamera ein, um sie
- Schalten Sie die Kamera nach

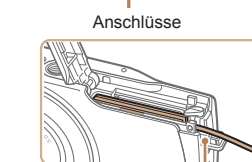

Aussparung für Kupplerkabel

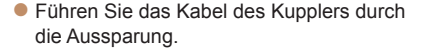

Fotoaufnahmen Filme

1 **Vergewissern Sie sich, dass die Kamera ausgeschaltet ist.** 2 **Öffnen Sie die Abdeckung.** Befolgen Sie Schritt 2 in "Einsetzen von [Akku und Speicherkarte" \(](#page-10-0)*=*11), um die Speicherkarten-/Akkuabdeckung zu öffnen. Öffnen Sie dann die Abdeckung der Kabelaussparung für den Kuppler wie

3 **Setzen Sie den Kuppler ein.** ● Setzen Sie den Kuppler wie einen Akku in der angezeigten Richtung ein (gemäß Schritt 3 in "Einsetzen von Akku und

[Speicherkarte" \(](#page-10-0)**QQ** 11)).

## Betreiben der Kamera über eine Haushaltssteckdose

Wenn Sie die Kamera mit dem Netzadapter ACK-DC90 (separat erhältlich) betreiben, müssen Sie sich während des Betriebs nicht mehr um den verbleibenden Ladezustand der Akkus kümmern.

dargestellt.

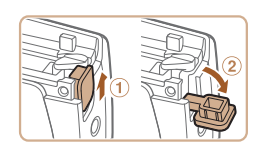

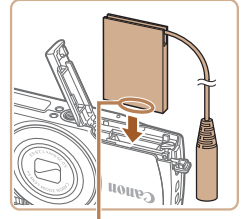

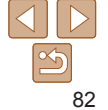

#### Fotoaufnahmen Filme

## <span id="page-82-4"></span><span id="page-82-0"></span>Drucken von Bildern

Sie können Bilder ganz einfach drucken, indem Sie die Kamera an einen Drucker anschließen. Auf der Kamera können Sie mehrere Bilder für den Druck auswählen, Fotolaborbestellungen und Bestellungen für Fotobücher vorbereiten oder Bilder für Fotobücher drucken.

In den folgenden Abbildungen ist ein Compact Photo Printer der Canon SELPHY CP-Serie zu sehen. Die abgebildeten Bildschirme und verfügbaren Funktionen variieren je nach Drucker. Lesen Sie sich auch das Drucker-Handbuch durch, um zusätzliche Informationen zu erhalten.

<span id="page-82-2"></span>Fotoaufnahmen

## <span id="page-82-3"></span>Einfaches Drucken

 Wenn Sie die Kamera über das USB-Kabel an einen PictBridgekompatiblen Drucker anschließen (separat erhältlich), können Sie die aufgenommenen Bilder bequem ausdrucken.

- 
- 
- 1 **Vergewissern Sie sich, dass die Kamera und der Drucker ausgeschaltet sind.**
- 2 **Schließen Sie die Kamera an den Drucker an.**
- Öffnen Sie die Abdeckung. Richten Sie den kleineren Stecker so wie in der Abbildung gezeigt aus, und führen Sie ihn bis zum Anschlag in den Anschluss der Kamera ein.
- Schließen Sie den größeren Stecker an den Drucker an. Weitere Einzelheiten zum Anschließen finden Sie im Druckerhandbuch.
- 3 **Schalten Sie den Drucker ein.**
- 4 **Schalten Sie die Kamera ein.**
- Drücken Sie die Taste <**ID**>, um die Kamera einzuschalten.
- 5 **Wählen Sie ein Bild aus.**

● Drücken Sie die Tasten <<**/><** <**>**>
► um ein Bild auszuwählen.

## 6 **Rufen Sie den Druckbildschirm auf.**

● Drücken Sie die Taste < (<del><sup>me</sup>)</del>>, wählen Sie [*c*] aus, und drücken Sie dann die Taste </measurement.

## <span id="page-82-1"></span>7 **Drucken Sie das Bild.**

- Drücken Sie die Tasten < $\blacktriangle$ ><**▼**>, um [Drucken] auszuwählen, und drücken Sie anschließend die Taste <*m*>.
- Der Druckvorgang wird gestartet.
- Wenn Sie weitere Bilder drucken möchten, wiederholen Sie nach Abschluss des Druckvorgangs die Schritte 5 bis 6.
- Schalten Sie nach Beendigung des Druckvorgangs die Kamera und den Drucker aus, und ziehen Sie das Kabel ab.
- **ï** Einzelheiten zu PictBridge-kompatiblen Druckern der Marke Canon (separat erhältlich) finden Sie unter "Drucker" (**<sup>180</sup>)**.

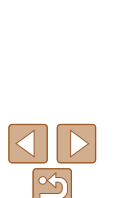

**Übersicht**

83

#### 2 3 4 5 6 7 8 **Grundlagen der Kamera Modus Smart Auto Andere Aufnahmemodi Modus P Einstellungsmenü Zubehör Anhang Wiedergabemodus**

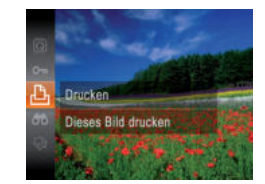

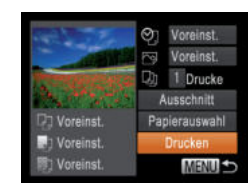

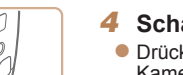

#### **Deckblatt**

**Vorbemerkungen und rechtliche Hinweise**

**Inhalt: Grundlegende Funktionen**

**Grundlegendes Handbuch**

**Erweitertes Handbuch**

1

## Konfigurieren von Druckeinstellungen

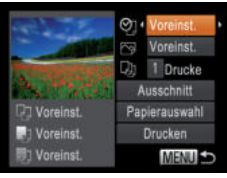

- <span id="page-83-0"></span>1 **Rufen Sie den Druckbildschirm auf.**
- Befolgen Sie die Schritte 1 6 unter "Einfaches Drucken" (*[=](#page-82-2)*83), um den links abgebildeten Bildschirm anzuzeigen.
- 2 **Konfigurieren Sie die Einstellungen.**
- Drücken Sie die Tasten < $\blacktriangle$ ><**▼**>, um einen Fintrag auszuwählen, und wählen Sie dann mit den Tasten < $\blacktriangleleft$  > eine Option aus.

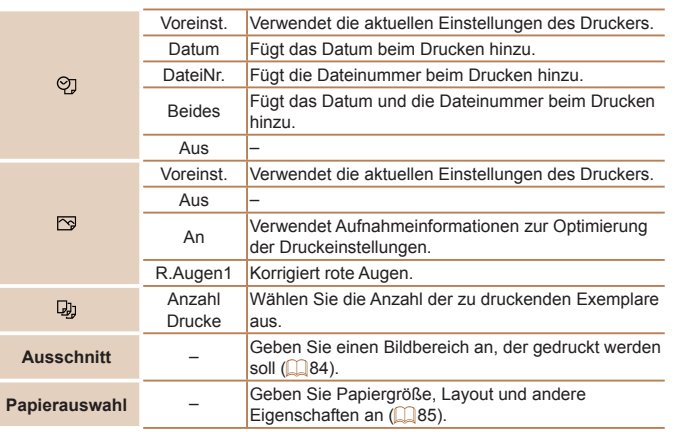

<span id="page-83-1"></span>Durch das Zuschneiden von Bildern vor dem Drucken können Sie einen gewünschten Bildbereich anstatt des gesamten Bilds drucken.

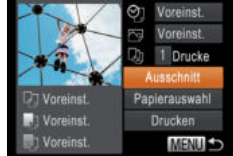

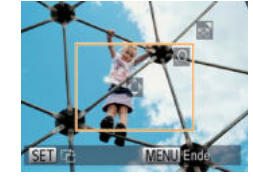

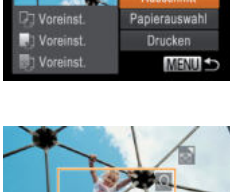

## Ein Zuschneiderahmen wird nun angezeigt, der den zu druckenden Bildbereich angibt.

<span id="page-83-2"></span>2 **Passen Sie den Zuschneiderahmen wie gewünscht an.**

1 **Wählen Sie [Ausschnitt] aus.** ● Nachdem Sie Schritt 1 unter "Konfigurieren von Druckeinstellungen" ( $\bigcap 84$ ) ausgeführt haben, um den Druckbildschirm aufzurufen, wählen Sie [Ausschnitt], und drücken Sie die Taste <( $\frac{m}{m}$ )>.

- Bewegen Sie den Zoom-Regler, um die Rahmengröße zu ändern.
- Drücken Sie die Tasten < $\blacktriangle$ ><**▼**><<**◆**>
>
>
← um den Rahmen zu verschieben.
- Drücken Sie die Taste <(<del><sup>me</sup>)</del>>, um den Rahmen zu drehen.
- **Drücken Sie die Taste <MENU> und** dann die Tasten < $\blacktriangle$ >< $\blacktriangledown$ , um [OK] auszuwählen. Drücken Sie anschließend die Taste < $(m)$ .
- 3 **Drucken Sie das Bild.**
- Befolgen Sie Schritt 7 unter "Einfaches Drucken" (*[=](#page-82-1)*83), um zu drucken.
- **ï** Das Zuschneiden ist bei kleinen Bildern oder bestimmten Seitenverhältnissen unter Umständen nicht möglich.
	- Datumsangaben werden möglicherweise nicht korrekt gedruckt. wenn Sie Bilder zuschneiden, die mit der Option [Dat.aufd. 79] aufgenommen wurden.

#### **Deckblatt**

Fotoaufnahmen

**Vorbemerkungen und rechtliche Hinweise**

**Inhalt: Grundlegende Funktionen**

**Grundlegendes Handbuch**

#### **Erweitertes Handbuch**

1 **Grundlagen der Kamera**

2 **Modus Smart Auto**

3 **Andere Aufnahmemodi**

```
5
    Wiedergabemodus
```

```
6
   Einstellungsmenü
```
7 **Zubehör**

8 **Anhang**

**Übersicht**

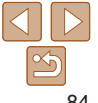

<sup>4</sup> **Modus P**

#### Fotoaufnahmen

## <span id="page-84-0"></span>**Auswählen des Papierformats und Layouts für den Druck**

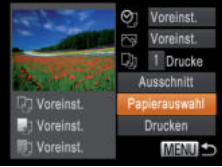

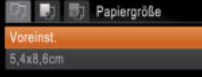

#### MENU Abbrechen SETI Weiter

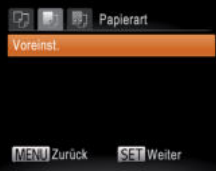

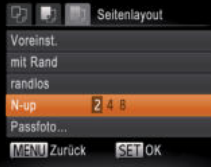

## <span id="page-84-1"></span>1 **Wählen Sie [Papierauswahl] aus.**

 Nachdem Sie Schritt 1 unter "Konfigurieren von Druckeinstellungen" (*[=](#page-83-0)*84) ausgeführt haben, um den Druckbildschirm aufzurufen, wählen Sie [Papierauswahl], und drücken Sie die Taste  $\leq$   $\leq$ 

## 2 **Wählen Sie ein Papierformat aus.**

● Wählen Sie mit den Tasten <▲><**▼**> eine Option aus, und drücken Sie dann die Taste < $(m)$ >.

## 3 **Wählen Sie eine Papierart aus.**

● Wählen Sie mit den Tasten < $\blacktriangle$ ><**▼**> eine Option aus, und drücken Sie dann die Taste < $(m)$ .

## 4 **Wählen Sie ein Layout aus.**

- Drücken Sie die Tasten <**▲><**▼>, um eine Option auszuwählen.
- Drücken Sie die Tasten <<**/><** <**>**>
>
>
um die Anzahl der Bilder pro Blatt festzulegen, wenn [N-up] ausgewählt wurde.
- **Drücken Sie die Taste <** $\frac{f(m)}{sF}$ **>.**
- 5 **Drucken Sie das Bild.**

## **Verfügbare Layout-Optionen**

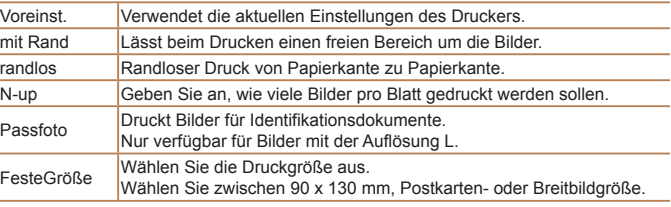

die Taste < $(m)$ >.

Fotoaufnahmen

#### 3 **Aufnahmemodi**

4 **Modus P**

5 **Wiedergabemodus**

6 **Einstellungsmenü**

7 **Zubehör**

8 **Anhang**

**Übersicht**

Passfoto ange Seite (25mm) Kurze Seite 20mm MENU S **同期 Ausschnitt** 

**Drucken von Passfotos**

## 2 **Geben Sie die Maße für die Höhe und Breite an.** ● Drücken Sie die Tasten < $\blacktriangle$ ><**▼**>. um einen Eintrag auszuwählen.

Wählen Sie die Länge durch Drücken der Tasten <<**/><** $\blacktriangleright$  > und drücken Sie dann die Taste <(FURF)>.

1 **Wählen Sie [Passfoto] aus.** Befolgen Sie die Schritte 1 – 4 unter "Auswählen des Papierformats und Layouts für den Druck" (**[**85), wählen Sie [Passfoto] aus, und drücken Sie

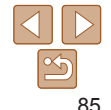

#### **Deckblatt**

**Vorbemerkungen und rechtliche Hinweise**

**Inhalt: Grundlegende Funktionen**

**Grundlegendes Handbuch**

#### **Erweitertes Handbuch**

2

1 **Grundlagen der Kamera Modus Smart** 

> **Auto Andere**

<span id="page-85-2"></span>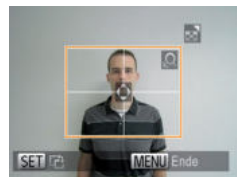

#### 3 **Wählen Sie den Druckbereich aus.**

- Befolgen Sie Schritt 2 in "Zuschneiden von Bildern vor dem Drucken (Ausschnitt)" (**[**84), um den Druckbereich auszuwählen.
- 4 **Drucken Sie das Bild.**

## **Druckoptionen für Filme** Einzel Druckt die aktuelle Filmszene als Einzelbild. Folge Druckt eine Szenenfolge auf ein einzelnes Blatt Papier. Sie können auch die Ordnernummer, Dateinummer und die abgelaufene Zeit für die Filmszene drucken lassen, indem Sie [Titelzeile] auf [An] setzen.

**i** Um einen Druckprozess abzubrechen, drücken Sie die Taste </metally-

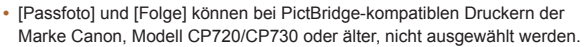

#### Fotoaufnahmen

3 **Aufnahmemodi**

## Drucken von Filmszenen

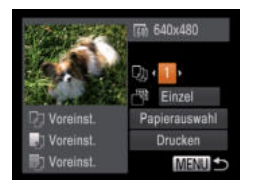

## 1 **Rufen Sie den Druckbildschirm auf.**

 Befolgen Sie die Schritte 1 – 6 unter "Einfaches Drucken" (**Q**83), um einen Film auszuwählen. Der links dargestellte Bildschirm wird angezeigt.

Filme

## 2 **Wählen Sie eine Druckmethode aus.**

- Drücken Sie die Tasten < $\blacktriangle$ >< $\blacktriangledown$ >, um [ $\blacktriangledown$ ] auszuwählen, und wählen Sie dann mit den Tasten <<<<<a>>**b**<</a>>b</a>die Druckmethode aus.
- 3 **Drucken Sie das Bild.**

## <span id="page-85-0"></span>Hinzufügen von Bildern zur Druckliste (DPOF)

Das Drucken mehrerer Fotos auf einmal (**488**) und das Aufgeben von Fotolaborbestellungen können auf der Kamera eingerichtet werden. Wählen Sie bis zu 998 Bilder auf einer Speicherkarte aus, und konfigurieren Sie die relevanten Einstellungen, wie die Druckanzahl, wie folgt. Die Druckinformationen, die Sie auf diese Weise angeben, entsprechen den DPOF-Standards (Digital Print Order Format) für digitale Druckaufträge.

Fotoaufnahmen

## <span id="page-85-1"></span> **Konfigurieren von Druckeinstellungen**

Geben Sie wie folgt die Einstellungen für das Druckformat, den Druck von Datum oder Dateinummer und andere Einstellungen an. Diese Einstellungen gelten für alle Bilder in der Druckliste.

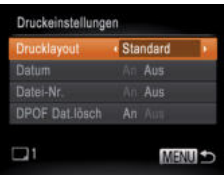

**• Drücken Sie die Taste <MENU>, und** wählen Sie dann [Druckeinstellungen] auf der Registerkarte [*2*]. Passen Sie die Einstellungen wie gewünscht an (*[=](#page-25-0)*26).

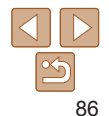

#### **Deckblatt**

**Vorbemerkungen und rechtliche Hinweise**

**Inhalt: Grundlegende Funktionen**

**Grundlegendes Handbuch**

**Erweitertes Handbuch**

1 **Grundlagen der Kamera**

2 **Modus Smart Auto**

**Andere** 

4 **Modus P**

5 **Wiedergabemodus**

6 **Einstellungsmenü**

> **Zubehör Anhang**

7 8

**Übersicht**

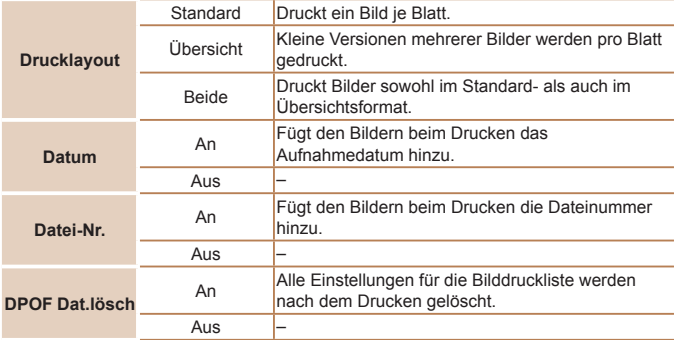

- **ï** Einige Drucker oder Fotolabors können möglicherweise nicht alle von Ihnen angegebenen DPOF-Einstellungen umsetzen.
	- **ï** [ ] wird möglicherweise auf der Kamera angezeigt, wenn die Speicherkarte Druckeinstellungen aufweist, die auf einer anderen Kamera konfiguriert wurden. Wenn Sie die Druckeinstellungen mit dieser Kamera ändern, werden alle vorherigen Einstellungen überschrieben.
	- **ï** Wenn [Datum] auf [An] gesetzt ist, wird bei einigen Druckern das Datum möglicherweise zweimal gedruckt.
- **ï** Wenn Sie [Übersicht] ausgewählt haben, können Sie nicht gleichzeitig [An] für [Datum] und [Datei-Nr.] wählen.
- **·** Das Datum wird in dem Format gedruckt, das auf der Registerkarte [ $\hat{Y}$ ] unter [Datum/Uhrzeit] festgelegt wurde. Die Registerkarte wird über die Taste <**MENU**> aufgerufen (**QQ** 12).
- **ï** Der Übersichtsdruck steht bei bestimmten PictBridge-kompatiblen Druckern der Marke Canon (separat erhältlich) nicht zur Verfügung.

## <span id="page-86-0"></span> **Einstellungen für den Druck einzelner Bilder**

(DPOF)

- 1 **Wählen Sie [Wahl Bilder & Anzahl] aus.**
	- Drücken Sie die Taste <MENU>, wählen Sie [Wahl Bilder & Anzahl] auf der Registerkarte [*2*], und drücken Sie dann die Taste <*m*>.

## 2 **Wählen Sie ein Bild aus.**

- Drücken Sie die Tasten <<**/><** >
► um ein Bild auszuwählen, und drücken Sie dann die Taste < $(m)$ >.
- Jetzt können Sie die Anzahl der zu druckenden Exemplare angeben.
- Wenn Sie ein Bild für den Übersichtsdruck ausgewählt haben, ist es mit dem Symbol [ ] markiert. Durch erneutes Drücken der Taste <*m*> können Sie den Übersichtsdruck für dieses Bild abbrechen. [V] wird nicht mehr angezeigt.

#### 3 **Legen Sie die Anzahl der Drucke fest.**

- Drücken Sie die Tasten < $\blacktriangle$ ><**▼**>, um die Anzahl der Drucke festzulegen (maximal 99).
- Wiederholen Sie die Schritte 2 3, um weitere Bilder und die Anzahl der zu druckenden Exemplare auszuwählen.
- Beim Übersichtsdruck kann keine Exemplaranzahl festgelegt werden. Sie können lediglich die zu druckenden Bilder auswählen (wie in Schritt 2 beschrieben).
- Drücken Sie abschließend die Taste <MENU>, um zum Menübildschirm zurückzukehren.

#### **Vorbemerkungen und rechtliche Hinweise**

**Deckblatt**

Fotoaufnahmen

**Inhalt: Grundlegende Funktionen**

**Grundlegendes Handbuch**

**Erweitertes Handbuch**

1 **Grundlagen der Kamera**

2 **Modus Smart Auto**

3 **Andere Aufnahmemodi**

4 **Modus P**

5 **Wiedergabemodus**

6 **Einstellungsmenü**

7 **Zubehör**

8 **Anhang**

**Übersicht**

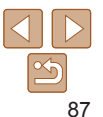

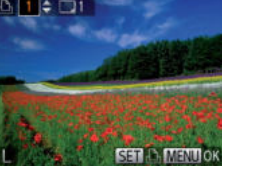

 $F = \begin{bmatrix} 1 & 0 \\ 0 & 1 \end{bmatrix}$ **Vahl Bilder & Anzahl Luswahl aller Rilder** Auswahl löschen Druckeinstellungen..

#### Fotoaufnahmen

#### Fotoaufnahmen

#### **Vorbemerkungen und rechtliche Hinweise**

**Deckblatt**

**Inhalt: Grundlegende Funktionen**

**Grundlegendes Handbuch**

#### **Erweitertes Handbuch**

3

7

1 **Grundlagen der Kamera**

- 2 **Modus Smart Auto**
	- **Andere Aufnahmemodi**
- 4 **Modus P**
- 5 **Wiedergabemodus**
- 6 **Einstellungsmenü**
	- **Zubehör**
- 8 **Anhang**
- **Übersicht**

## <span id="page-87-2"></span>Hinzufügen von Bildern zu einem Fotobuch

Sie können Fotobücher auf der Kamera erstellen, indem Sie bis zu 998 Bilder auf einer Speicherkarte wählen und sie in die Software auf Ihren Computer übertragen, wo sie in einem eigenen Order gespeichert werden. Diese Funktion ist nützlich für die Online-Bestellung von Fotobüchern und für das Drucken von Fotobüchern auf einem Drucker.

## <span id="page-87-3"></span> **Wählen einer Auswahlmethode**

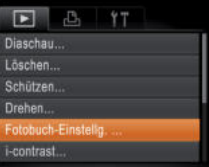

**O** Drücken Sie die Taste <MFNU> wählen Sie [Fotobuch-Einstellg.] auf der Registerkarte [*1*] aus, und legen Sie danach fest, wie Sie die Bilder auswählen möchten.

#### **[** $\bigcirc$ **]** wird möglicherweise auf der Kamera angezeigt, wenn die Speicherkarte Druckeinstellungen aufweist, die auf einer anderen Kamera konfiguriert wurden. Wenn Sie die Druckeinstellungen mit dieser Kamera ändern, werden alle vorherigen Einstellungen überschrieben.

**ï** Nach dem Importieren von Bildern auf Ihren Computer finden Sie weitere Informationen auch im *Software-Handbuch* (*[=](#page-16-0)*17) und im Druckerhandbuch.

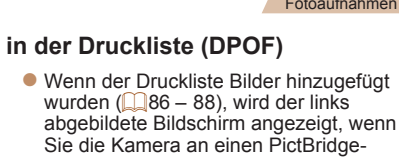

- Sie die Kamera an einen PictBridgekompatiblen Drucker anschließen. Drücken Sie die Tasten < $\blacktriangleright$ <**W**> um [Jetzt Drucken] auszuwählen, und drücken Sie dann die Taste <(FINC)>, um die Bilder in der Druckliste zu drucken.
- DPOF-Druckaufträge, die Sie vorübergehend unterbrechen, werden beim nächsten Bild fortgesetzt.

## <span id="page-87-5"></span><span id="page-87-1"></span> **Einstellungen für den Druck aller Bilder**

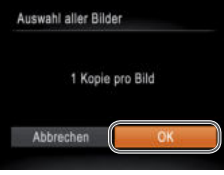

● Befolgen Sie Schritt 1 unter "Einstellungen für den Druck einzelner Bilder" (**<u></u><sup>87</sup>)**, wählen Sie [Auswahl aller Bilder] aus, und drücken Sie die Taste <*m*>. ● Drücken Sie die Tasten <**4><>>**, um

[OK] auszuwählen, und drücken Sie dann die Taste <*m*>.

Fotoaufnahmen

## <span id="page-87-4"></span> **Löschen aller Bilder aus der Druckliste**

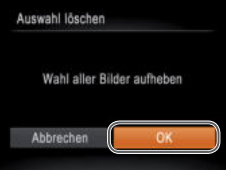

- Befolgen Sie Schritt 1 unter "Einstellungen für den Druck einzelner Bilder" (**<sup>18</sup>87**). wählen Sie [Auswahl löschen] aus, und drücken Sie die Taste <*m*>.
- Drücken Sie die Tasten <<**/><** [OK] auszuwählen, und drücken Sie dann die Taste < $(m)$ >.

Fotoaufnahmen

## <span id="page-87-0"></span> **Drucken von Bildern in der Druckliste (DPOF)**

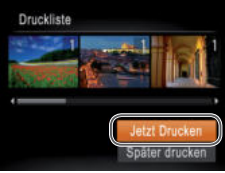

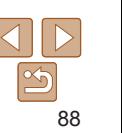

#### Fotoaufnahmen

## **Hinzufügen einzelner Bilder**

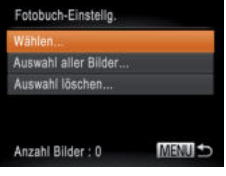

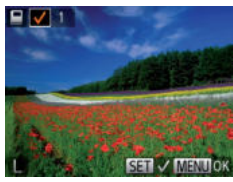

## 1 **Wählen Sie [Wählen] aus.**

 Befolgen Sie die Vorgehensweise unter "Wählen einer Auswahlmethode" (*[=](#page-87-3)*88), um [Wählen] auszuwählen, und drücken Sie die Taste <(Figst) >.

## 2 **Wählen Sie ein Bild aus.**

- Drücken Sie die Tasten <<**/><** >> um ein Bild auszuwählen, und drücken Sie dann die Taste < $(m)$ >.
- $\blacktriangleright$  [  $\blacktriangle$  ] wird angezeigt.
- Um ein Bild aus dem Fotobuch zu entfernen, drücken Sie erneut die Taste <(FINC)>. [ | | wird nicht mehr angezeigt.
- Wiederholen Sie diese Vorgehensweise, um andere Bilder auszuwählen.
- Drücken Sie abschließend die Taste <MENU>, um zum Menübildschirm zurückzukehren.

## **Hinzufügen aller Bilder zu einem Fotobuch**

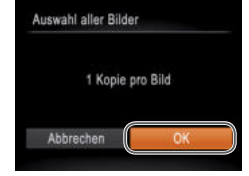

## Befolgen Sie die Vorgehensweise unter "Wählen einer Auswahlmethode" (*[=](#page-87-2)*88), um [Auswahl aller Bilder] auszuwählen, und drücken Sie die Taste <*m*>.

● Drücken Sie die Tasten <<**/><** <**>**>
► um [OK] auszuwählen, und drücken Sie dann die Taste < $(m)$ >.

#### Fotoaufnahmen

Fotoaufnahmen

## **Entfernen aller Bilder aus einem Fotobuch**

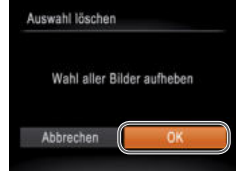

#### ● Befolgen Sie die Vorgehensweise unter "Wählen einer Auswahlmethode" (*[=](#page-87-2)*88), um [Auswahl löschen] auszuwählen, und drücken Sie die Taste <(FINC)>. ● Drücken Sie die Tasten <<**/><** <**>**>>
>
• um

[OK] auszuwählen, und drücken Sie dann die Taste < $\binom{m}{m}$ >.

#### 2 3 4 5 6 7 8 **Anhang Modus Smart Auto Andere Aufnahmemodi Modus P Zubehör Wiedergabemodus**

#### **Vorbemerkungen und**

**Deckblatt**

**rechtliche Hinweise**

**Inhalt: Grundlegende Funktionen**

**Grundlegendes Handbuch**

**Erweitertes Handbuch**

1 **Grundlagen der Kamera**

**Einstellungsmenü**

**Übersicht**

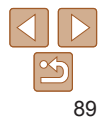

#### Fotoaufnahmen Filme

## <span id="page-89-1"></span><span id="page-89-0"></span>Verwenden einer Eye-Fi-Karte

Stellen Sie vor der Verwendung einer Eye-Fi-Karte sicher, dass die Verwendung in Ihrer Region zulässig ist (*[=](#page-1-0)*2).

Wenn Sie eine vorbereitete Eye-Fi-Karte in die Kamera einsetzen, können Sie Ihre Bilder automatisch drahtlos auf einen Computer übertragen oder sie in eine Fotoalbum-Website hochladen.

Die Bildübertragung ist eine Funktion der Eye-Fi-Karte. Informationen zum Einrichten und Verwenden der Karte und Hilfe bei Problemen mit der Übertragung von Bildern erhalten Sie im Benutzerhandbuch der Eye-Fi-Karte oder über den Kartenhersteller.

- **ï** Bitte beachten Sie bei der Verwendung einer Eye-Fi-Karte Folgendes:
	- Die Eye-Fi-Karte sendet möglicherweise weiterhin Funkwellen aus, selbst wenn Sie [Eye-Fi-Übertrag.] auf [Deakt.] gesetzt haben (<sup>19</sup>91). Entfernen Sie die Eye-Fi-Karte, bevor Sie Krankenhäuser, Flugzeuge oder andere Bereiche betreten, in denen solche Übertragungsprozesse verboten sind.
	- Falls Sie Probleme bei der Bildübertragung haben, überprüfen Sie die Karten- und Computereinstellungen. Weitere Einzelheiten finden Sie im Benutzerhandbuch der Karte.
	- Bei schlechten Eye-Fi-Verbindungen kann die Bildübertragung möglicherweise viel Zeit in Anspruch nehmen oder abbrechen.
	- Eye-Fi-Karten können während des Übertragungsvorgangs heiß werden.
	- Der Stromverbrauch ist höher bei normaler Verwendung.
	- Einige Kamerafunktionen werden möglicherweise nicht normal oder langsamer ausgeführt. Dieses Problem kann möglicherweise behoben werden, indem Sie [Eye-Fi-Übertrag.] auf [Deakt.] setzen.

Der Verbindungsstatus von Eye-Fi-Karten in der Kamera kann auf dem Aufnahmebildschirm (normaler Informationsanzeigemodus) oder dem Wiedergabebildschirm (einfacher Informationsanzeigemodus) überprüft werden.

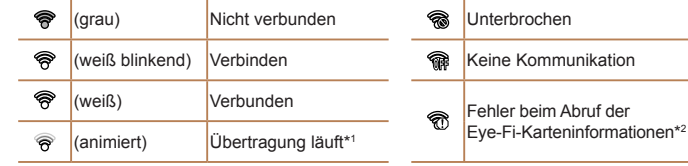

- \*1 Der Stromsparmodus (*[=](#page-22-1)*23) der Kamera wird während der Bildübertragung vorübergehend deaktiviert.
- \*2 Starten Sie die Kamera neu. Wird dies weiterhin angezeigt, liegt möglicherweise ein Problem mit der Karte vor.

Bilder mit dem Symbol [ <br> **Rightary** wurden übertragen.

## Überprüfen der Verbindungsinformationen

Sie können bei Bedarf die Access Point-SSID der Eye-Fi-Karte oder den Verbindungsstatus überprüfen.

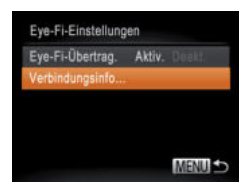

- **Drücken Sie die Taste <MENU>, wählen** Sie [Eye-Fi-Einstellungen] auf der Registerkarte [ $1$ ] aus, und drücken Sie dann die Taste <(FIIIC) >.
- Wählen Sie [Verbindungsinfo], und drücken Sie dann die Taste <*m*>.
- Der Bildschirm mit Verbindungsinformationen wird angezeigt.

#### **Deckblatt Vorbemerkungen und rechtliche Hinweise Inhalt: Grundlegende Funktionen Erweitertes Handbuch Grundlagen der Kamera Grundlegendes Handbuch**

2 **Modus Smart Auto**

1

3 **Andere Aufnahmemodi**

4 **Modus P**

5 **Wiedergabemodus**

6 **Einstellungsmenü**

7 **Zubehör**

8 **Anhang**

**Übersicht**

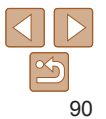

## <span id="page-90-0"></span>Deaktivieren der Eye-Fi-Übertragung

Konfigurieren Sie die Einstellungen wie folgt, um die Eye-Fi-Übertragung per Karte bei Bedarf zu deaktivieren.

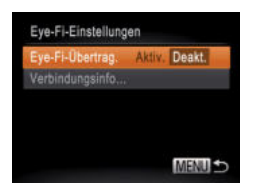

## **Wählen Sie unter [Eye-Fi-Übertrag.] die Option [Deakt.] aus.**

- **•** Drücken Sie die Taste <**MENU**>, wählen Sie [Eye-Fi-Einstellungen] auf der Registerkarte [ *3*] aus, und drücken Sie dann die Taste <(FUNC)>.
- Wählen Sie [Eye-Fi-Übertrag.] und dann [Deakt.].

**ï** [Eye-Fi-Einstellungen] wird nicht angezeigt, wenn keine Eye-Fi-Karte in der Kamera eingesetzt ist oder sich der Schreibschutzschieber der Eye-Fi-Karte in der Position für den Schreibschutz befindet. Es können keine Einstellungen für Eye-Fi-Karten geändert werden, wenn sich der Schieber in der Position für den Schreibschutz befindet.

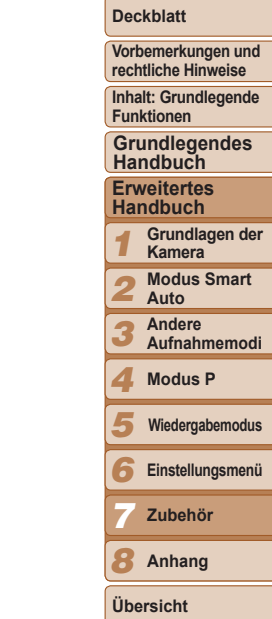

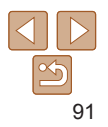

# 8 Anhang

Hilfreiche Informationen für die Verwendung der Kamera

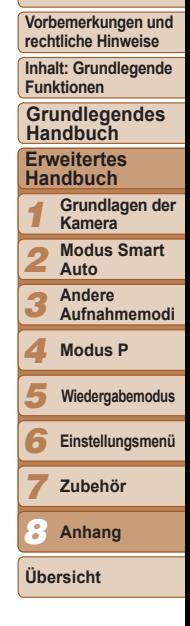

**Deckblatt**

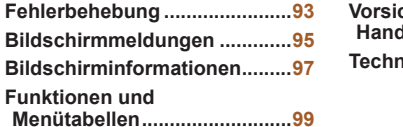

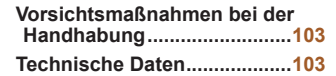

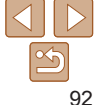

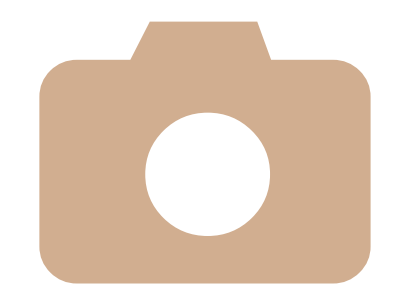

## <span id="page-92-1"></span><span id="page-92-0"></span>Fehlerbehebung

Falls ein Problem mit der Kamera vorliegt, überprüfen Sie zunächst die unten aufgeführten Punkte. Sollten sich die Probleme auf diese Weise nicht beseitigen lassen, wenden Sie sich an den Canon Kundendienst.

## **Stromversorgung**

#### **Bei Betätigung der Taste ON/OFF geschieht nichts.**

- **ï** Vergewissern Sie sich, dass der Akku aufgeladen ist (*[=](#page-9-0)*10).
- **ï** Vergewissern Sie sich, dass der Akku in der richtigen Ausrichtung eingesetzt wurde (*[=](#page-10-1)*11).
- **ï** Vergewissern Sie sich, dass die Speicherkarten-/Akkuabdeckung vollständig geschlossen ist (**<sup>1</sup>11**).
- **ï** Verschmutzte Akkukontakte führen zu einer verminderten Akkuleistung. Reinigen Sie die Kontakte mit einem Wattestäbchen, und setzen Sie den Akku mehrmals wieder ein.

#### **Der Akku ist zu schnell leer.**

- **ï** Bei niedrigen Temperaturen nimmt die Akkuleistung ab. Erwärmen Sie die Akkus z. B. in einer Tasche Ihrer Kleidung. Achten Sie dabei darauf, dass die Kontakte nicht mit metallischen Gegenständen in Berührung kommen.
- **ï** Wenn sich der Akku trotz dieser Maßnahmen immer noch rasch nach dem Aufladen entlädt, hat er das Ende seiner Lebensdauer erreicht. Kaufen Sie einen neuen Akku.

#### **Der Akku hat sich ausgedehnt.**

**ï** Die Ausdehnung von Akkus ist normal und beeinträchtigt nicht die Sicherheit. Wölbt sich der Akku allerdings so weit, dass er nicht mehr in die Kamera passt, wenden Sie sich an den Canon Kundendienst.

## Anzeige auf einem Fernsehgerät

#### **Die Kamerabilder sehen auf dem Fernsehgerät verzerrt aus oder werden gar nicht angezeigt (** $\Box$ **81).**

## Aufnahme

#### **Es können keine Aufnahmen gemacht werden.**

**ï** Tippen Sie den Auslöser (*[=](#page-13-1)*14) an, wenn Sie sich im Wiedergabemodus (*[=](#page-23-0)*24) befinden.

## **Veränderte Bildschirmanzeige bei schlechten Lichtverhältnissen (***[=](#page-23-1)***24).**

## **Veränderte Bildschirmanzeige bei Aufnahmen.**

Folgende Anzeigeprobleme sind nicht in den Fotos selbst zu sehen, jedoch in Filmen.

- **ï** Der Bildschirm kann sich bei starker Lichteinstrahlung verdunkeln.
- **ï** Bei LED-Licht kann der Bildschirm flimmern.
- **ï** Bei der Aufnahme mit starken Lichtquellen ist u. U. ein violetter Balken im Bildschirm sichtbar.

### **Den Bildern wird kein Datumsaufdruck hinzugefügt.**

- **ï** Konfigurieren Sie die Einstellung [Dat.aufd. ] (*[=](#page-34-1)*35). Beachten Sie, dass den Bildern nicht automatisch Datumsaufdrucke hinzugefügt werden, nur weil Sie die Einstellung [Datum/Uhrzeit] konfiguriert haben (*[=](#page-76-0)*77).
- **ï** Datumsaufdrucke werden nur in den Aufnahmemodi (*[=](#page-98-1)*99) hinzugefügt, in denen diese Einstellung konfiguriert werden kann (*[=](#page-34-1)*35).

#### **[***h***] blinkt im Bildschirm, wenn der Auslöser gedrückt wird, und es ist keine Aufnahme möglich (***[=](#page-29-0)***30).**

## **[ ] wird angezeigt, wenn der Auslöser angetippt wird (***[=](#page-33-0)***34).**

- **ï** Setzen Sie den Blitzmodus auf [*h*] (*[=](#page-55-0)*56).
- **ï** Stellen Sie eine höhere ISO-Empfindlichkeit ein (*[=](#page-49-0)*50).

### **Die Aufnahmen sind unscharf.**

- **ï** Tippen Sie den Auslöser an, um ein Motiv zu fokussieren, und drücken Sie ihn erst dann vollständig herunter, um die Aufnahme vorzunehmen (*[=](#page-23-0)*24).
- **ï** Stellen Sie sicher, dass sich das Motiv innerhalb des Fokusbereichs befindet (*=*[104](#page-103-0)).
- **ï** Setzen Sie [Lampeneinst.] auf [An] (*[=](#page-37-0)*38).
- **ï** Stellen Sie sicher, dass nicht benötigte Funktionen, wie z. B. die Makrofunktion, deaktiviert sind.
- **ï** Verwenden Sie für die Aufnahme den Schärfenspeicher oder die AF-Speicherung (*[=](#page-53-0)*54, [55\)](#page-54-0).

#### **Es werden keine AF-Rahmen angezeigt, und die Kamera stellt nicht scharf, wenn Sie den Auslöser antippen.**

**ï** Um zu erreichen, dass AF-Rahmen angezeigt werden und die Kamera ordnungsgemäß fokussiert, zentrieren Sie die Kamera auf Bereiche mit einem höheren Kontrast, bevor Sie den Auslöser antippen. Oder tippen Sie den Auslöser mehrmals an.

#### **Die Motive sind in den Aufnahmen zu dunkel.**

- **ï** Setzen Sie den Blitzmodus auf [*h*] (*[=](#page-55-0)*56).
- **ï** Passen Sie die Bildhelligkeit durch die Belichtungskorrektur an (*[=](#page-47-0)*48).
- **ï** Passen Sie den Kontrast mit i-contrast an (*[=](#page-49-1)*50, [70](#page-69-0)).
- **ï** Verwenden Sie die AE-Speicherung oder das Spotmessverfahren (*[=](#page-48-0)*49).

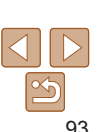

**Übersicht**

#### 1 2 3 4 5 6 7 8 **Erweitertes Handbuch Grundlagen der Kamera Modus Smart Auto Andere Aufnahmemodi Modus P Einstellungsmenü Zubehör Anhang Wiedergabemodus**

#### **Deckblatt**

**Vorbemerkungen und rechtliche Hinweise**

**Inhalt: Grundlegende Funktionen**

**Grundlegendes Handbuch**

#### **Motive sehen zu hell aus, Glanzlichter wirken ausgewaschen.**

- **ï** Setzen Sie den Blitzmodus auf [*!*]. (*[=](#page-33-1)*34).
- **ï** Passen Sie die Bildhelligkeit durch die Belichtungskorrektur an (*[=](#page-47-0)*48).
- **ï** Verwenden Sie die AE-Speicherung oder das Spotmessverfahren (*[=](#page-48-0)*49).
- **ï** Reduzieren Sie die Beleuchtung des Motivs.

## **Die Aufnahmen sind trotz Verwendung des Blitzes zu dunkel (***[=](#page-29-1)***30).**

- **ï** Beachten Sie bei der Aufnahme die Blitzreichweite (*=*[104](#page-103-2)).
- **ï** Stellen Sie eine höhere ISO-Empfindlichkeit ein (*[=](#page-49-0)*50).

#### **Motive sehen in Aufnahmen mit Blitz zu hell aus, Glanzlichter wirken ausgewaschen.**

- **ï** Beachten Sie bei der Aufnahme die Blitzreichweite (*=*[104](#page-103-2)).
- **ï** Setzen Sie den Blitzmodus auf [*!*]. (*[=](#page-33-1)*34).

#### **Bei Blitzaufnahmen erscheinen auf dem Bild weiße Punkte oder ähnliche Bildartefakte.**

**ï** Diese entstehen, wenn das Blitzlicht durch Staubpartikel oder andere Objekte in der Luft reflektiert wird.

#### **Die Aufnahmen wirken körnig.**

- **ï** Stellen Sie eine geringere ISO-Empfindlichkeit ein (*[=](#page-49-0)*50).
- **ï** Hohe ISO-Empfindlichkeiten können bei einigen Aufnahmemodi dazu führen, dass Aufnahmen körnig wirken.

## In Motiven sind rote Augen zu sehen ( $\Box$ 36).

- **ï** Setzen Sie [Lampeneinst.] auf [An] (*[=](#page-37-0)*38), um die Lampe zur Rote-Augen-Reduzierung (*[=](#page-3-0)*4) für Blitzaufnahmen zu aktivieren. Während die Lampe zur Rote-Augen-Reduzierung leuchtet (ca. eine Sekunde), kann keine Aufnahme gemacht werden. Sorgen Sie dafür, dass Ihr Motiv in die Lampe zur Rote-Augen-Reduzierung schaut. Verstärken Sie außerdem bei Innenaufnahmen die Beleuchtung, und gehen Sie näher an das Motiv heran.
- **ï** Bearbeiten Sie Bilder mit der Rote-Augen-Korrektur (*[=](#page-70-0)*71).

#### **Das Speichern der Bilder auf der Speicherkarte dauert sehr lange, oder die Geschwindigkeit von Reihenaufnahmen nimmt ab.**

**ï** Führen Sie eine Low-Level-Formatierung der Speicherkarte in der Kamera durch (*[=](#page-73-2)*74).

### **Einstellungen für Aufnahmefunktionen oder das Menü FUNC. sind nicht verfügbar.**

**ï** Die verfügbaren Einstellungen hängen vom Aufnahmemodus ab. Nähere Informationen hierzu finden Sie in den Übersichtstabellen "In den Aufnahmemodi verfügbare Funktionen", "Menü FUNC." und "Aufnahmemenü" (**009 – 101**).

## Aufnehmen von Filmen

#### **Die Angabe der abgelaufenen Zeit ist falsch, oder die Aufnahme wird unterbrochen.**

**ï** Formatieren Sie die Speicherkarte in der Kamera, oder verwenden Sie eine für hohe Aufzeichnungsgeschwindigkeiten geeignete Speicherkarte. Auch wenn die Angabe der abgelaufenen Zeit falsch ist, entspricht die Länge der Filme auf der Speicherkarte der Aufnahmezeit (*[=](#page-73-1)*74, [104\)](#page-103-1).

#### **[ ] wird auf dem Bildschirm angezeigt, und die Aufnahme wird automatisch beendet.**

Der interne Puffer der Kamera ist fast voll, da die Kamera die Speicherkarte nicht schnell genug beschreiben konnte. Ergreifen Sie eine der folgenden Maßnahmen.

- **ï** Führen Sie eine Low-Level-Formatierung der Speicherkarte in der Kamera durch (*[=](#page-73-2)*74).
- **ï** Verringern Sie die Bildqualität (*[=](#page-36-0)*37).
- **ï** Verwenden Sie eine für hohe Aufzeichnungsgeschwindigkeiten geeignete Speicherkarte (**<sup>1</sup>[104](#page-103-1)**).

## **Vergrößern nicht möglich.**

**ï** Vergrößerungen sind nicht möglich, wenn Sie Filme im Modus [ ] aufnehmen (*[=](#page-42-0)*43).

## **Wiedergabe**

## **Wiedergabe nicht möglich.**

**ï** Bilder oder Filme können möglicherweise nicht wiedergegeben werden, wenn der Dateiname oder die Ordnerstruktur per Computer geändert wird. Weitere Informationen zu Ordnerstrukturen und Dateinamen finden Sie im *Software-Handbuch* (*[=](#page-16-0)*17).

## **Die Bild- oder Tonwiedergabe wird gestoppt.**

- **ï** Verwenden Sie eine Speicherkarte, für die Sie mit dieser Kamera eine Low-Level-Formatierung durchgeführt haben (**Q**74).
- **ï** Unter Umständen wird die Wiedergabe von Filmen von Speicherkarten mit geringen Lesegeschwindigkeiten zwischendurch kurz unterbrochen.
- **ï** Wenn Filme auf einem Computer mit geringer Leistung abgespielt werden, werden einige Einzelbilder u. U. übersprungen, und es findet möglicherweise keine Tonwiedergabe statt.

## **Bei der Wiedergabe von Filmen wird kein Ton ausgegeben.**

- **ï** Passen Sie die Lautstärke an (*[=](#page-60-0)*61) wenn Sie die [Stummschaltung] (*[=](#page-72-1)*73) aktiviert haben oder der Ton des Films zu leise ist.
- **ï** Bei im Modus [ ] aufgenommenen Filmen (*[=](#page-42-0)*43) wird kein Ton ausgegeben, weil dieser Modus keine Tonaufzeichnung vorsieht.

#### **Deckblatt**

**Vorbemerkungen und rechtliche Hinweise**

**Inhalt: Grundlegende Funktionen**

**Grundlegendes Handbuch**

#### **Erweitertes Handbuch**

1 **Grundlagen der Kamera**

2 **Modus Smart Auto**

3 **Andere Aufnahmemodi**

4 **Modus P**

#### 5 **Wiedergabemodus**

6 **Einstellungsmenü**

**Zubehör**

8 **Anhang**

**Übersicht**

7

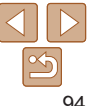

## <span id="page-94-1"></span>Speicherkarte

**Die Speicherkarte wird nicht erkannt.**

**ï** Starten Sie die Kamera mit eingesetzter Speicherkarte neu (*[=](#page-10-0)*11).

## Computer

## **Es ist keine Übertragung von Bildern auf einen Computer möglich.**

Das Problem kann möglicherweise wie folgt durch eine Reduzierung der Übertragungsgeschwindigkeit gelöst werden, wenn die Kamera über ein Kabel an den Computer angeschlossen ist.

**ï** Drücken Sie die Taste <*1*>, um in den Wiedergabemodus zu wechseln. Halten Sie die Taste <MENU> gedrückt, und drücken Sie dann gleichzeitig die Tasten <**A>** und <(\allextimate) >. Drücken Sie im daraufhin angezeigten Bildschirm die Tasten < $\blacklozenge$  > < um [B] auszuwählen, und drücken Sie dann die Taste <*m*>.

## Eye-Fi-Karten

**Es ist keine Übertragung von Bildern möglich (** $\Box$ **90).** 

<span id="page-94-0"></span>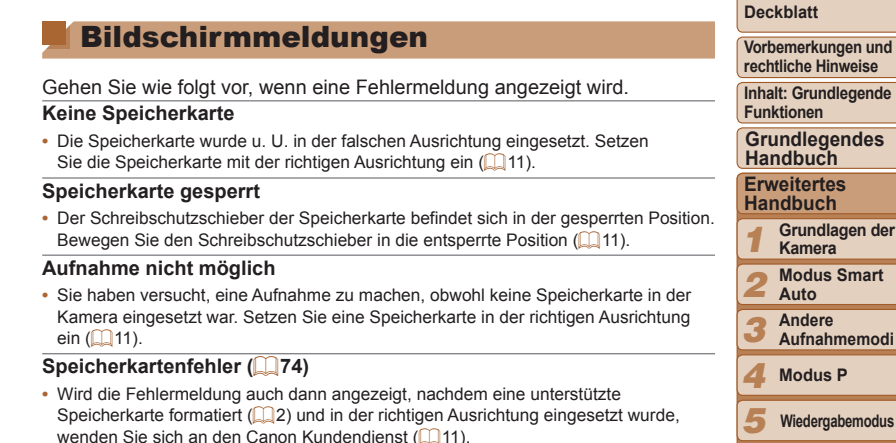

#### **Zu wenig Speicher**

**ï** Es gibt nicht genug freien Speicherplatz auf der Karte, um die aufgenommenen Bilder speichern (*[=](#page-27-0)*28, [39](#page-38-0), [47](#page-46-0)) oder bearbeiten zu können (*[=](#page-68-0)*69 – [71](#page-70-0)). Löschen Sie nicht benötigte Bilder (**[**167], oder setzen Sie eine Speicherkarte mit ausreichend Speicherplatz ein (**[**11].

#### Akku aufladen ( $\Box$ 10)

#### **Kein Bild vorhanden**

**ï** Es befinden sich keine Aufnahmen auf der Speicherkarte, die wiedergegeben werden können.

## **Schreibgeschützt! (***[=](#page-64-0)***65)**

#### **Nicht identifiziertes Bild/Inkompatibles JPEG/Bild ist zu groß/ MOV-Wiederg. nicht möglich/MP4-Wiederg. nicht möglich/RAW**

- **ï** Nicht unterstützte Bilder oder beschädigte Bilder können nicht angezeigt werden.
- **ï** Unter Umständen ist es nicht möglich, Bilder wiederzugeben, die per Computer bearbeitet oder deren Namen auf einem Computer geändert wurden, oder die mit anderen Kameras aufgenommen wurden.

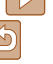

6 7 8

**Einstellungsmenü Zubehör Anhang Übersicht**

**Vergrößern nicht möglich!/Drehen unmöglich/Bild nicht veränderbar/ Modifizierung nicht möglich/Category zuordnen unmöglich/ Bildauswahl nicht möglich.**

**ï** Folgende Funktionen sind unter Umständen nicht verfügbar für Bilder, die bereits per Computer bearbeitet oder deren Namen auf einem Computer geändert wurden, oder die mit anderen Kameras aufgenommen wurden. Mit einem Stern (\*) gekennzeichnete Funktionen stehen nicht für Filme zur Verfügung. Vergrößern\* (*[=](#page-63-0)*64), Drehen (*[=](#page-67-0)*68), Bearbeiten\* (*[=](#page-68-0)*69 – [71\)](#page-70-0), Druckliste\* (*[=](#page-85-0)*86) und Fotobuch-Einstellungen\* (*[=](#page-87-2)*88)

#### **Zu viel ausgewählt**

**ï** Die Einstellungen für Druckliste (*[=](#page-85-0)*86) oder Fotobuch-Einstellung (*[=](#page-87-2)*88) konnten nicht ordnungsgemäß gespeichert werden. Verringern Sie die Anzahl der ausgewählten Bilder, und versuchen Sie es erneut.

#### **Fehler in der Verbindung**

**ï** Aufgrund der großen Menge der auf der Speicherkarte gespeicherten Bilder (ca. 1.000) konnten keine Bilder gedruckt oder auf den Computer übertragen werden. Verwenden Sie einen handelsüblichen USB-Kartenleser zum Übertragen der Bilder. Setzen Sie die Speicherkarte zum Drucken in den Kartensteckplatz des Druckers ein.

#### **Name falsch!**

**ï** Der Ordner konnte nicht erstellt oder Bilder konnten nicht aufgenommen werden, weil die höchstmögliche Ordnernummer (999) für das Speichern von Bildern auf der Karte und die höchstmögliche Bildnummer (9999) für Bilder in Ordnern erreicht wurden. Ändern Sie im Menü [*3*] die Option [Datei-Nummer] in [Autom.Rückst] (*[=](#page-74-0)*75), oder formatieren Sie die Speicherkarte (*[=](#page-73-1)*74).

#### **Objektivfehler**

- **ï** Dieser Fehler kann auftreten, wenn Sie das Objektiv festhalten, während es sich bewegt, oder wenn Sie die Kamera in einer sehr staubigen oder sandigen Umgebung verwenden.
- **ï** Wird diese Fehlermeldung häufig angezeigt, kann dies ein Hinweis auf eine beschädigte Kamera sein. Wenden Sie sich in diesem Fall an den Canon Kundendienst.

#### **Kamerafehler gefunden (***Fehlernummer***)**

- **ï** Wenn diese Fehlermeldung direkt nach einer Aufnahme angezeigt wird, wurde das Bild möglicherweise nicht gespeichert. Überprüfen Sie das Bild im Wiedergabemodus.
- **ï** Wird diese Fehlermeldung häufig angezeigt, kann dies ein Hinweis auf eine beschädigte Kamera sein. Notieren Sie sich in diesem Fall die Fehlernummer (*Exx*), und wenden Sie sich an den Canon Kundendienst.

#### **Dateifehler**

**ï** Korrektes Drucken (*[=](#page-82-0)*83) ist für Fotos aus anderen Kameras oder für Bilder, die mithilfe der Computersoftware geändert wurden, unter Umständen nicht möglich, selbst wenn die Kamera an den Drucker angeschlossen ist.

#### **Druckerfehler**

**ï** Prüfen Sie die Papierformateinstellung (*[=](#page-84-0)*85). Wenn diese Fehlermeldung angezeigt wird, obwohl die Einstellung richtig ist, schalten Sie den Drucker aus und wieder ein, und nehmen Sie die Einstellung an der Kamera erneut vor.

#### **Tintenauffangbehälter voll**

**ï** Wenden Sie sich an den Canon Kundendienst, um um Unterstützung für den Austausch des Tintenauffangbehälters zu bitten.

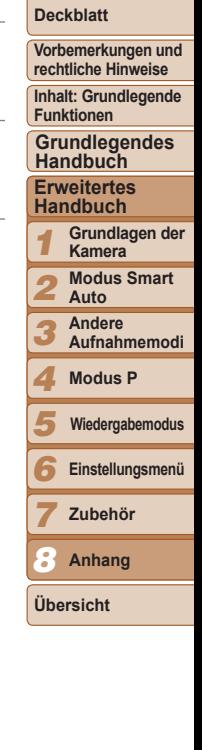

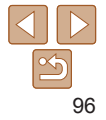

## <span id="page-96-2"></span><span id="page-96-0"></span>Bildschirminformationen

## Aufnahme (Informationsanzeige)

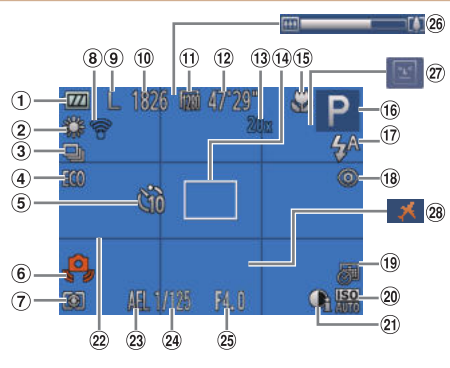

Eye-Fi-Verbindungs-

- Akkuladestand (*[=](#page-96-1)*97)
- Weißabgleich  $($  $\Box$ <sub>51</sub>)
- Auslösemodus (*[=](#page-51-0)*52)
- Eco-Modus (*[=](#page-34-0)*35, [57\)](#page-56-0)
- Selbstauslöser (*[=](#page-32-0)*33)
- <sup>6</sup> Verwacklungswarnung (**1**30)
- Lichtmessverfahren (*[=](#page-48-1)*49)
- status (**<sub>0</sub>90**) **9** Auflösung ( $\Box$ 36) Verbleibende Aufnahmen (*=*[104\)](#page-103-3)
- **10 Filmqualität**  $($  $\Box$ 37)
- Verbleibende Zeit (*=*[104\)](#page-103-1)
- <sup>13</sup> Digitalzoom
- $($  $\Box$  $32)$  AF-Rahmen  $($  $\Box$  53)
- Fokussierbereich (*[=](#page-51-1)*52, [53\)](#page-52-1), AF-Speicherung  $($  $\Box$ 55)
- Aufnahmemodus (*[=](#page-98-1)*99), Szenensymbol ( $\Box$ 31)
- Blitzmodus (*[=](#page-33-1)*34, [56\)](#page-55-2)
- Rote-Augen-Korrektur (**136**)
- Datumsaufdruck (*[=](#page-34-1)*35)
	-
- <sup>20</sup> ISO-Empfindlichkeit (*[=](#page-49-0)*50)
- **20** i-contrast ( $\Box$ 50)
- **@** Gitternetz (**157**)
- AE-Speicherung (*[=](#page-48-0)*49), Blitzbelichtungsspeiche
	- rung (*[=](#page-55-1)*56)

## <span id="page-96-1"></span> **Akkuladestand**

Auf dem Bildschirm wird ein Symbol oder eine Meldung mit Informationen zum Ladezustand des Akkus angezeigt.

 Verschlusszeit Blendenwert 26 Zoombalken (*[=](#page-96-1)*97)

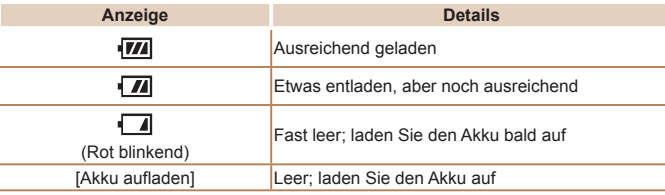

## Blinzelwarnung

(*[=](#page-36-1)*37) Zeitzone (*[=](#page-75-0)*76) **Vorbemerkungen und rechtliche Hinweise**

**Deckblatt**

**Inhalt: Grundlegende Funktionen**

**Grundlegendes Handbuch**

#### **Erweitertes Handbuch**

1 **Grundlagen der Kamera**

2 **Modus Smart Auto**

3 **Andere** 

**Aufnahmemodi**

4 **Modus P**

5 **Wiedergabemodus**

6 **Einstellungsmenü**

**Zubehör**

8 **Anhang**

**Übersicht**

7

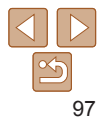

## <span id="page-97-1"></span><span id="page-97-0"></span>Wiedergabe (Detaillierte Informationsanzeige)

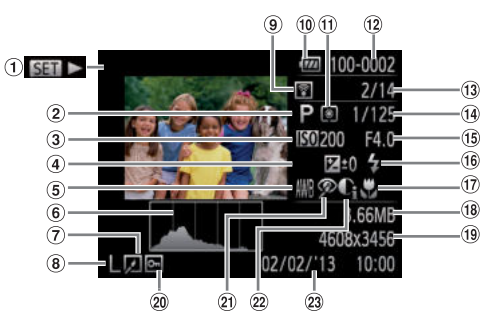

- Filme (*[=](#page-28-0)*29, [61\)](#page-60-2)
- Aufnahmemodus (*[=](#page-98-0)*99)
- 3 ISO-Empfindlichkeit (*[=](#page-49-0)*50), Wiedergabegeschwindigkeit <sup>@</sup> Ordnernummer - $\overline{2}$ ( $\Box$ 43)
- 4 Belichtungskorrekturstufe ( $\Box$ 48)
- Weißabgleich  $($  $\Box$ 51)
- Histogramm  $(\Box 62)$
- Bildbearbeitung  $(\square$ 69 – [71\)](#page-70-0)
- Auflösung (*[=](#page-35-1)*36), MOV (Filme)
- Übertragen per Eve-Fi ( $\Box$ 90) Akkuladestand
- (*[=](#page-96-1)*97)
- Lichtmessverfahren  $($  $\Box$  $49)$ 
	- Dateinummer  $($  $\Box$ 75)
- <sup>(3)</sup> Nummer des aktuell angezeigten Bilds / Gesamtanzahl der
- Bilder Verschlusszeit (Fotoaufnahmen), Bildqualität / Bildfrequenz (Filme)

 $($  $\Box$ 37)

- **Blendenwert**
- Blitz (*[=](#page-55-2)*56)
- Fokussierbereich (*[=](#page-51-1)*52, [53\)](#page-52-1)
- <sup>(18</sup> Dateigröße
- Fotoaufnahmen: Auflösung (<sup>11</sup>[104](#page-103-3)) Filme: Wiedergabezeit (**104**)
- <sup>20</sup> Bildschutz (<sup>165</sup>)
- Rote-Augen-Korrektur (*[=](#page-35-0)*36, [71\)](#page-70-0)
- <sup>22</sup> i-contrast (*[=](#page-49-1)*50, [70\)](#page-69-0)
- Datum/Uhrzeit der Aufnahme (**Q**12)

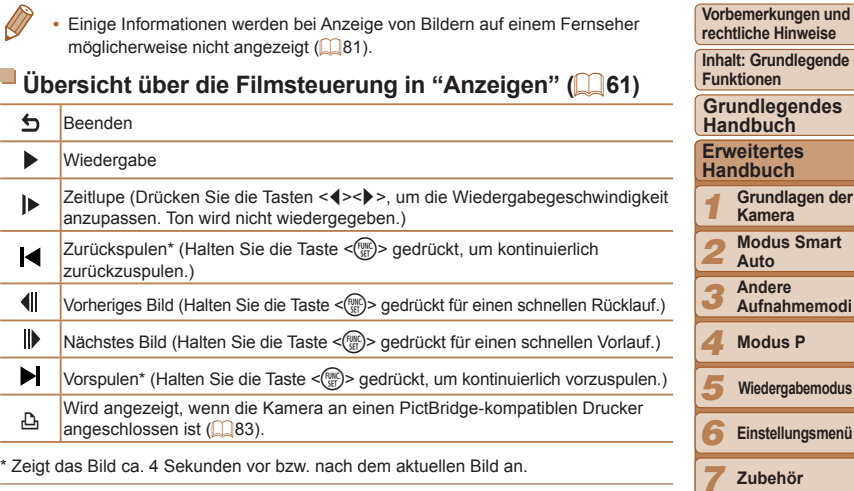

Während der Filmwiedergabe können Sie mit den Tasten <<<a>>
<<a>
Yoroder zurückspulen.

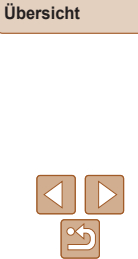

**Anhang**

**Smart** 

8

**Deckblatt**

## <span id="page-98-2"></span><span id="page-98-0"></span>Funktionen und Menütabellen

<span id="page-98-1"></span>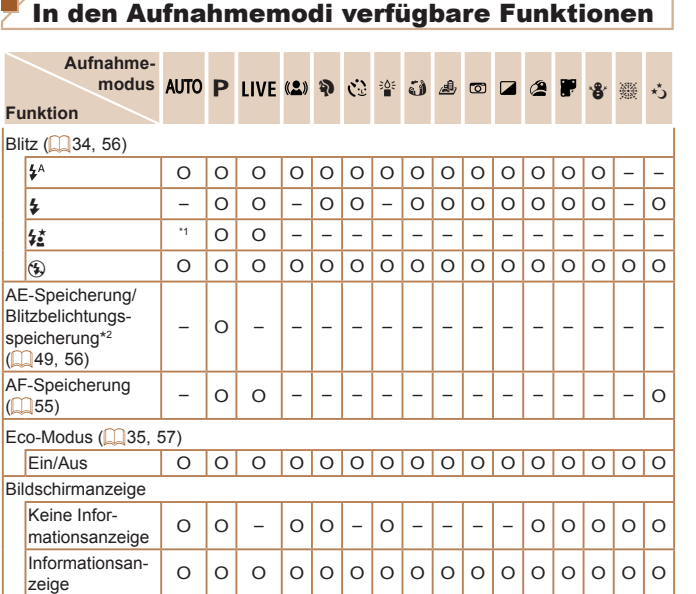

O Verfügbar oder automatisch eingestellt. – Nicht verfügbar.

\*1 Nicht verfügbar, aber wird in einigen Fällen in [ *Z*] geändert. \*2 Die Blitzbelichtungsspeicherung ist im Blitzmodus [ *!*] nicht verfügbar.

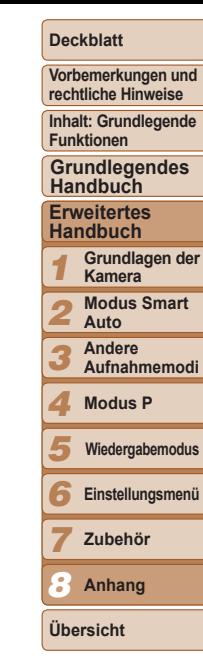

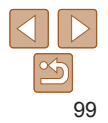

## <span id="page-99-0"></span>Menü FUNC.

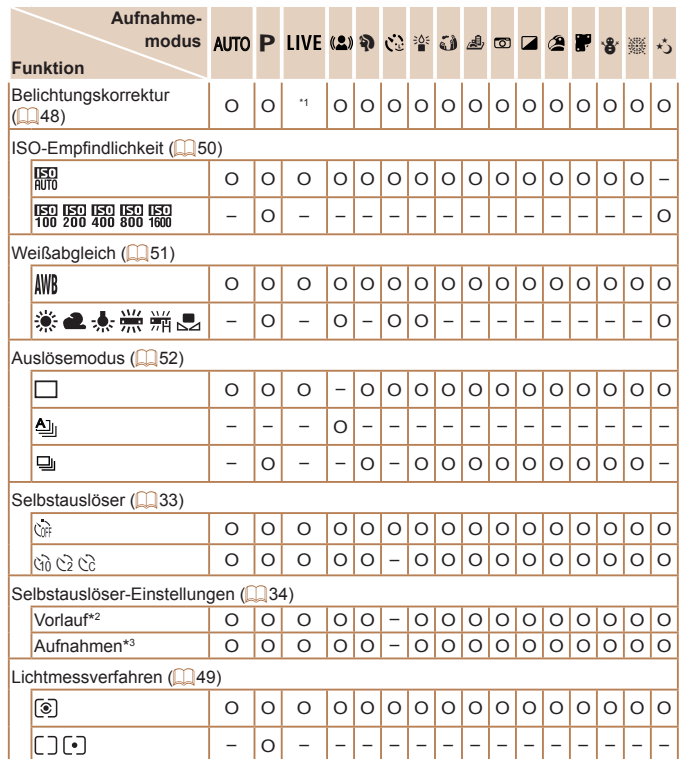

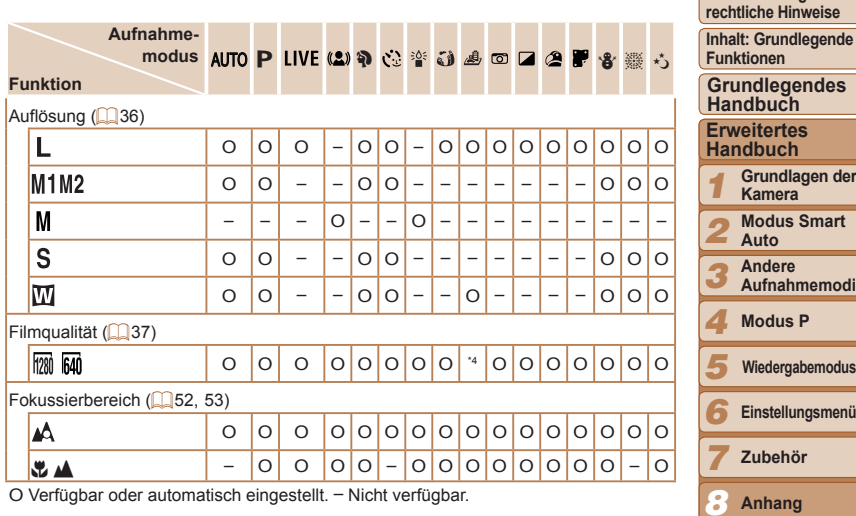

\*1 Einstellungen [Dunkel – Hell]

\*2 Kann in Modi, die keine Auswahl der Aufnahmeanzahl ermöglichen, nicht auf 0 Sekunden eingestellt werden.

\*3 Eine Aufnahme (nicht änderbar) in Modi, die keine Auswahl der Aufnahmeanzahl ermöglichen.

\*4 Wird mit der Auflösungseinstellung synchronisiert und automatisch festgelegt (**43**).

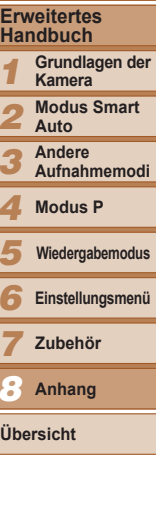

**Deckblatt Vorbemerkungen und** 

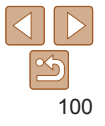

## <span id="page-100-0"></span> *4* Aufnahmemenü

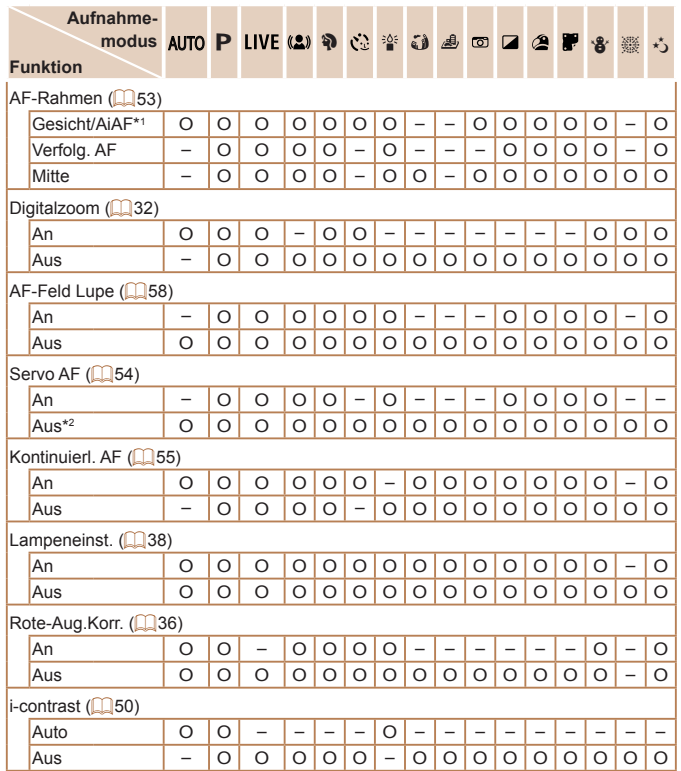

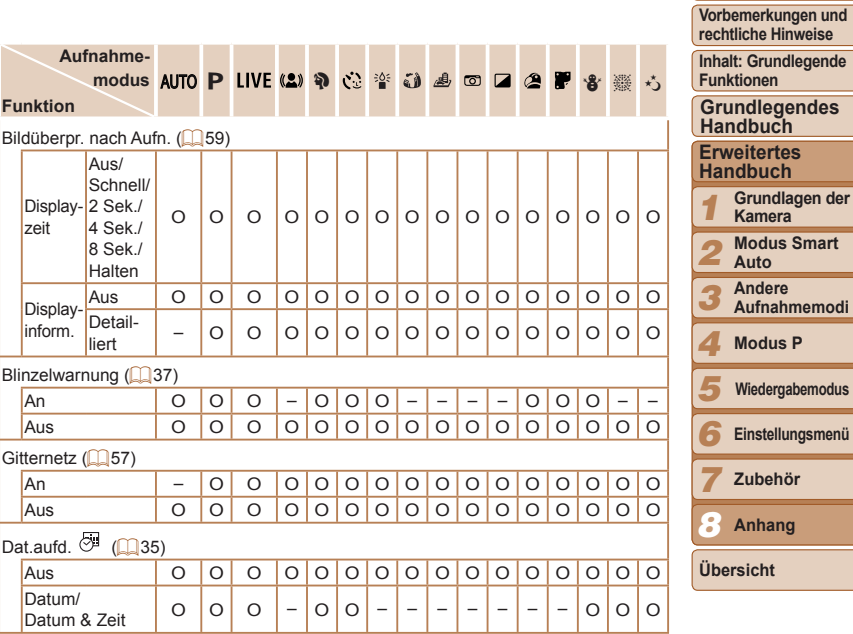

O Verfügbar oder automatisch eingestellt. – Nicht verfügbar.

\*1 Falls Gesichter nicht erkannt werden, weicht die Funktionsweise je nach Aufnahmemodus ab.

\*2 [An], wenn eine Bewegung des Motivs im Modus [AUTO] erkannt wird.

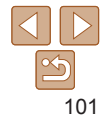

**Deckblatt**

## <span id="page-101-0"></span>*3* Einstellungen-Menü

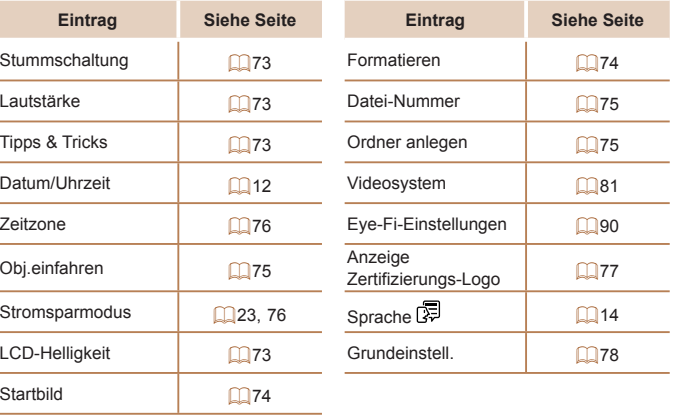

## *1* Wiedergabe-Menü

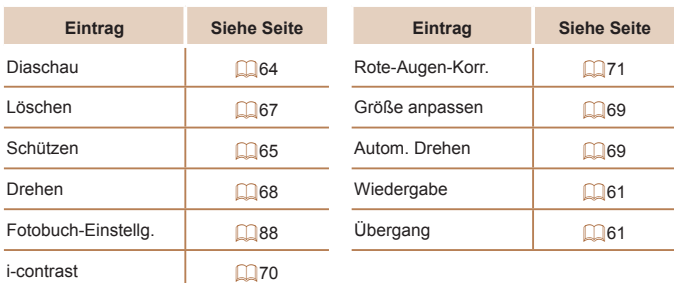

# *2* Druck-Menü **Eintrag Siehe Seite Eintrag Siehe Seite** Drucken – Auswahl löschen **ist auswahl EX**88 Wahl Bilder & Anzahl **1** 287 Druckeinstellungen **1** 286 Auswahl aller Bilder **For all alle** Wiedergabemodus – FUNC.-Menü

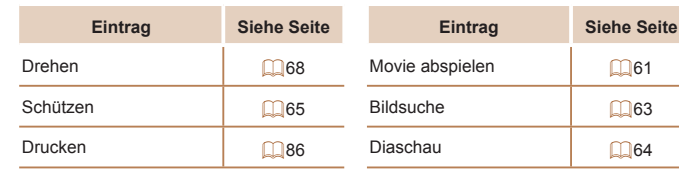

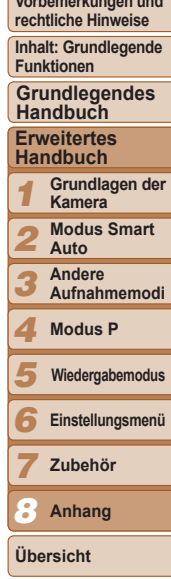

**Deckblatt Vorbeitungen und und** 

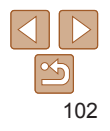

## <span id="page-102-0"></span> Vorsichtsmaßnahmen bei der Handhabung

- **ï** Diese Kamera ist ein hochpräzises elektronisches Gerät. Lassen Sie sie nicht fallen, und setzen Sie sie keinen starken Stößen aus.
- **ï** Halten Sie die Kamera aus der unmittelbaren Umgebung von Magneten und anderen Geräten fern, die starke elektromagnetische Felder erzeugen, da dies zu Fehlfunktionen oder zum Verlust von Bilddaten führen kann.
- **ï** Gelangen Wassertropfen oder Staubpartikel auf die Kamera oder den Bildschirm, wischen Sie sie mit einem trockenen, weichen Lappen wie z. B. einem Brillenreinigungstuch ab. Vermeiden Sie starkes Reiben oder übermäßige Krafteinwirkung.
- **ï** Verwenden Sie zum Reinigen der Kamera oder des Bildschirms niemals Reinigungsmittel mit organischen Lösungsmitteln.
- **ï** Entfernen Sie Staub mit einem Blaspinsel vom Objektiv. Wenden Sie sich bei hartnäckigem Schmutz an den Canon Kundendienst.
- **ï** Zur Vermeidung von Kondensation in der Kamera nach plötzlichen Temperaturänderungen (wenn die Kamera aus einer kalten in eine warme Umgebung gebracht wird) legen Sie die Kamera in einen wasserdichten, wiederverschließbaren Kunststoffbeutel, und lassen Sie sie sich langsam an die neue Umgebungstemperatur anpassen, bevor Sie sie aus dem Beutel entnehmen.
- **ï** Stellen Sie den Einsatz der Kamera sofort ein, falls sich Kondenswasser gebildet hat. Anderenfalls kann die Kamera beschädigt werden. Entnehmen Sie den Akku und die Speicherkarte, und warten Sie, bis die Feuchtigkeit verdunstet ist, bevor Sie die Kamera wieder verwenden.
- **ï** Soll der Akku längere Zeit aufzubewahrt werden, verbrauchen Sie die restliche Ladedauer des Akkus, entnehmen Sie ihn aus der Kamera, und legen Sie ihn in einen Kunststoffbeutel oder einen ähnlichen Behälter. Das Aufbewahren eines nur teilweise entladenen Akkus über längere Zeit (ca. ein Jahr) kann sich nachteilig auf seine Lebensdauer oder Leistung auswirken.

<span id="page-102-1"></span>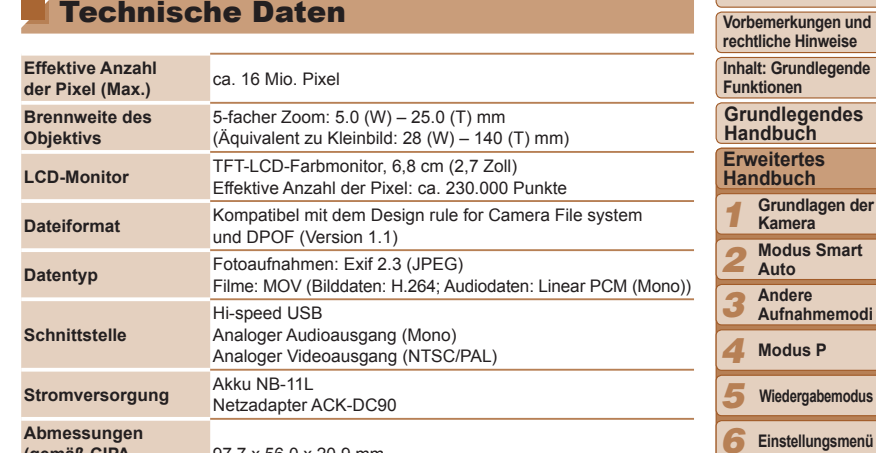

6 7 8 **Zubehör Anhang (gemäß CIPA-Richtlinien)** 97,7 x 56,0 x 20,9 mm **Gewicht (gemäß CIPA-Richtlinien)** ca. 125 g (einschließlich Akku und Speicherkarte) ca. 110 g (nur Kameragehäuse)

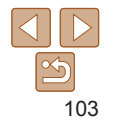

**Übersicht**

**Deckblatt**

der

**dus** 

#### <span id="page-103-4"></span> **Anzahl der Aufnahmen/Aufnahmedauer, Wiedergabedauer**

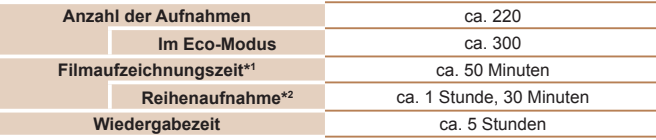

- \*1 Zeit basierend auf den Standardkameraeinstellungen bei Verwendung normaler Funktionen, wie Aufnehmen, Anhalten, Ein- und Ausschalten der Kamera und Zoomen.
- \*2 Verfügbare Zeit bei mehrfacher Aufnahme der maximalen Filmlänge (bis Aufnahme automatisch endet).
- Die Anzahl der möglichen Aufnahmen basiert auf den Messrichtlinien der Camera & Imaging Products Association (CIPA).
- ï Unter bestimmten Aufnahmebedingungen kann die Anzahl der Aufnahmen und die Aufnahmedauer geringer als oben angegeben sein.
- ï Anzahl der Aufnahmen/Aufnahmedauer bei vollständig aufgeladenem Akku.

## <span id="page-103-3"></span> **Anzahl der Aufnahmen pro Speicherkarte**

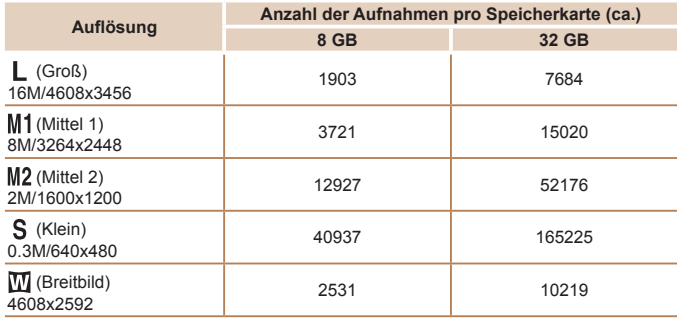

• Die Werte in der Tabelle werden anhand von Standards von Canon gemessen und können je nach Motiv, Speicherkarte und Kameraeinstellungen unterschiedlich ausfallen.

## <span id="page-103-1"></span> **Aufnahmedauer pro Speicherkarte**

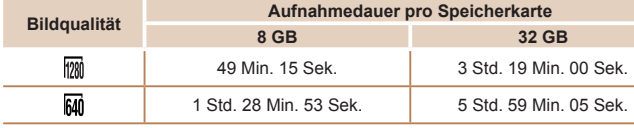

- ï Die Werte in der Tabelle werden anhand von Standards von Canon gemessen und können je nach Motiv, Speicherkarte und Kameraeinstellungen unterschiedlich ausfallen.
- ï Die Aufnahme wird automatisch angehalten, sobald die Dateigröße eines Films 4 GB erreicht oder die Aufzeichnungszeit bei Aufnahme im Modus [  $\frac{1}{29}$  129 Minuten und 59 Sekunden oder bei Aufnahme im Modus [Mai] ca. 1 Stunde beträgt.
- ï Bei einigen Speicherkarten wird die Aufnahme unter Umständen beendet, bevor die maximale Filmlänge erreicht wird. Die Verwendung von SD-Speicherkarten der Speed Class 6 oder schnellerer Speicherkarten wird empfohlen.

## <span id="page-103-2"></span> **Blitzbereich**

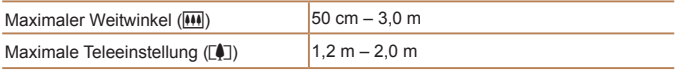

#### <span id="page-103-0"></span> **Aufnahmebereich**

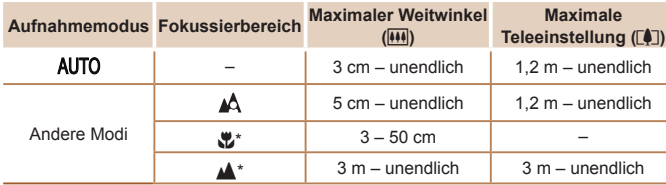

\* Nicht in einigen Aufnahmemodi verfügbar.

**Deckblatt**

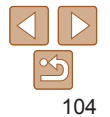

## **Reihenaufnahmengeschwindigkeit**

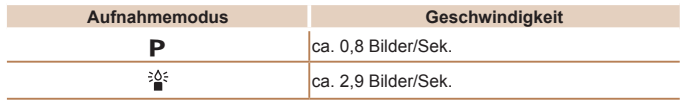

#### П  **Verschlusszeit**

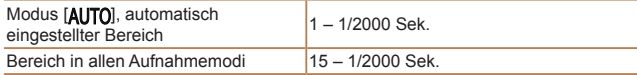

## **Zeitautomatik**

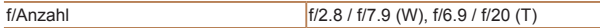

#### n. **Akku NB-11L**

Typ: Wiederaufladbarer Lithium-Ionen-Akku 3,6 V Gleichspannung<br>680 mAh Nennkapazität: 680 mAh<br>Ladezyklen: ca. 300 mal Ladezyklen: Betriebstemperaturen: 0 – 40 °C<br>Abmessungen: 34,6 x 40, Abmessungen:  $34,6 \times 40,2 \times 5,2 \text{ mm}$ <br>Gewicht:  $ca. 13 a$ ca. 13 g

## **Akkuladegerät CB-2LF/CB-2LFE**

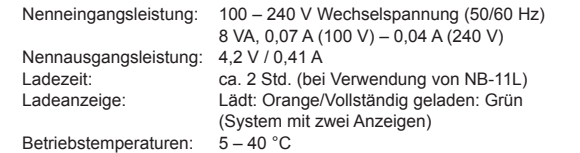

- **ï** Alle Daten basieren auf von Canon durchgeführten Tests.
- **ï** Änderungen der technischen Daten oder des Designs der Kamera vorbehalten.

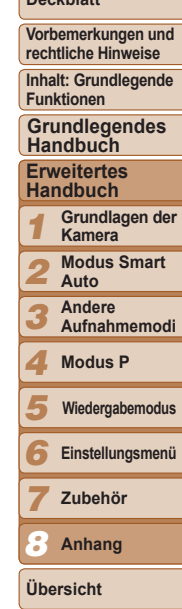

**Deckblatt**

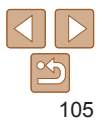

## Übersicht

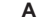

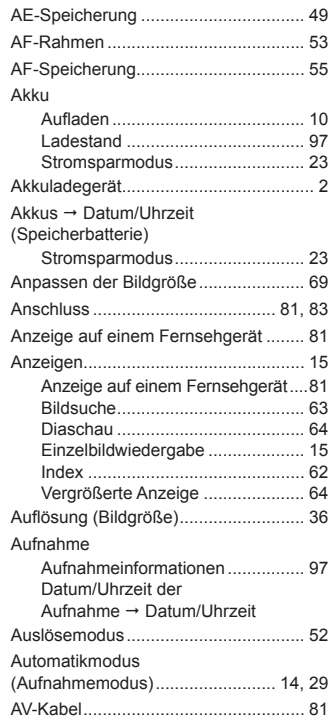

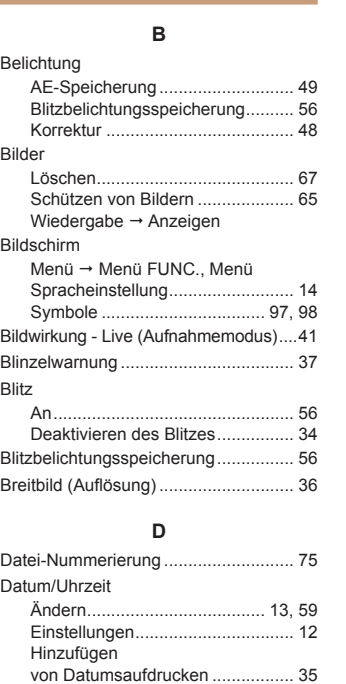

Speicherbatterie ............................ [13](#page-12-0) Zeitzone ........................................ [76](#page-75-2) Diaschau.............................................. [64](#page-63-2) Digitalzoom .......................................... [32](#page-31-1)

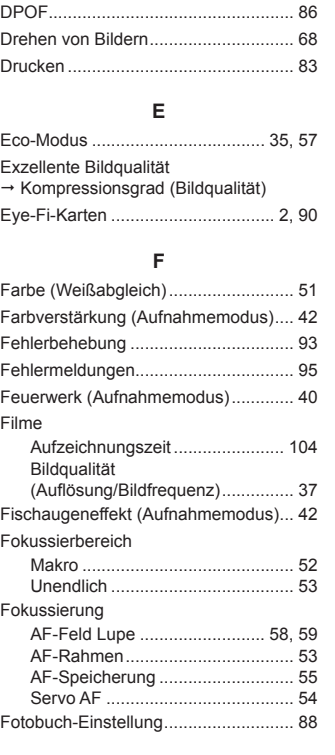

## **G** Gesicht/AiAF (AF-Rahmenmodus) ...... [53](#page-52-2) Gesichts-Timer (Aufnahmemodus) ...... [45](#page-44-0) Gitternetz ....................................... [57](#page-56-2), [58](#page-57-1) Grundeinstellungen ............................. [78](#page-77-1) **H** Handschlaufe → Schlaufe **I** i-contrast ........................................ [50](#page-49-2), [70](#page-69-1) ISO-Empfi ndlichkeit ............................. [50](#page-49-2) **K** Grundeinstellungen ....................... [78](#page-77-1) Kontrollleuchte ..................................... [27](#page-26-0) Kreative Filter (Aufnahmemodus) ........ [42](#page-41-0) **L Langzeitbelichtung** (Aufnahmemodus) ............................... [46](#page-45-0)

**Deckblatt Vorbemerkungen und rechtliche Hinweise Inhalt: Grundlegende Funktionen**

**Erweitertes Handbuch Grundlagen der Kamera Modus Smart Auto Andere Aufnahmemodi Modus P**

**Grundlegendes Handbuch**

Lieferumfang.......................................... [2](#page-1-2) Lichtmessverfahren ............................. [49](#page-48-2) Löschen ............................................... [67](#page-66-1)

#### **M**

Kamera

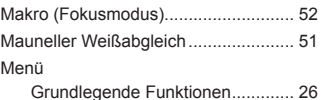

Tabelle ........................................... [99](#page-98-2)

# 106

8 **Anhang**

**Übersicht**

**Einstellungsmenü Zubehör**

**Wiedergabemodus**

#### Menü FUNC.

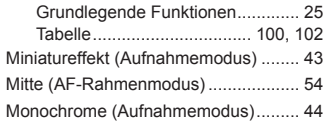

#### **P**

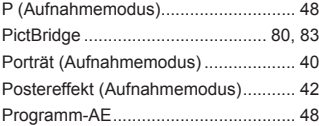

## **R**

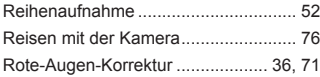

#### **S**

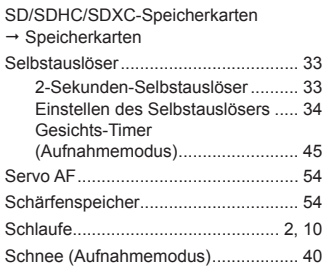

#### Schneiden

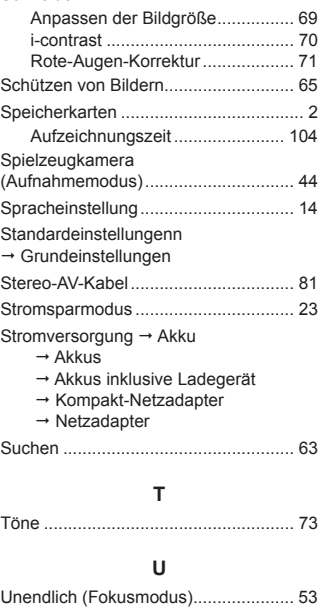

**V** Verfolgung AF ...................................... [54](#page-53-2) Vergrößerte Anzeige ............................ [64](#page-63-2)

#### **W**

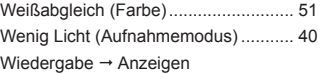

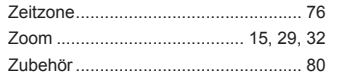

**Z**

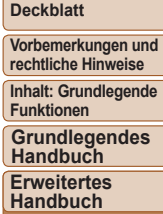

**Deckblatt**

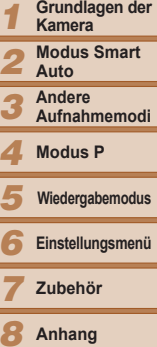

**Auto**

 $\sqrt{2}$ 

**Andere Aufnahmemodi**

**Modus P**

**Wiedergabemodus** 5

**Einstellungsmenü**

**Zubehör**

**Anhang** 

**Übersicht**

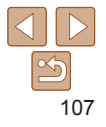

#### **VORSICHT**

ES BESTEHT DIE GEFAHR EINER EXPLOSION, WENN EIN FALSCHER AKKUTYP VERWENDET WIRD. VERBRAUCHTE AKKUS SIND ENTSPRECHEND DEN ÖRTLICHEN BESTIMMUNGEN ZU ENTSORGEN.

## **Hinweise zu Marken**

- **ï** Das SDXC-Logo ist eine Marke von SD-3C, LLC.
- **ï** Dieses Gerät enthält von Microsoft lizenzierte exFAT-Technologie.

## **Hinweis zur MPEG-4-Lizenzierung**

**ï** This product is licensed under AT&T patents for the MPEG-4 standard and may be used for encoding MPEG-4 compliant video and/or decoding MPEG-4 compliant video that was encoded only (1) for a personal and non-commercial purpose or (2) by a video provider licensed under the AT&T patents to provide MPEG-4 compliant video.

No license is granted or implied for any other use for MPEG-4 standard.

## **Haftungsausschluss**

- **ï** Dieses Handbuch darf ohne die Genehmigung von Canon weder ganz noch teilweise nachgedruckt, übertragen oder in Informationssystemen gespeichert werden.
- **ï** Canon behält sich das Recht vor, den Inhalt dieses Handbuchs jederzeit ohne Vorankündigung zu ändern.
- **ï** Die in diesem Handbuch verwendeten Abbildungen können sich vom tatsächlichen Gerät unterscheiden.
- **ï** Ungeachtet des oben Gesagten übernimmt Canon keine Haftung für Schäden infolge falscher Bedienung des Produkts.

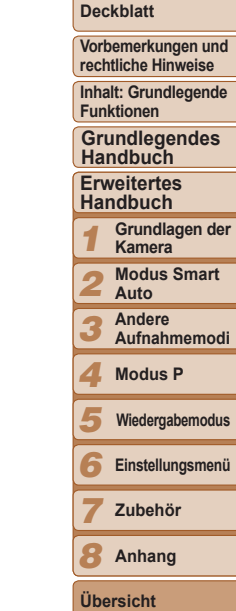

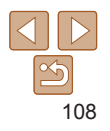